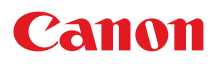

# 电子投影机 **SX80 SX800** 使用说明书

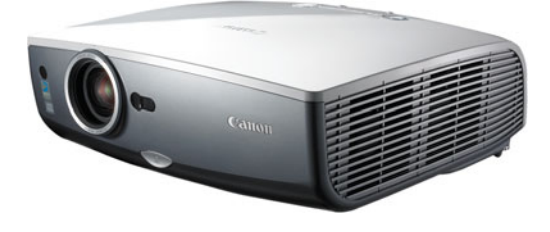

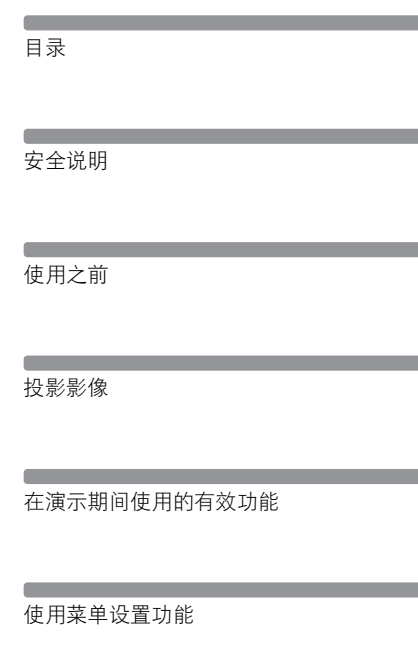

从数码相机或 USB闪存投影影像 (SX80)

将投影机连接到网络 (SX80)

附录

索引

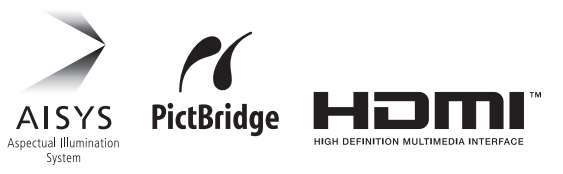

在使用本产品之前 , 请务必先仔细阅读本使用说明书。 请务必妥善保管好本书 , 以便日后能随时查阅。 请在充分理解内容的基础上 , 正确使用。

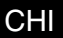

<span id="page-1-0"></span>感谢您购买佳能投影机。

SX80/SX800多媒体投影机 (下文称为 "投影机")是一款高性能的投影机, 能够将高分辨 率计算机屏幕、高质量数码影像 (SX80)、来自数码相机以及 USB闪存 (SX80)的影像投影到 大型屏幕上。

# 主要特性

#### 平滑、优美的成像能力

结合佳能独特的光学引擎 AISYS和 LCOS (硅基液晶),实现高亮度、高对比率以及平滑、 优美的无格影像。

#### SXGA+ 原始分辨率

SXGA+原始分辨率 (1400x1050点)确保将高质量影像以高分辨率投影到宽幅投影区域。

#### 1.5X 高能变焦镜头

当将 1.5X非球面变焦镜头置于 3m至 4.9m远时,它可以投影 100英寸的影像。[\(31页\)](#page-30-0)

#### 简化安装的 "自动设置功能"

通过自动调整梯形失真,加快并简化了投影机的设置。([48页\)](#page-47-0)

#### 配备 HDMI 输入端子 (SX80)

通过 HDMI端子将投影机连接到 AV设备,可以投影高质量的数码影像。[\(40页](#page-39-0))

#### 直接投影由数码相机拍摄的影像 (SX80)

能够直接投影由支持PictBridge的数码相机拍摄的影像。([106页\)](#page-105-0)

#### 直接投影 USB 闪存上的数据 (SX80)

能够直接投影 USB闪存上的 JPEG影像。([110页](#page-109-0))

#### "即关即移"特性

可以在拨下电源插头后即刻移走投影机。([64页\)](#page-63-0) \* 等到冷却扇停止运转后,才将投影机放入携带包内。

#### 用户友好的屏幕菜单

所有设置按四个选项卡组织。您可以方便地查找每项功能的设置。([72页](#page-71-0)[-104页](#page-103-0))

#### 小巧而易于使用的无线遥控器

投影机配备无线遥控器,您可以通过该遥控器控制投影机的所有功能。([22页\)](#page-21-0)

#### 使用说明书 (本文档)

本手册是 SX80/SX800多媒体投影机的使用说明书。其中提供有关如何使用投影机的详细信 息。请完整阅读本手册,从而最充分地利用投影机的功能并确保安全。

#### 重要信息和快速入门指南

首先阅读文档。其中提供了有关投影机安全性、注意事项、快速入门指南\*、清洁和更换空 气过滤器以及更换投影灯的信息。

\* 本指南介绍了启动和停止投影机的概要流程步骤,以及用于投影影像的功能。

#### 按钮操作符号

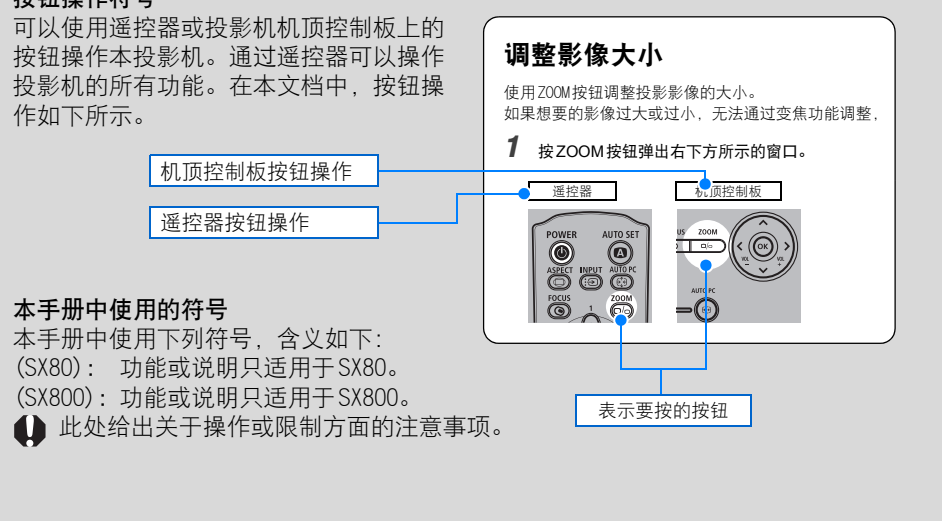

#### 版权声明

请注意,放大或缩小影像用于商业用途或公共展示可能对受法律保护的版权或原材料 版权所有者造成侵犯。

#### 关于商标

- ●Microsoft、Windows、Windows XP、Windows Vista 和 Internet Explorer 是 Microsoft Corporation 在美国和 (或)其它国家的注册商标或商标。
- ●Macintosh 和 Mac 是 Apple Computer, Inc.在美国和 (或)其它国家注册的注册 商标。
- ●HDMI、HDMI标识和 High Definition Multimedia Interface 是 HDMI Licensing, LLC. 的注册商标或商标。

# <span id="page-3-0"></span>快速参考指南

本 《快速参考指南》将帮助您查找各项功能,以便充分利用投影机,并作出精彩的演示, 等等。

## 连接投影机

将投影机连接到计算机 ([36页](#page-35-0)[-39页\)](#page-38-0) 将投影机连接到 AV设备 [\(40页](#page-39-1)-[43页](#page-42-0)) 连接数码相机 (SX80) ([44页](#page-43-0), 106页-[107页\)](#page-106-0) 连接 USB 闪存 (SX80) [\(44页](#page-43-0), 110页-[111页](#page-110-0))

# 投影影像

快速参考指南 ([45页](#page-44-0)[-47页\)](#page-46-0) 选择输入信号 ([50页](#page-49-0)[-51页\)](#page-50-0) 从数码相机投影影像 (SX80)[\(106页-](#page-105-1)[109页](#page-108-0)) 投影 USB闪存上的数据 (SX80)[\(110页](#page-109-0)[-116页\)](#page-115-0)

### 调整影像

调整影像大小 [\(54页](#page-53-0)-[55页](#page-54-0)) 调整梯形失真 ([56页](#page-55-0)[-57页\)](#page-56-0) 调整高宽比 ([58页](#page-57-0)[-62页\)](#page-61-0) 消除来自计算机屏幕的闪烁或调整移位 [\(78页\)](#page-77-0)

#### 调整色彩和影像质量

在绿板上投影影像 ([82页](#page-81-0)) 选择适合投影影像的影像模式 ([87页](#page-86-0)) 进行色彩微调 ([90页](#page-89-0)[,93页\)](#page-92-1) 消除噪音 ([91页](#page-90-0))

## 制作演示文稿

暂时关闭影[像 \(66页\)](#page-65-1) 定格画[面 \(66页\)](#page-65-0) 消除声[音 \(67页\)](#page-66-1) 调整音[量 \(67页\)](#page-66-0) 影像变[焦 \(68页\)](#page-67-0) 显示经过的时[间 \(69页\)](#page-68-0)

悬吊安装投影或从屏幕背面投影 (<mark>83页)</mark>

## 更改遥控器频[道 \(99页\)](#page-98-0)

### 重设投影机设置

重设影像设置 ([94页](#page-93-0)) 重设按键锁定 ([97页](#page-96-0)) 重设密码 ([100页\)](#page-99-0) 重设网络设置 (SX80)([103页\)](#page-102-0) 重设为默认设置 ([103页\)](#page-102-1)

### 其它功能

降低投影灯亮度 ([93页](#page-92-0)) 使用节电模式 ([95页](#page-94-0)) 通过连接电源线打开投影机 ([96页](#page-95-1)) 在操作期间禁用哔音 [\(96页](#page-95-0)) 禁用按钮 ([97页](#page-96-0)) 隐藏引导消息 ([98页](#page-97-1)) 关闭投影机 LED灯 ([98页\)](#page-97-0) 设置密码 ([100页\)](#page-99-1)

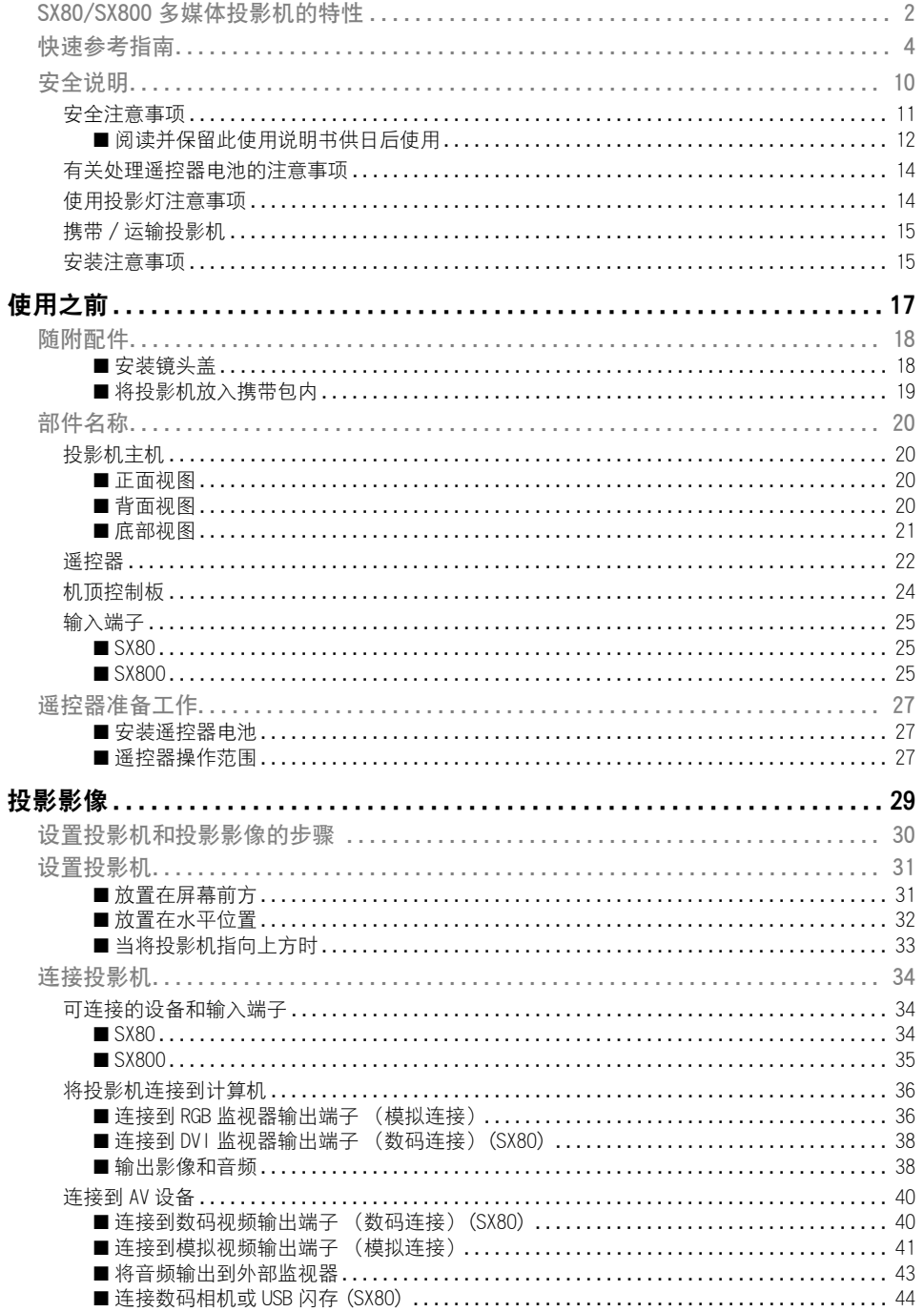

当家

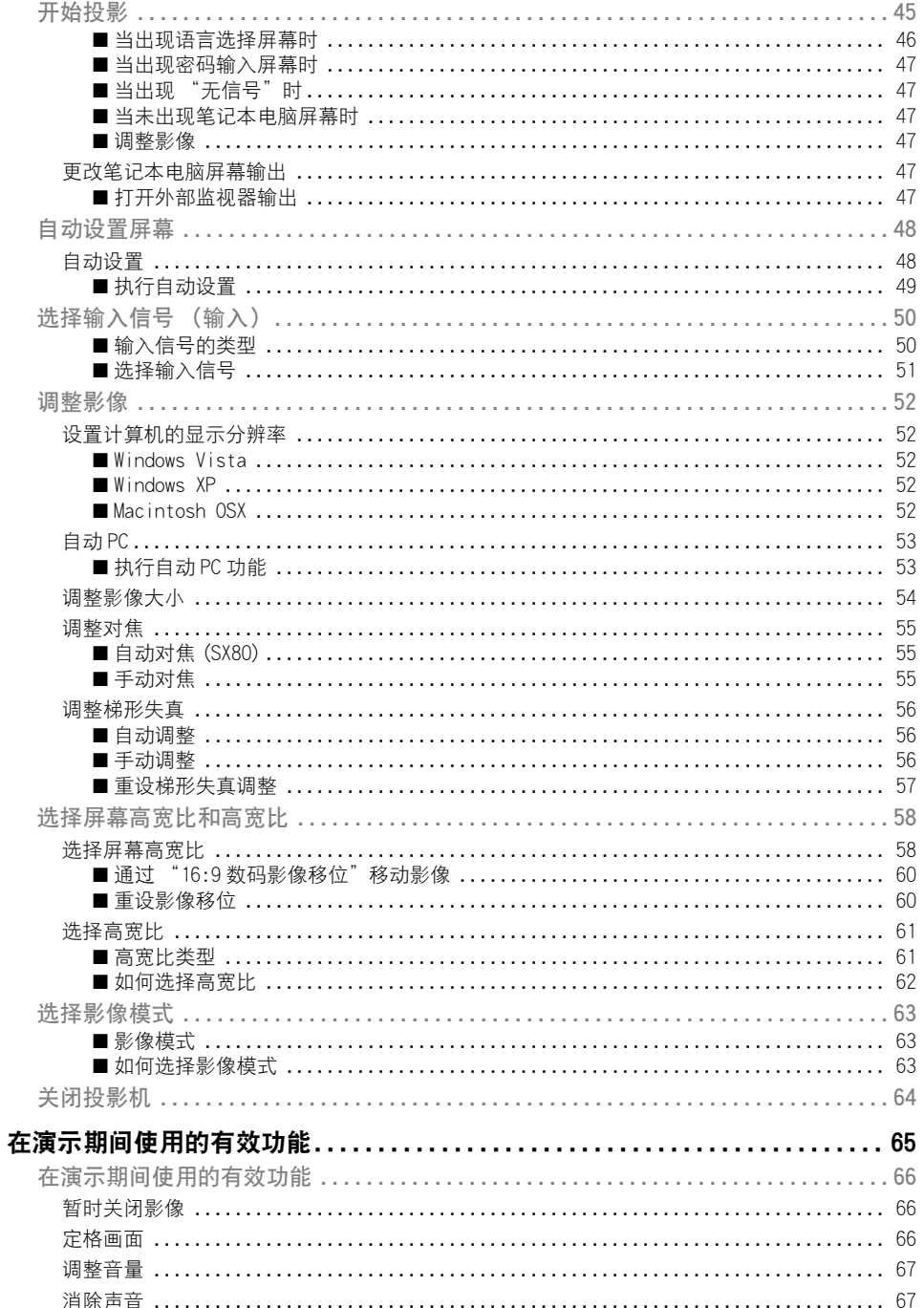

# 目录

国系

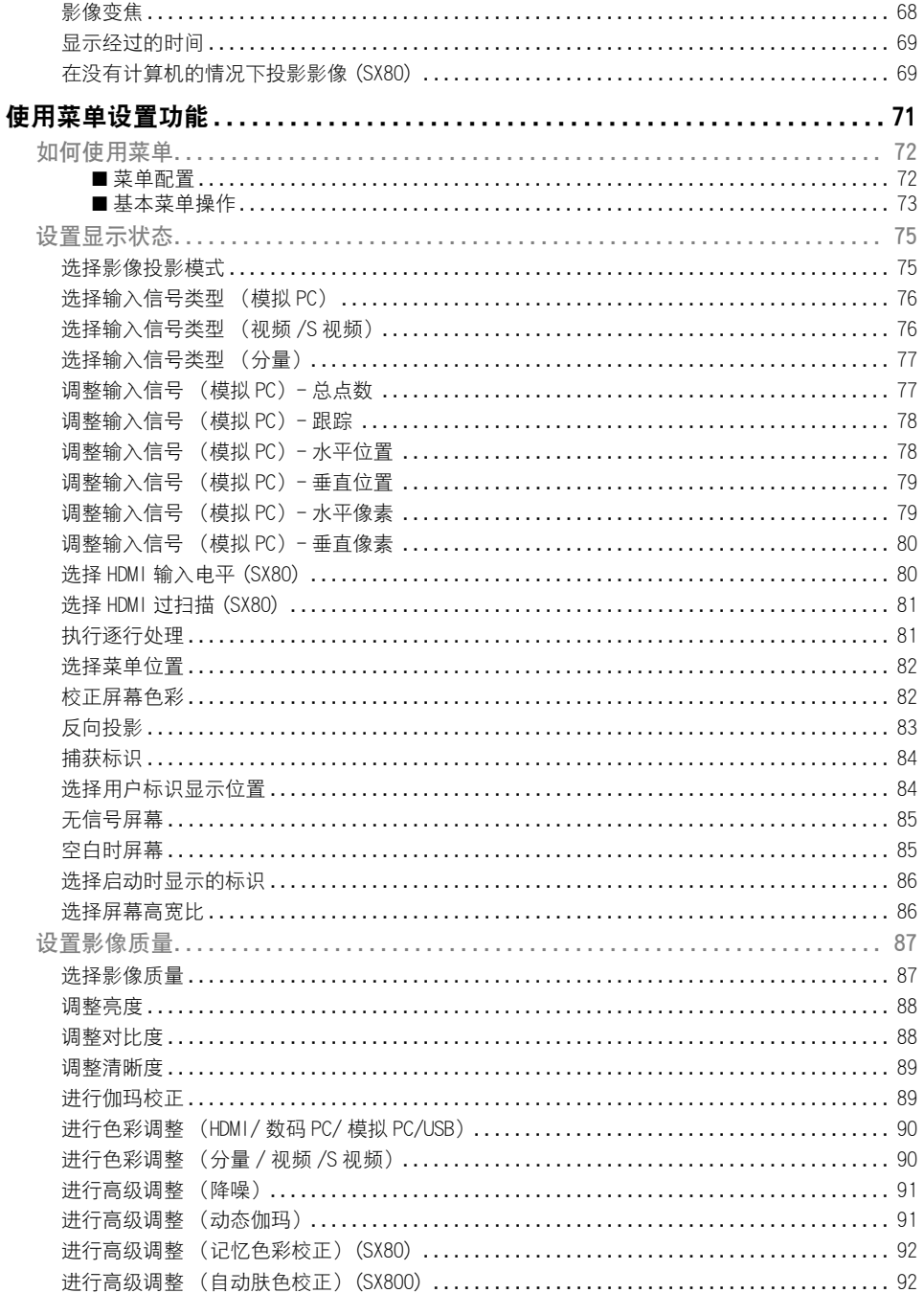

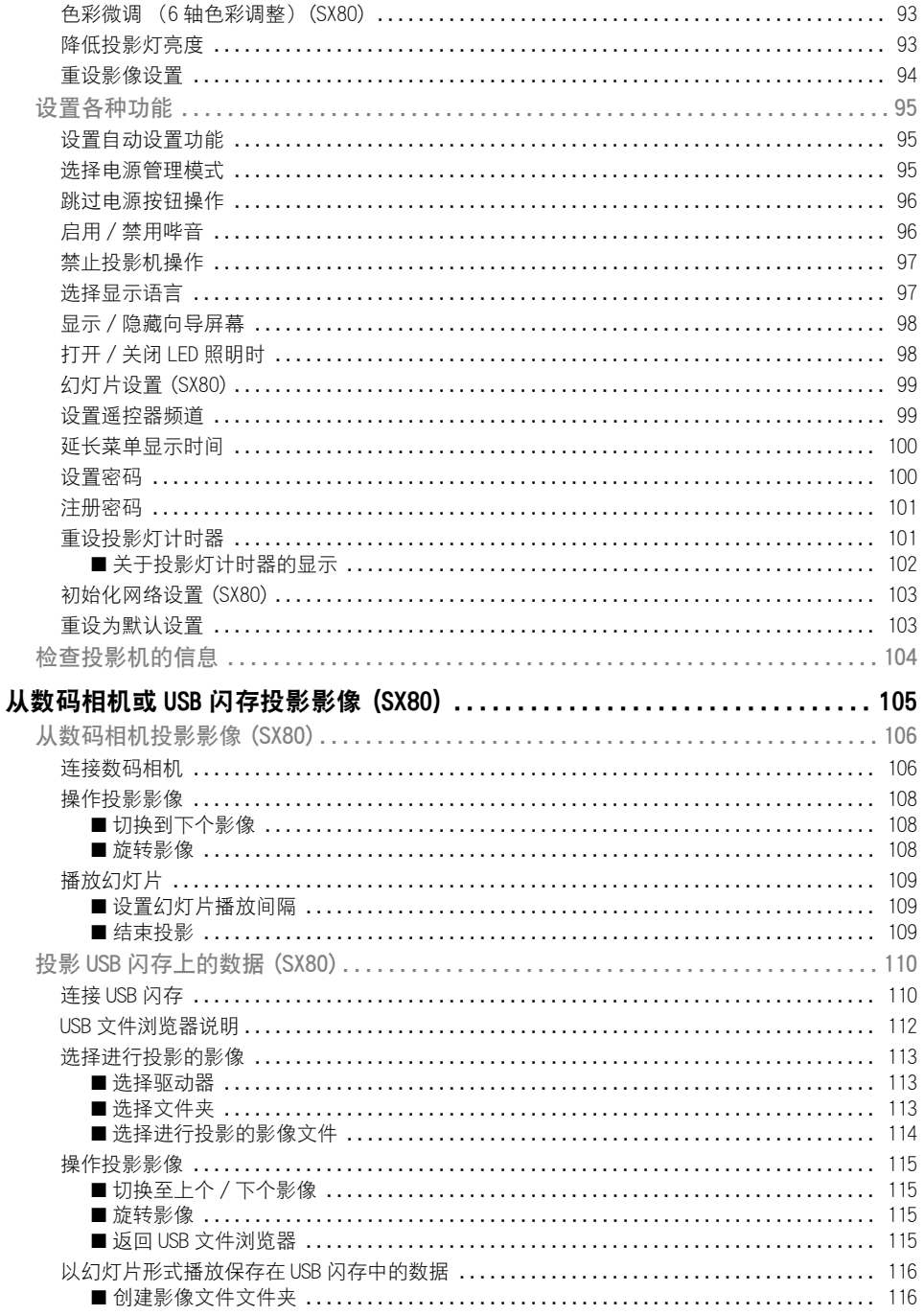

# 目录

国系

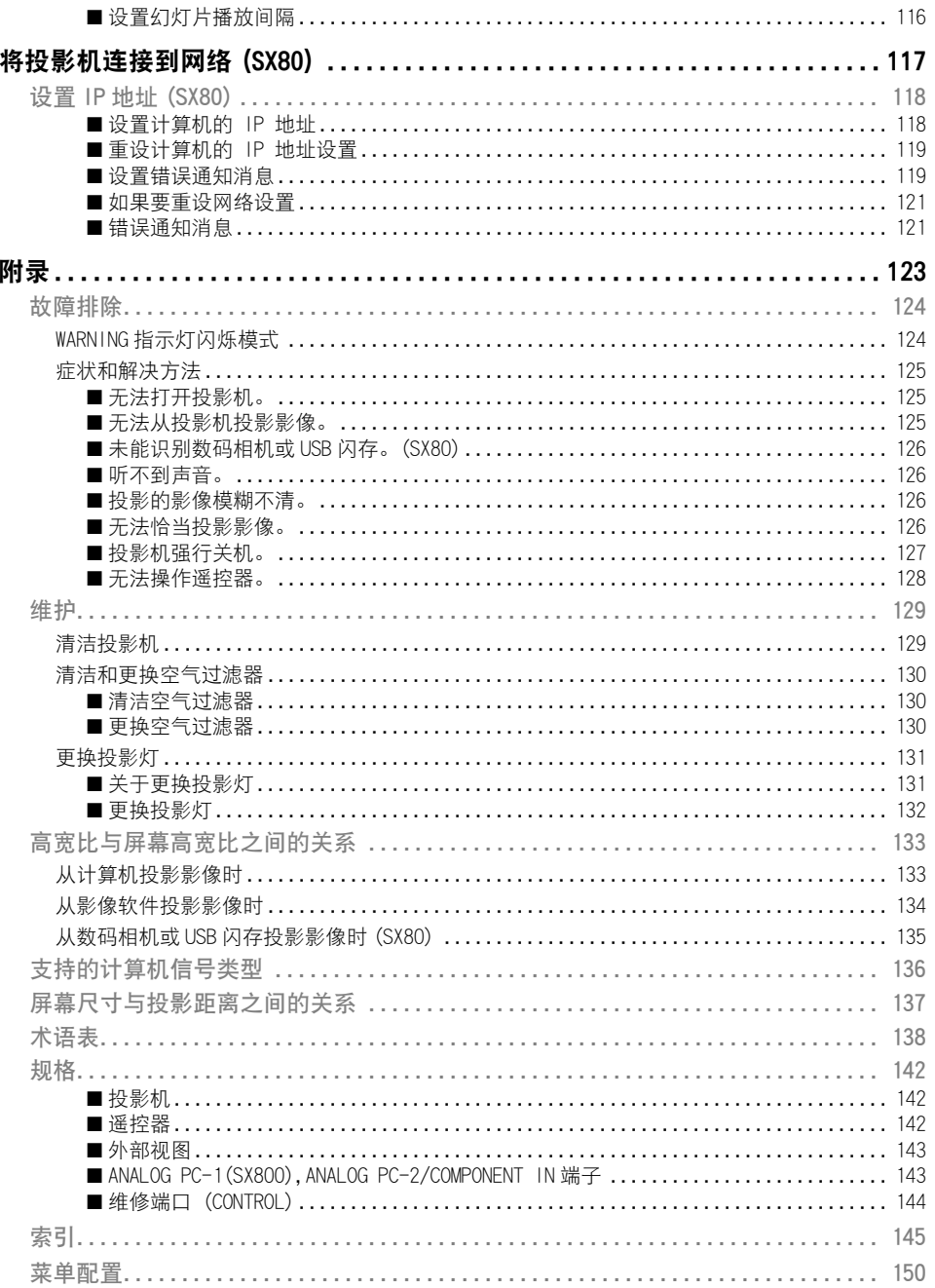

# <span id="page-9-0"></span>安全说明

在操作投影机之前,请完整阅读本说明书,以便正确操作投影机。 此款投影机提供许多便利的特性和功能。正确操作投影机使您能够充分利用这些功能,并 且让投影机长期保持良好状况。

不正确的操作不仅会降低产品寿命,而且会导致故障、火灾或其它事故。

如果投影机不能正确工作,请重新阅读本说明书、检查操作和电缆连接,并尝试本说明 书末尾 "故障排除"部分所示的解决方法。如果问题仍然存在,请与服务中心或购买投影 机处的经销商联系。

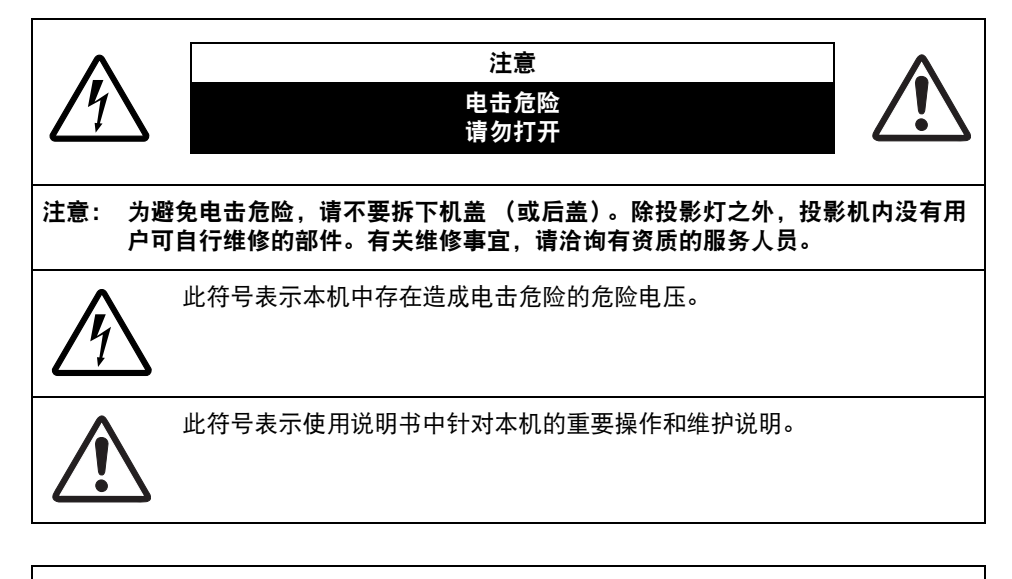

注意 按照 《电子计算机 /数据处理设备保护标准》(ANSI/NFPA 75)中的规定, 不能在计算机房中使用。

# <span id="page-10-0"></span><u>公</u> 安全注意事项

为避免火灾或电击危险,请不要让本机暴露在雨中或潮气中。

- 本投影机从投影镜头中投射强光。尽量不要直接注视镜头,否则可能使眼睛受到伤害。 尤其注意不要让儿童直接注视光束。
- 请将投影机安装在适当的位置。投影机安装位置不当可能引发火灾。
- 在投影机机箱的上方、旁边和后面留出适当空间,以便空气流通和投影机冷却。必须保 留最低限度的间隙。如果将投影机安装在包间或类似空间中,必须保持最低限度的距 离。请不要盖住投影机的通风槽。热量聚积会降低投影机的使用寿命并且会引发危险。

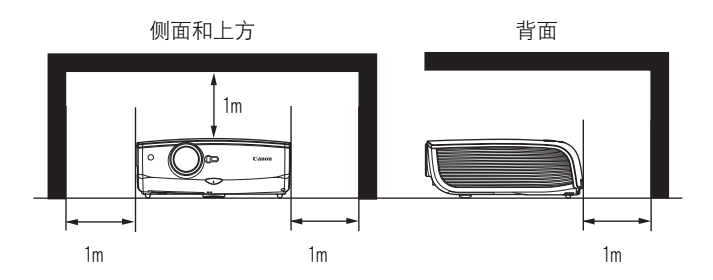

- 请不要将任何易燃物品或喷雾器放置在投影机附近,因为从通风孔排出的热空气可能引 发爆炸。
- 如果长时间不使用投影机, 请从电源插座中拔出电源线。

#### <span id="page-11-0"></span>■阅读并保留此使用说明书供日后使用

在开始操作本机之前,应该阅读所有的安全和操作说明。

请阅读此处的所有说明并保留供日后使用。在清洁之前,从交流电源插座拔下投影机电源 线。不要对投影机使用液体或气雾清洁剂。使用湿抹布进行清洁。

请遵循投影机上标示的所有警告和说明。

为在雷雨天气中进一步保护投影机,或者在无人看管或长期不使用的情况下,请从墙体插 座中拔下电源线。这将防止因雷电和电涌而造成损坏。

请不要使本机遭受雨淋或在近水的地方使用,例如,潮湿的地下室、游泳池附近等。

请不要使用制造商未推荐的配件,这些配件可能导致危险。

请不要将本投影机放置在不稳固的推车、架子或桌子上。投影机可能会跌落,对儿童或成 人造成严重伤害,并对投影机造成严重损坏。只能使用制造商推荐或者随投影机销售的推 车或架子。安装在墙上或层架上时,应按照制造商的指示进行,并且应使用制造商认可的 安装套件。

应注意一起移动本机和推车。

突然停止、过度用力和不平坦的表面可能使本机和推车翻倒。

机箱背面和底部的狭槽和开口用于通风,从而确保本机可靠运转并防止 过热。

切勿用布或其它材料盖住开口,当将投影机放在床、沙发、地毯或其它 类似表面上时,不得堵塞底部开口。不得将投影机放置在散热器或热记 录器的附近或上方。

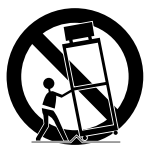

不得对投影机采取内置式安装 (例如书橱里面),除非能够正常通风。

安全说明

不要将任何物体通过机箱狭槽塞入投影机内,这些物体可能触及危险的电压点或造成部件 短路,从而导致火灾或电击。不要将任何液体喷洒到投影机上。

不要将投影机安装在空调设备的通风道附近。

只能对本投影机使用标示牌上列明的电源类型。如果不能确定所供电源的类型,请咨询授 权经销商或当地的电力公司。

不要使墙体插座或延长电线超出负荷,这会导致火灾或电击。不要将任何物体压在电源线 上。不要将投影机放置在可能因行人踩蹋而造成电线损坏的地方。

不要尝试自己维修投影机,打开或卸下机盖可能会使您暴露于危险电压或其它危险之下。 有关所有维修事宜,请洽询有资质的服务人员。

在以下情况下,请从墙体插座拔下投影机电源线并向有资质的服务人员洽询维修事宜: a. 当电源线或插头损坏或磨损时。

- b. 当液体洒到投影机内时。
- c. 当投影机遭受雨淋或进水时。
- d. 当按照操作说明操作之后,投影机仍无法正常工作时。只能调整操作说明中所描述的 那些控制部件,错误地调整其它控制部件可能导致投影机损坏,并且往往需要由有资 质的技术人员进行额外的维修工作,才能将投影机恢复到正常运转状态。
- e. 当投影机跌落或机箱受到损坏时。
- f. 当投影机性能发生明显改变时,通常表明需要维修。

当需要更换部件时,请确保技术服务人员使用由制造商指定、与原部件相同特性的替换部 件。未经认可的替代品可能造成火灾、电击或人身伤害。

对投影机完成任何维修或修理工作之后,请要求技术服务人员进行例行安全检查,以确定 投影机处于安全运转状态。

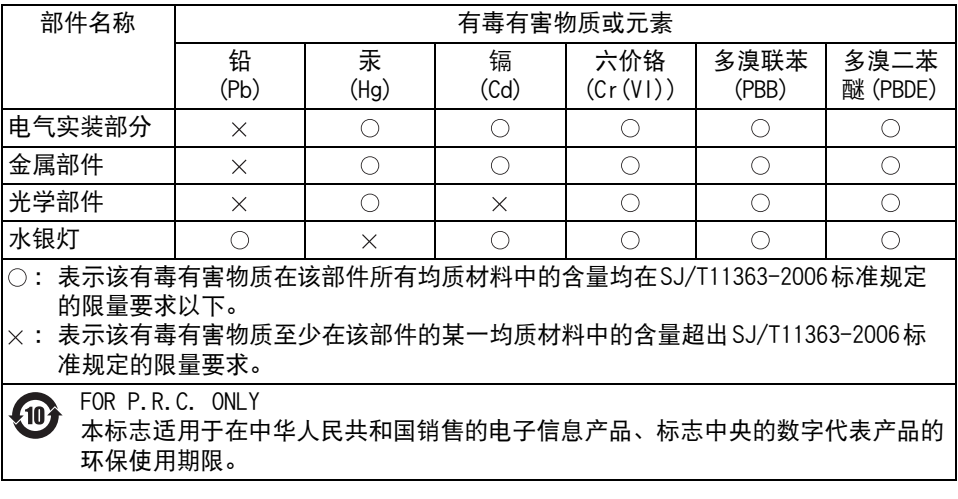

# <span id="page-13-0"></span>有关处理遥控器电池的注意事项

当处理电池时,请遵守以下注意事项。否则可能导致爆炸、产热、火灾或电池液 体泄漏。 ● 不要加热或拆开电池, 或者将电池投入火中。 ● 不要尝试给申池充申。 当处理电池时,请遵守以下注意事项。否则可能导致爆炸、产热、火灾或电池液 体泄漏。 ● 当电池耗尽或长时间不使用时, 请取出电池。 ● 确保同时更换两节电池。不要混用不同类型的电池。 ●按照"+"和"-"标记正确装入电池。 ● 如果电池液体泄漏并接触皮肤, 请尽快彻底清洗受影响的皮肤。 注 意 警 告

#### <span id="page-13-1"></span>使用投影灯注意事项 注 意

本投影机使用高压汞灯,必须按下述要求正确加以处理。 投影机汞灯具有以下特点。

- ●由于撞击、刮擦或者超过使用期,投影灯可能爆裂并伴以巨大响声,或者烧坏。
- 每个投影灯的使用寿命可能不同,并且与使用环境有关。 不能保证所有的投影灯都能使 用相同时间。某些投影灯会比类似投影灯在更短的时间内失效。
- 经过一段时间, 投影灯会变得黯淡。

#### 如果投影灯爆裂 ● 如果投影灯爆裂,气体和粉尘可能从排气口排出。请打开门窗进行通风。 ● 气体中含有有毒的汞。当投影机工作时,始终让脸部远离排气口,避免吸入汞 蒸汽或者进入眼睛或嘴里。 ● 如果吸入气体或者有碎碴讲入眼睛或嘴里, 请立即咨询医生。 ● 如果投影灯爆裂,碎碴可能散落在投影机内。请让 Canon维修代表清洁和检查 投影机内部并更换投影灯。 如果投影机显示应更换投影灯 (即,LAMP REPLACE指示灯亮起两次), ● 则投影灯爆裂的可能性增加。如果出现此类情况,请立即更换新投影灯。 废投影灯的处理 ● 请根据当地法规处理投影机汞灯 (和荧光灯一样)。 警 告 注 意

# <span id="page-14-0"></span><u>/!</u>∑ 携带/运输投影机

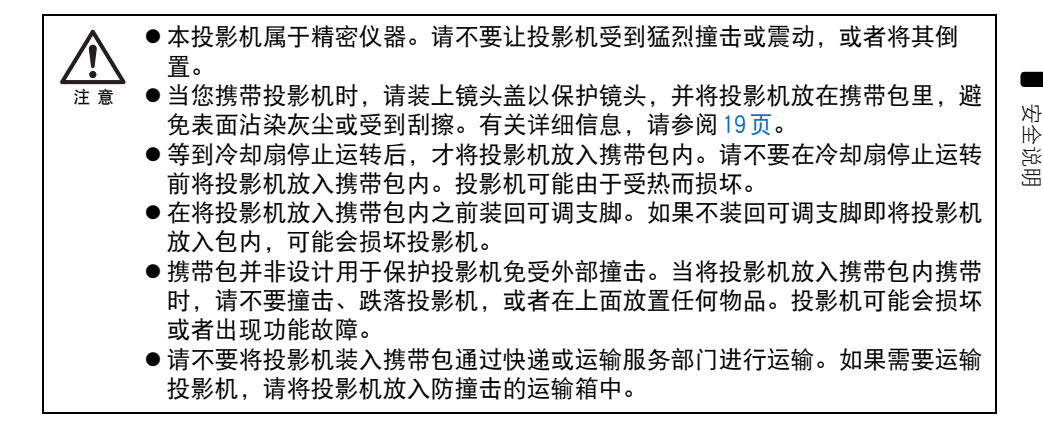

# <span id="page-14-1"></span><u>八</u> 安装注意事项

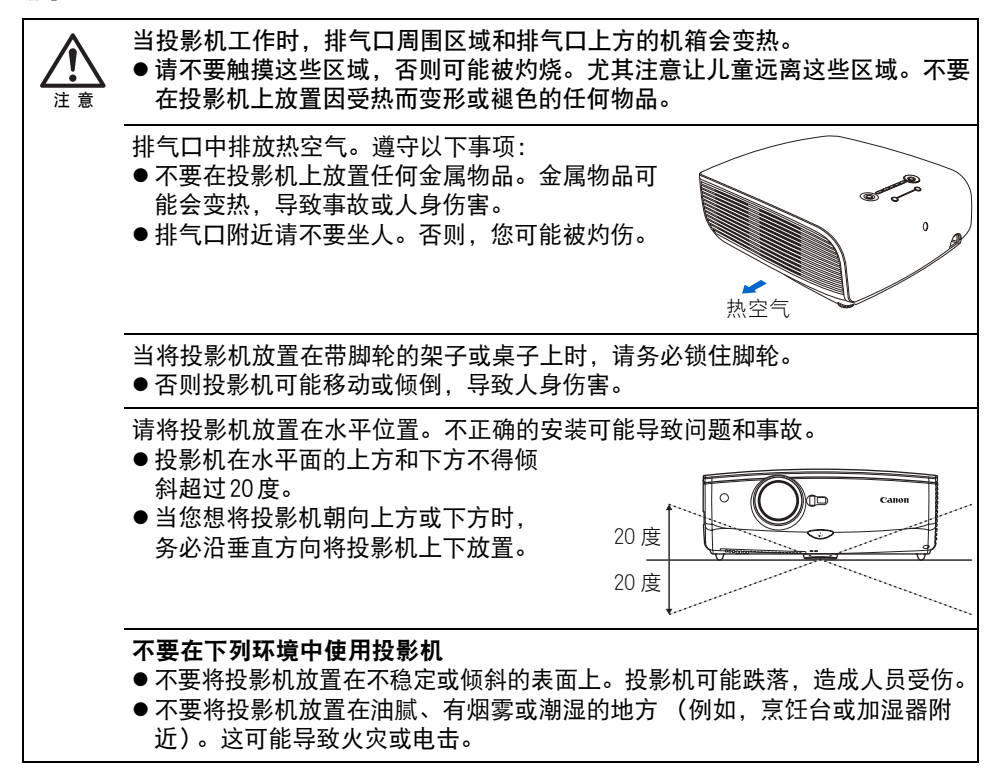

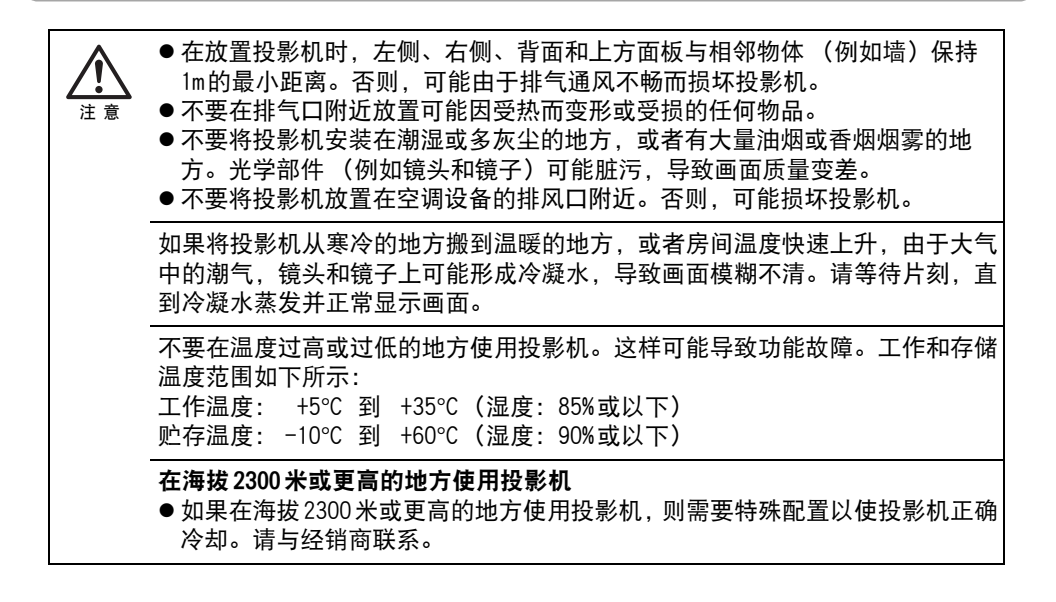

# <span id="page-16-0"></span>使用之前

**Contract** 目录

**Contract** 安全说明

使用之前

**Contract Contract** 投影影像

**Contract Contract** 

在演示期间使用的有效功能

使用菜单设置功能

**Contract Contract Contract Contract** 

**Contract Contract** 

从数码相机或 USB闪存投影影像 (SX80)

将投影机连接到网络 (SX80)

**Contract** 附录

**Contract** 

**Contract** 索引

# <span id="page-17-0"></span>随附配件

请检查是否随投影机提供了下列配件。

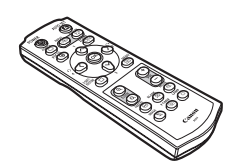

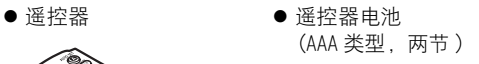

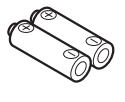

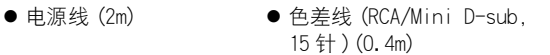

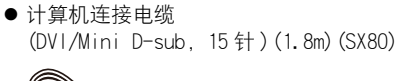

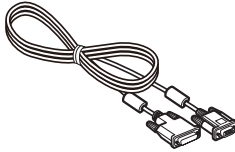

● 计算机连接电缆 (VGA/Mini D-sub,15 针 )(1.8m)(SX800)

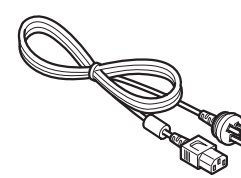

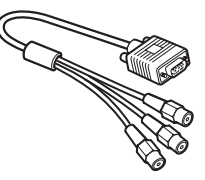

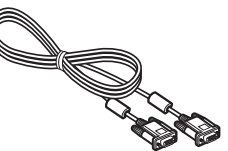

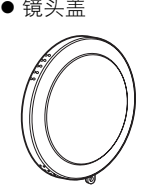

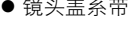

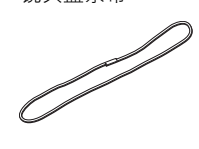

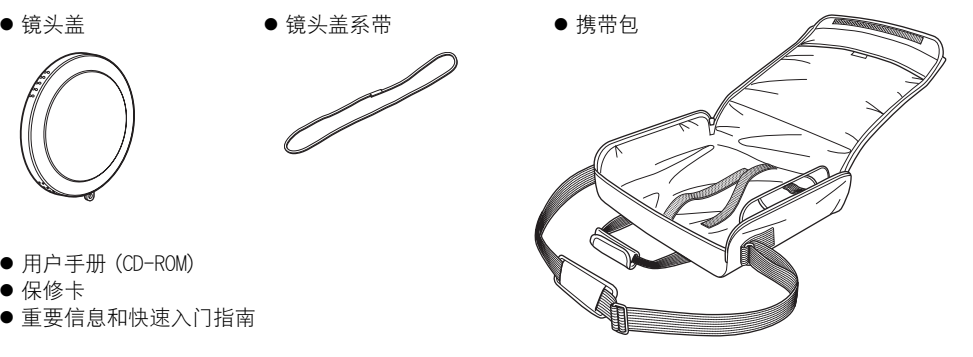

- 用户手册 (CD-ROM)
- 保修卡
- 重要信息和快速入门指南

# <span id="page-17-1"></span>■安装镜头盖

如右侧的插图所示,将镜头盖系带穿过镜头盖上的小孔,然 后穿过投影机底部的镜头盖系带插入孔。

● 当不使用投影机时, 请盖上镜头盖以保护镜头。

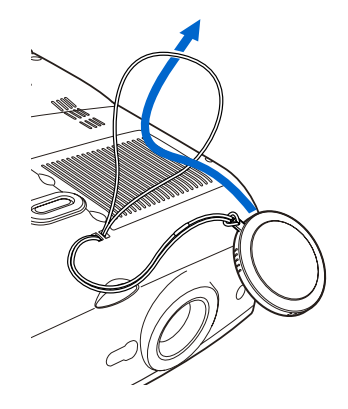

### <span id="page-18-1"></span><span id="page-18-0"></span>■将投影机放入携带包内

如下面的插图所示,将投影机和配件存放在携带包中。 携带包用来保护投影机表面,避免沾染灰尘或受到刮擦,而并非设计用于保护投影机免受 外部撞击。

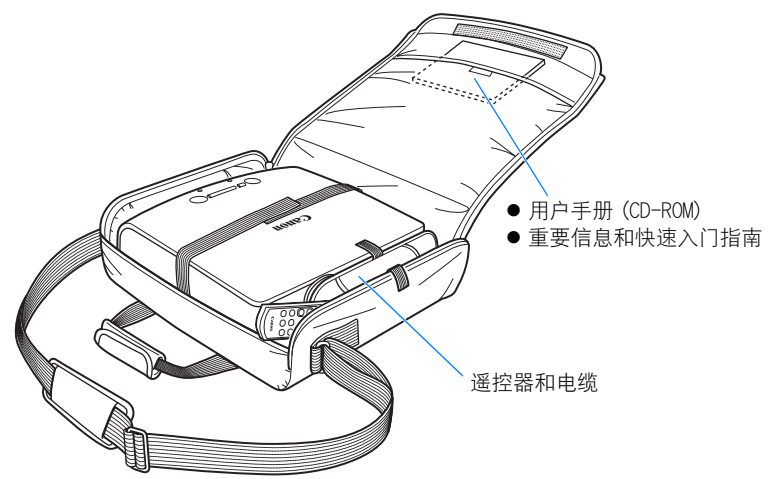

- 1 等到冷却扇停止运转后,才将投影机放入携带包内。请不要在冷却扇停止运转前将投影机 放入携带包内。投影机可能由于受热而损坏。
	- 在镜头上盖上镜头盖以保护镜头,并将投影机放入携带包内。装回可调支脚以防止损坏投 影机。
	- 当将投影机放入携带包内携带时, 请不要撞击、跌落投影机, 或者在上面放置任何物品。 投影机可能会损坏或者出现功能故障。

<span id="page-19-1"></span><span id="page-19-0"></span>投影机主机(以下插图中使用的是 SX80)

<span id="page-19-2"></span>■正面视图

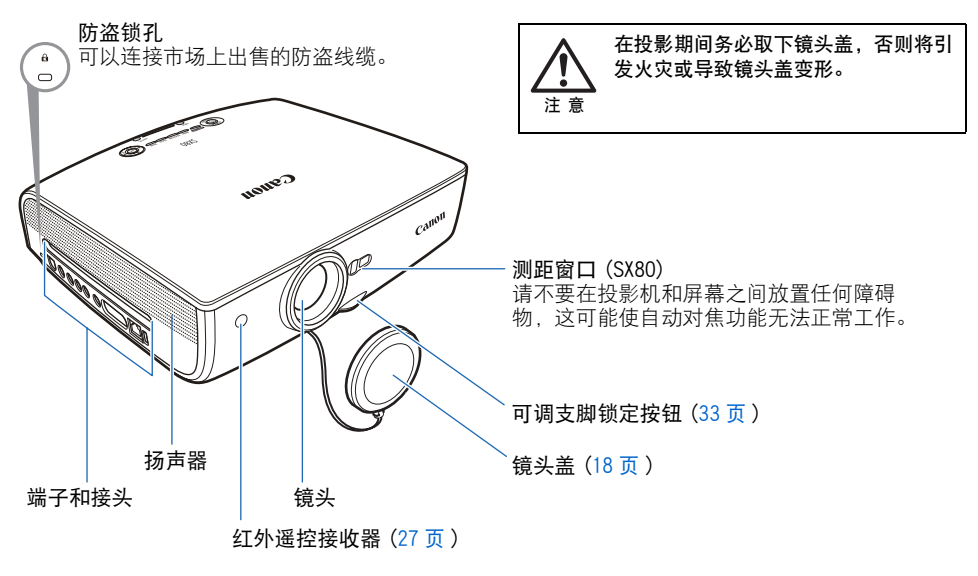

<span id="page-19-3"></span>■背面视图

机顶控制板 [\(24 页](#page-23-0) )

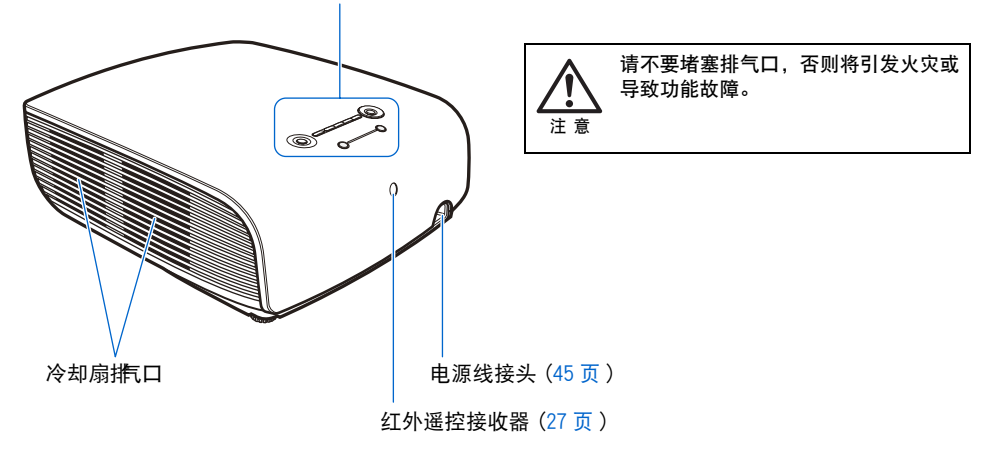

### <span id="page-20-0"></span>■底部视图

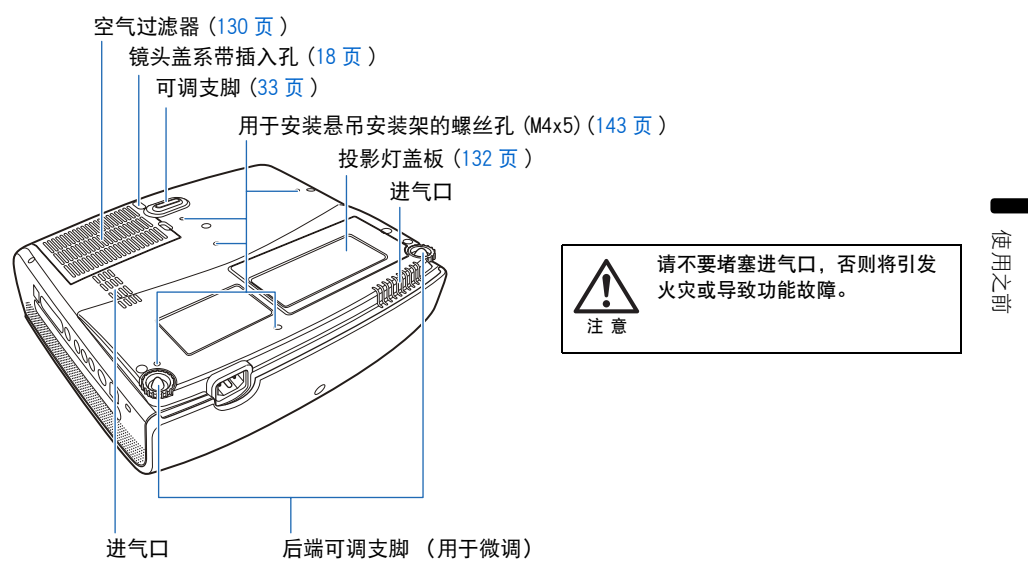

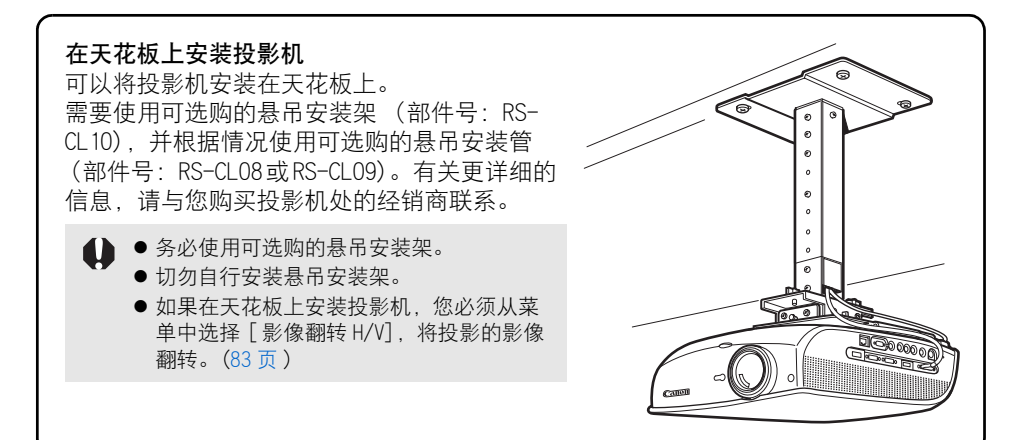

# <span id="page-21-1"></span><span id="page-21-0"></span>遥控器

可以使用遥控器或主机机顶控制板上的按钮操作本投影机。 通过遥控器可以操作投影机的所有功能。

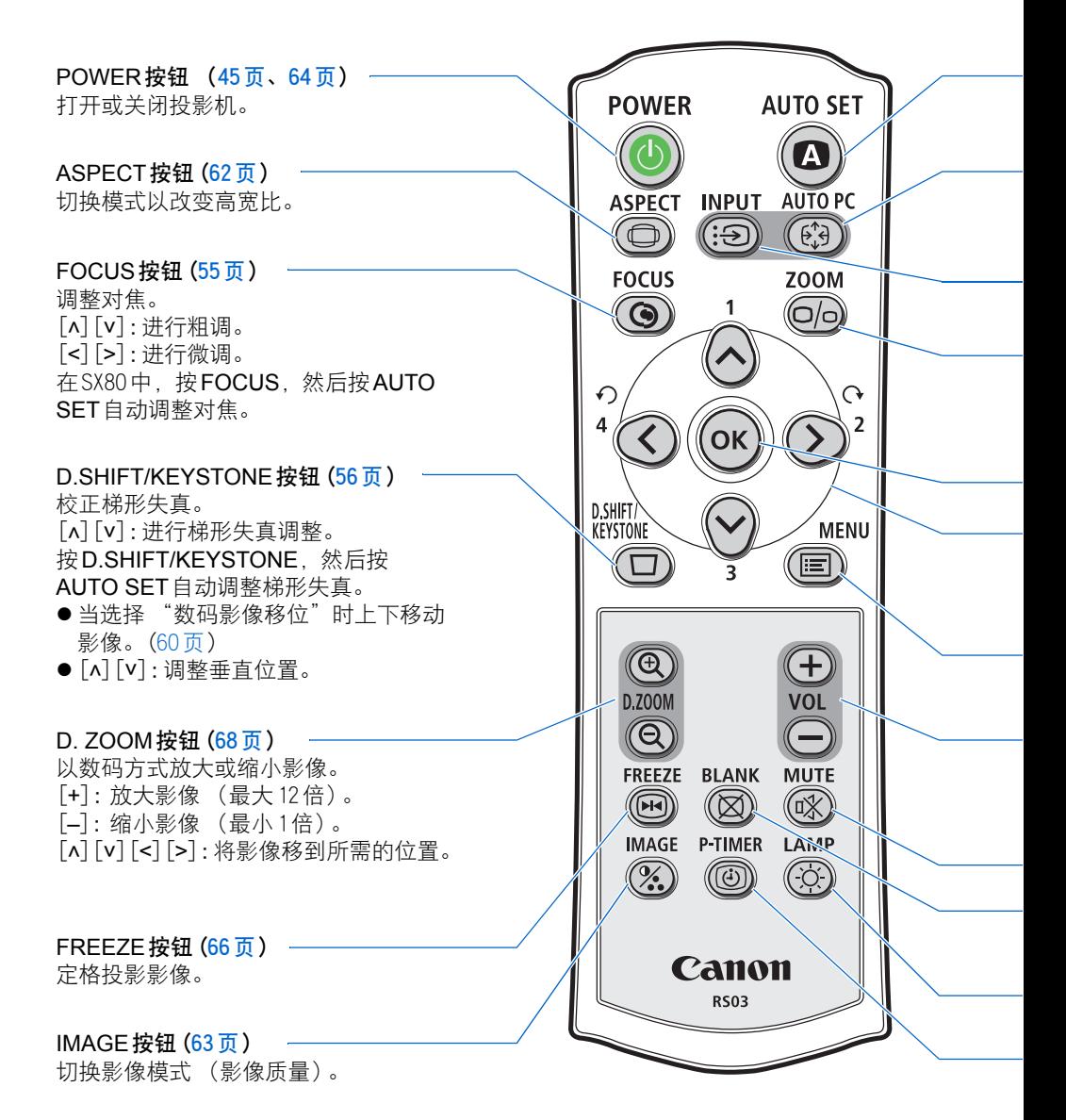

23

#### AUTO SET按钮 ([49页\)](#page-48-1)

自动执行输入信号设置、梯形失真调整、对焦 (SX80)和屏幕颜色校正 (SX80)。

AUTO PC按钮 ([53页\)](#page-52-2) 在 SX80中,按FOCUS,然后按 AUTO SET自动调整对焦。

使用之前

INPUT按钮 ([51页](#page-50-2)) 切换输入信号。

#### ZOOM按钮 ([54页](#page-53-2)) 调整影像大小。 [ʌ] [v] : 进行粗调。 [<][>]:进行微调。

OK按钮 ([74页](#page-73-0)) 确定从菜单选择的项目。

MUTE按钮 [\(67页\)](#page-66-1) 消除声音。

方向按钮 ([73页\)](#page-72-1) 在菜单中选择上、下、左、右方的 项目。

MENU按钮 [\(72页\)](#page-71-3) 在屏幕上显示菜单。

VOL按钮 ([67页](#page-66-0)) 调整音量。 [+]:提高音量。 [-]:降低音量。

BLANK按钮 [\(66页\)](#page-65-1)

切换显示 /不显示影像。

P-TIMER按钮 ([69页](#page-68-0))

显示自从按下此按钮后经过的时间。

LAMP按钮 [\(93页\)](#page-92-0) 在 "标准"和 "静默"之间切换投 影灯模式。

# <span id="page-23-0"></span>机顶控制板

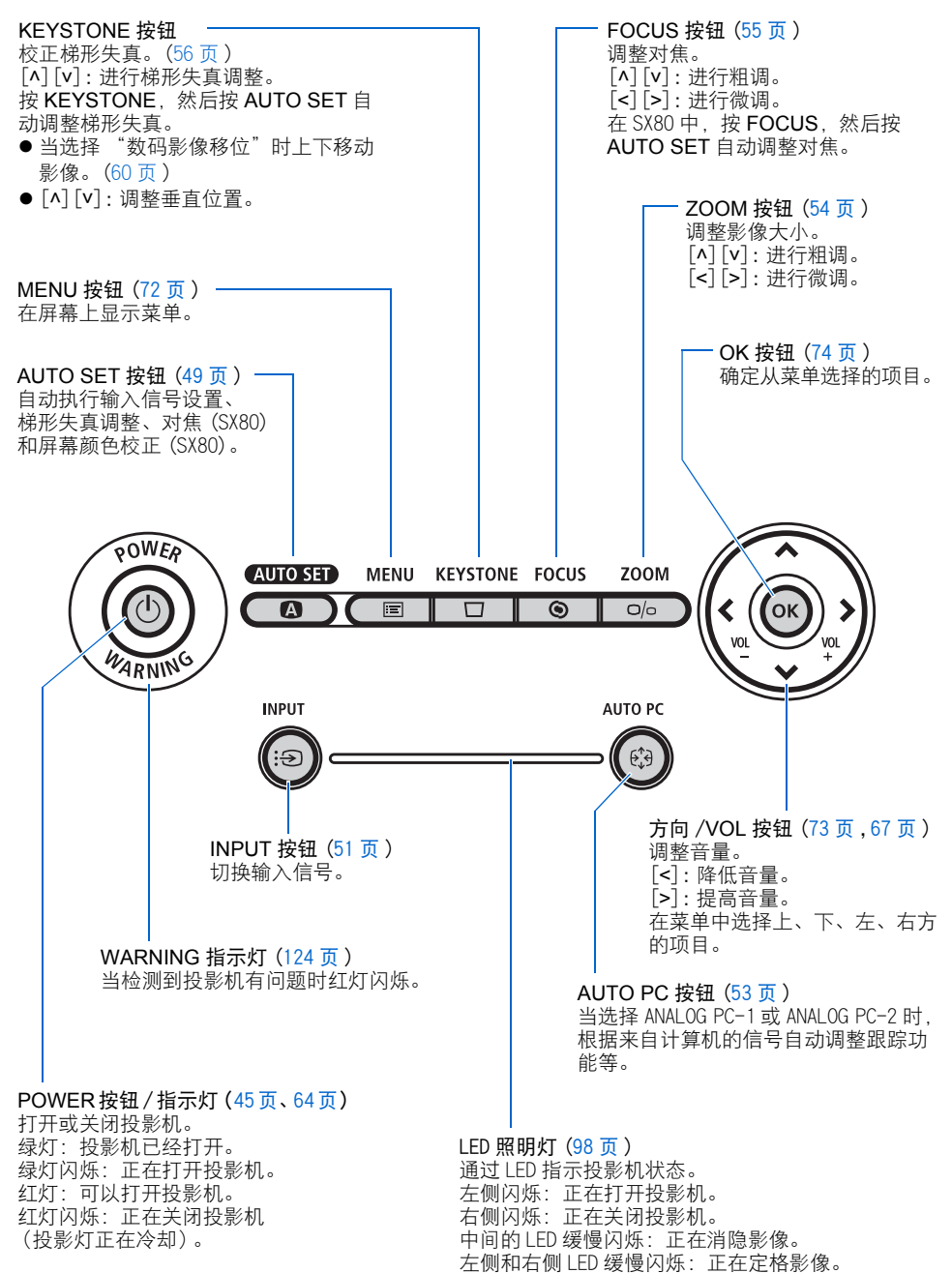

使用之前

# <span id="page-24-0"></span>输入端子

<span id="page-24-1"></span>■SX80

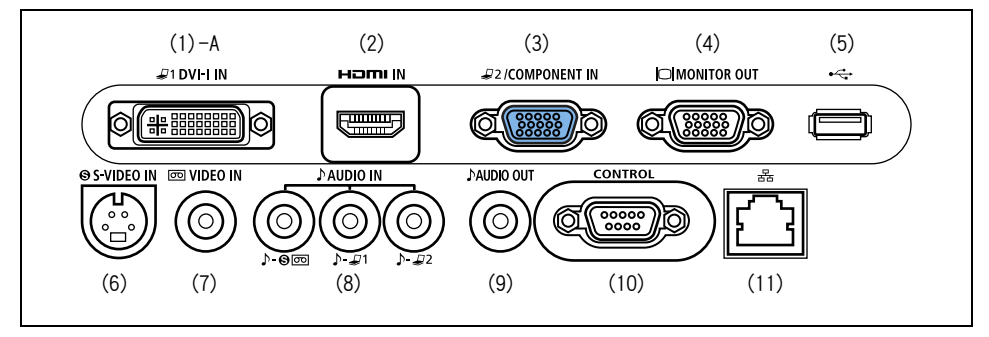

<span id="page-24-2"></span>■SX800

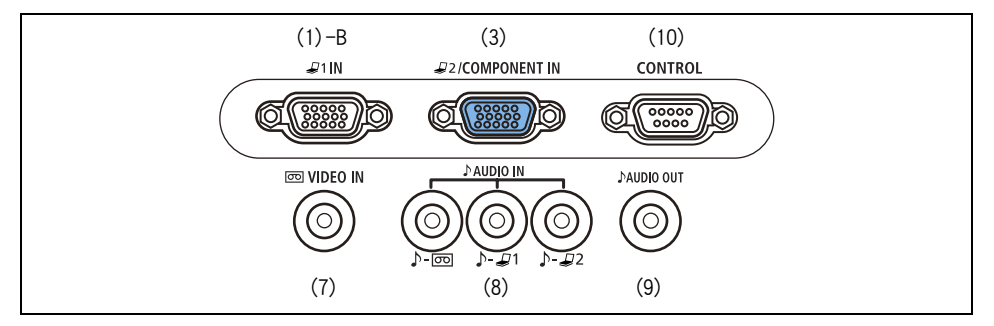

- (1)-A ANALOG PC-1/DVI-I IN端子  $(D1 DVI - I IN)(SX80)(36 5.38 5)$
- (1)-B ANALOG PC-1 IN端子  $(J11N)(SX800)(360)$ 连接来自计算机的外部监视器输出。 接收模拟 PC(ANALOG PC-1)或数码信号 (DIGITAL PC, SX80)。
- (2) HDMI IN端子 (SX80)([40页\)](#page-39-0) 接收数码内容影像信号 (HDMI)。 通过一根电缆输送视频和音频信号。
- (3) ANALOG PC-2/COMPONENT IN端子  $(J2$ /COMPONENT IN) $(37\overline{0}$ , 42页 接收模拟 PC信号 (ANALOG PC-2)。 使用随附的色差线接收色差影像信号 (COMPONENT)。
- (4) 监视器输出端子 (MONITOR OUT)(SX80) ([38页](#page-37-2)) 输出模拟 RGB信号,在外部监视器上输 出影像。
- (5) USB端子 (SX80)([44页](#page-43-0)) 连接数码相机或 USB闪存。
- (6) S-VIDEO IN端子 (SX80)[\(41页\)](#page-40-1) 接收来自 AV设备的 S视频信号。
- (7) VIDEO IN端子 [\(41页\)](#page-40-1) 接收来自 AV设备的复合视频信号。
- (8) AUDIO IN端子 ([36页](#page-35-4)[、37页](#page-36-0)[、38页、](#page-37-3) [41页](#page-40-2)[、42页](#page-41-0)) 与除 HDMI-IN 外的其它 3个影像输入 制式对应的音频输入端子。 它们从左开始按顺序接收以下音频信号。 SX80: "S-VIDEO或 VIDEO"、"DIGITAL PC/ANALOG PC-1" 和 "ANALOG PC-2/COMPONENT" SX800: "VIDEO"、 "ANALOG PC-1" 和 "ANALOG PC-2/COMPONENT" 内部扬声器输出所选影像信号的音频信号。
- (9) AUDIO OUT端子 [\(39页](#page-38-0)[、43页\)](#page-42-2) 向外部 AV设备输出音频的音频输出端 子。它输出与投影的影像信号对应的音 频信号。
- (10)维修端口 (CONTROL) 维修人员专用 (正常情况下不使用)。
- (11)局域网端口 (SX80)([118页](#page-117-2)) 连接局域网电缆。 用于将投影机连接到网络。

# <span id="page-26-0"></span>遥控器准备工作

# <span id="page-26-1"></span>■安装遥控器电池

*1* 打开电池盒盖。 向下按电池盒盖并滑出。 *2* 装入电池。 在电池盒中装入两节新的 AAA 规格电池,注意正确 放置电池正负极。 *3* 装回电池盒盖。

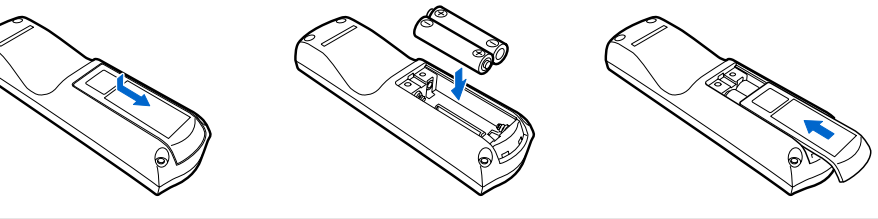

● 如果当您试图操作投影机时, 遥控器上的按钮不起作用, 请更换新电池。

● 建议在演示之前检查电池。

# <span id="page-26-2"></span>■遥控器操作范围

每当按任何按钮时,请将遥控器指向投影机正面或背面的红外遥控接收器。

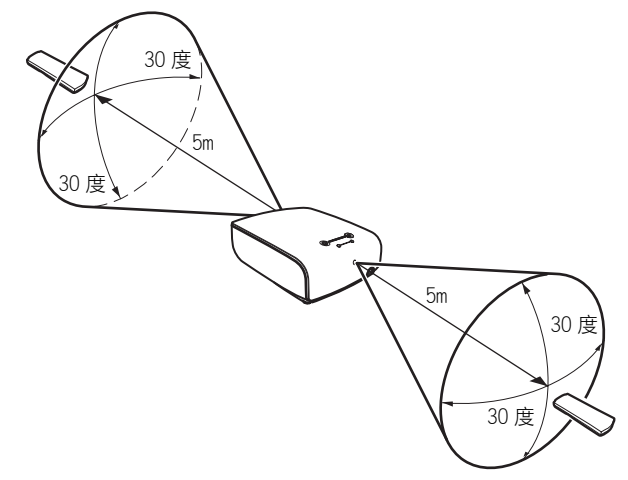

- △ 请在离投影机大约 5m 的距离内使用遥控器。
	- 请在红外遥控接收器前方的任何方向上 30 度的角度范围内使用遥控器。
	- 如果遥控器和主机之间有障碍物, 或者主机上的红外遥控接收器暴露于直射太阳光或照明 设备的强光下,遥控器可能不起作用。
	- 当同时使用两台投影机时,您可以更改频道设置以防止两个遥控器相互干扰。(99页)

# <span id="page-28-0"></span>投影影像

**Contract** 目录

**Contract Contract** 安全说明

**Contract** 使用之前

**Contract Contract** 投影影像

**Contract Contract** 

在演示期间使用的有效功能

使用菜单设置功能

**Contract Contract Contract Contract** 

**Contract Contract** 

从数码相机或 USB闪存投影影像 (SX80)

将投影机连接到网络 (SX80)

**Contract** 附录

**Contract Contract** 

**Contract** 索引

# <span id="page-29-0"></span>设置投影机和投影影像的步骤

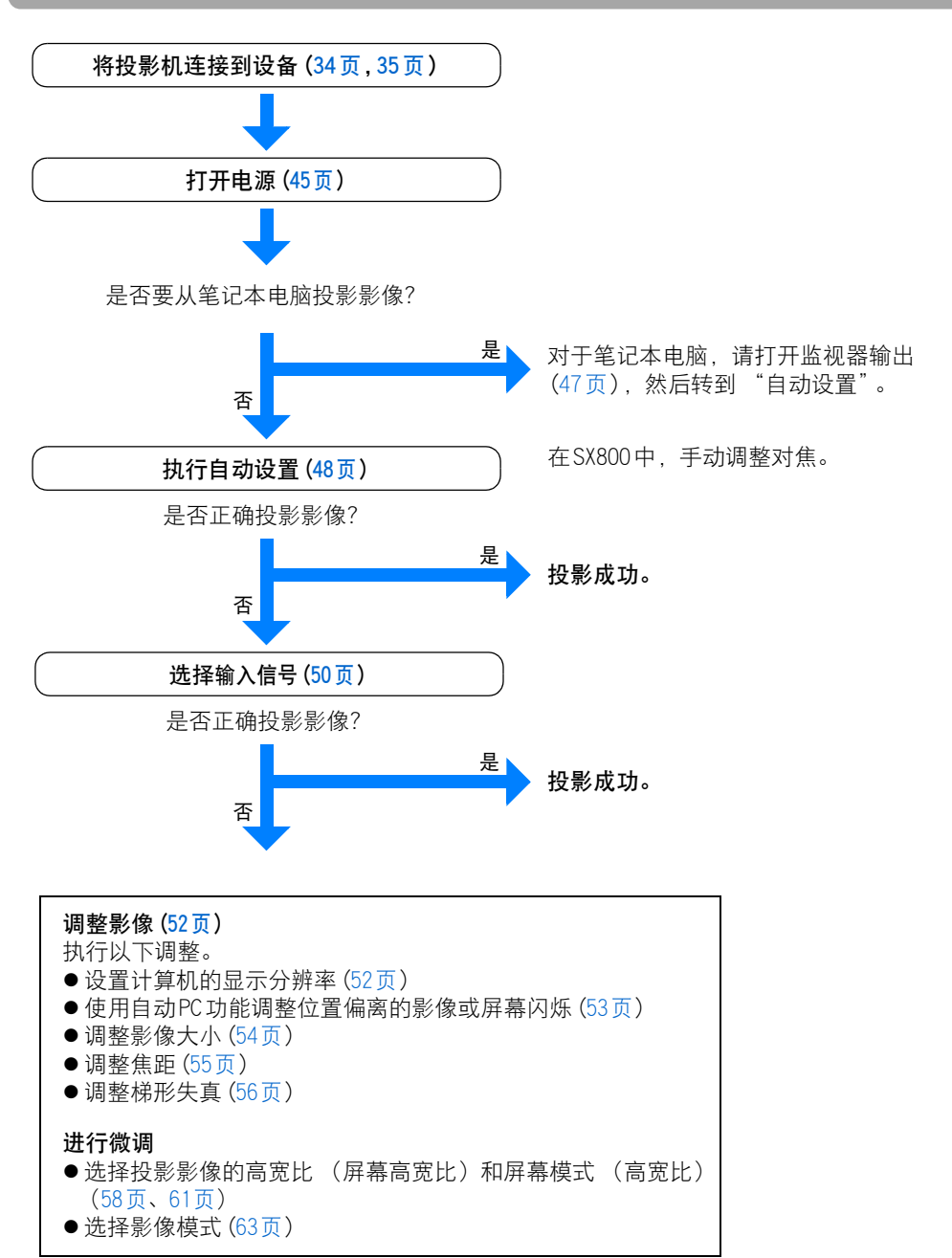

### <span id="page-30-2"></span><span id="page-30-1"></span>■放置在屏幕前方

将投影机放置在屏幕前方。

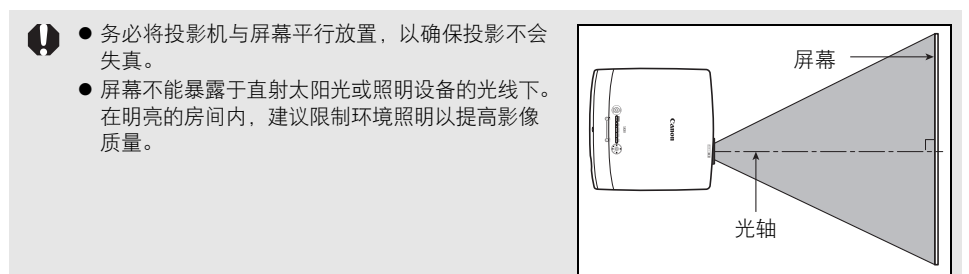

#### <span id="page-30-0"></span>投影影像大小

投影影像的大小由投影机和屏幕之间的距离 (投影距离)以及变焦确定 ([54页\)](#page-53-1)。有 关屏幕尺寸和投影距离之间的关系,另请参阅第[137页](#page-136-1) "屏幕尺寸和投影距离之间的 关系"中所列的表格。

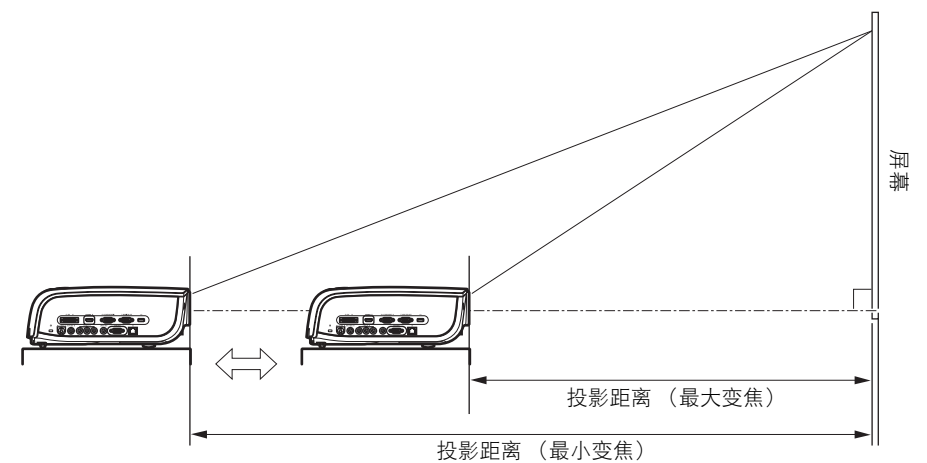

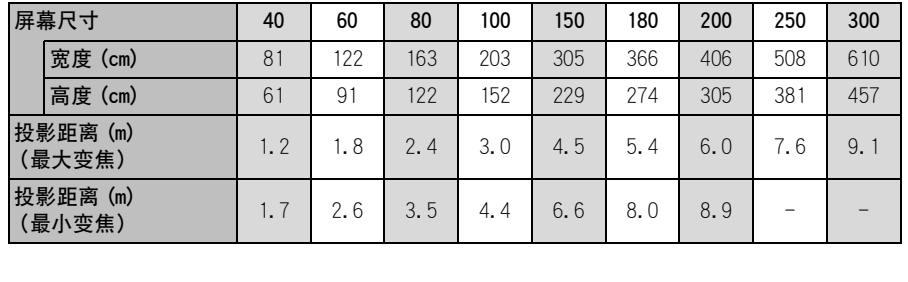

## <span id="page-31-0"></span>■放置在水平位置

将投影机放置在尽可能水平的位置。

如果需要将投影机指向上方 (例如,当屏幕放置在较高位置时),请按照下页 ["当将投影](#page-32-0) [机指向上方时](#page-32-0)"中给出的说明操作。

● 使用后端的可调支脚校正投影影像的倾斜情况。

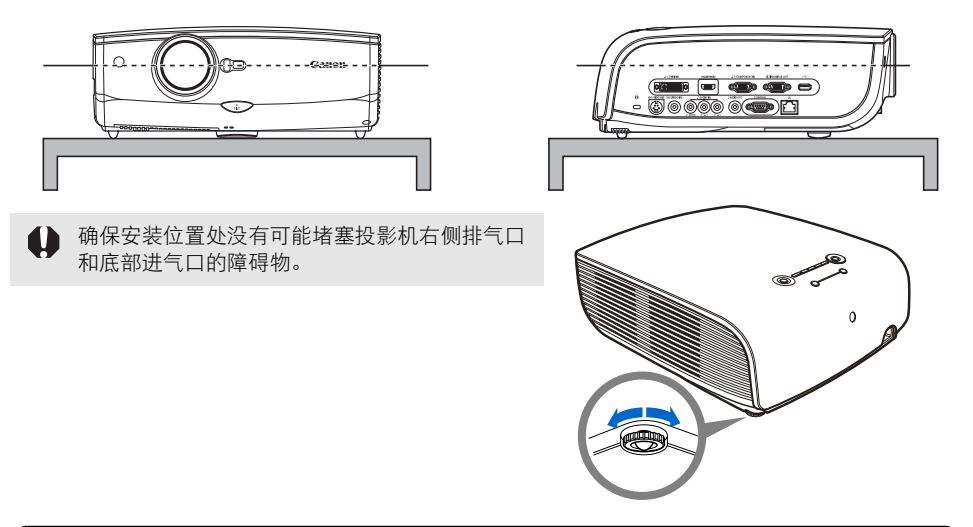

#### 悬吊安装或背面投影

您可以将投影机倒转过来安装在天花板上 (悬吊安装), 或者如果使用的是透明屏 幕,可以将投影机放置在屏幕后面 (背面投影)。对于悬吊安装或背面投影, 您必 须翻转投影影像。([83页](#page-82-0))

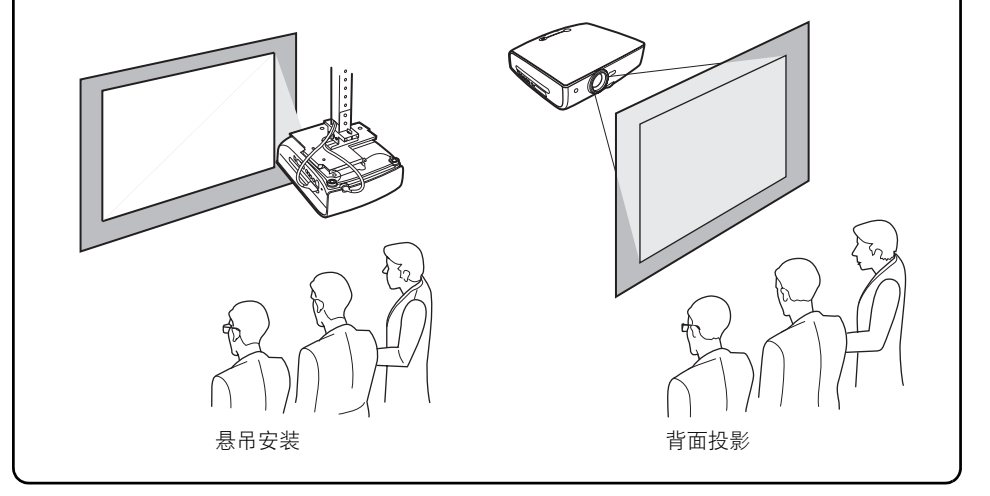

### <span id="page-32-1"></span><span id="page-32-0"></span>■当将投影机指向上方时

当屏幕放置在较高位置时,请使用可调支脚使投影机指向上方。 最多可以使投影机向上倾斜 10度。 您可以通过"自动梯形"功能 ([48页](#page-47-2)) 或使用梯形失真调整功能 [\(56页](#page-55-1)) 来校正投影影 像的梯形失真。

- *1* 抬起投影机前端,向下按可调支脚锁定 按钮,使可调支脚伸出。
- *2* 将影像升至所需的高度角度,然后松开 按钮将支脚锁定在此位置。

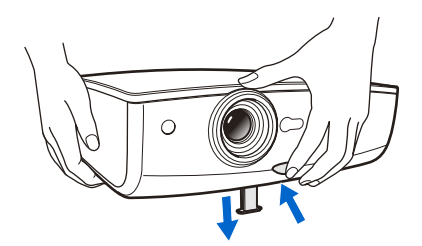

# 如果梯形失真过大

如果梯形失真过大而无法调整,请将其放置在支撑物上以调整投影机高度。

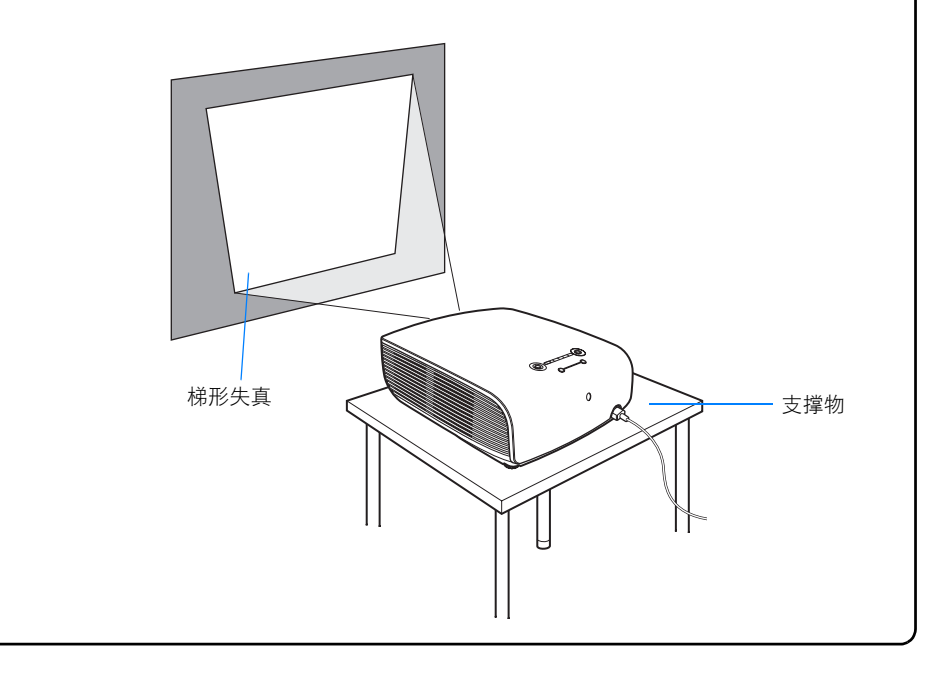

# <span id="page-33-0"></span>连接投影机

<span id="page-33-2"></span><span id="page-33-1"></span>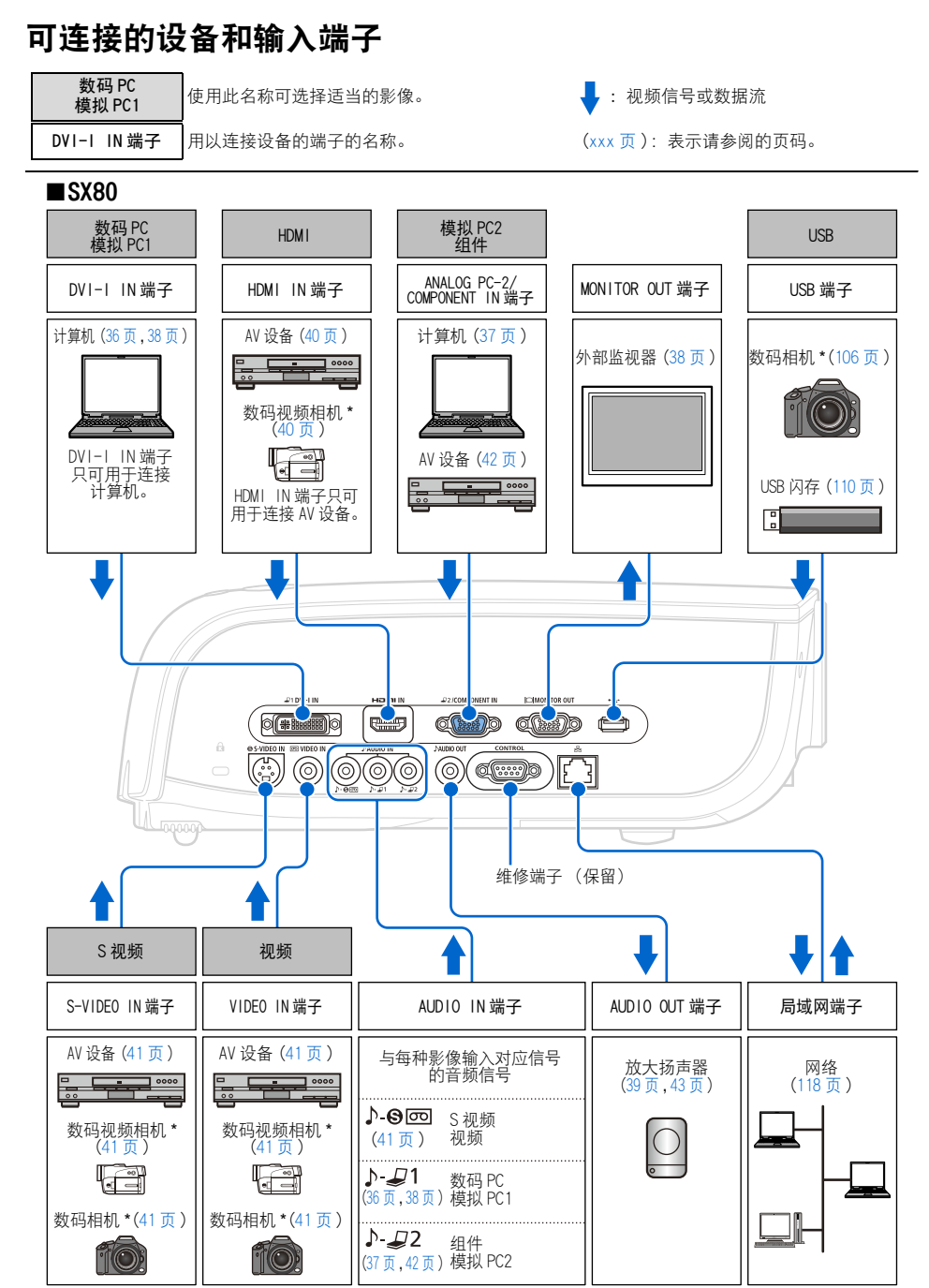

连接到播放模式。

<span id="page-34-0"></span>■SX800

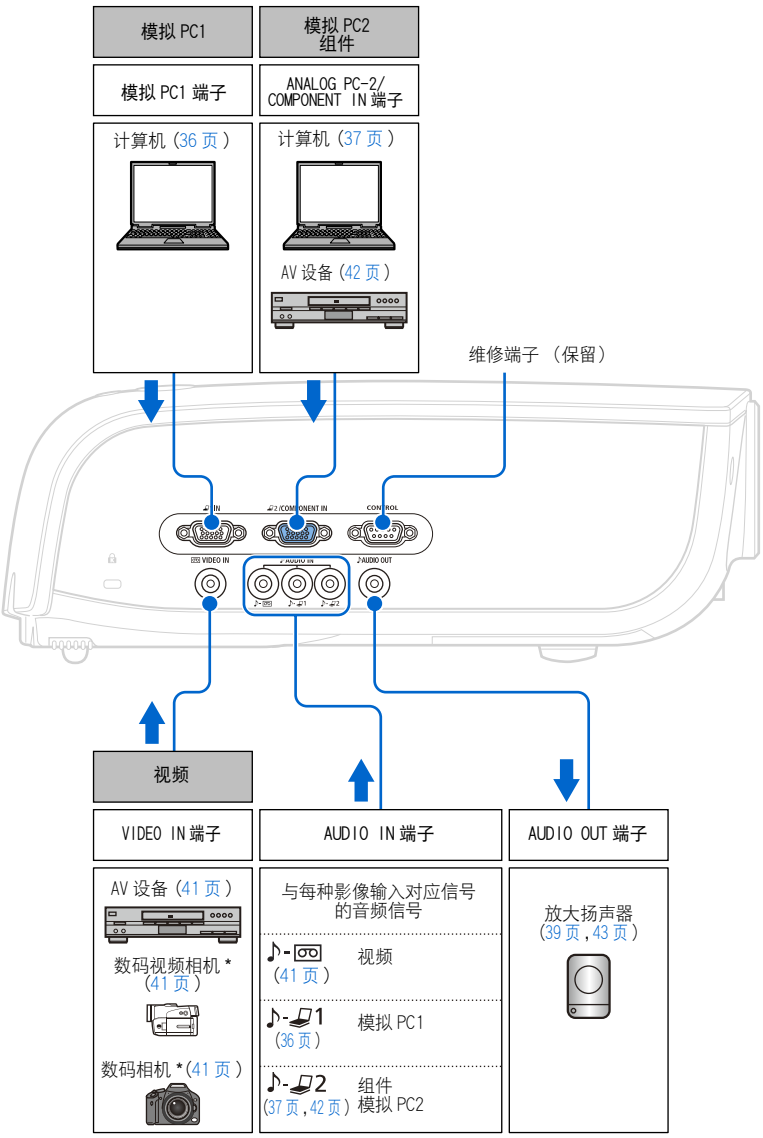

\* 连接到播放模式。

# <span id="page-35-1"></span><span id="page-35-0"></span>将投影机连接到计算机

将投影机连接到计算机。 在连接电缆之前,请关闭投影机和计算机。

### <span id="page-35-3"></span><span id="page-35-2"></span>■连接到 RGB 监视器输出端子 (模拟连接)

<span id="page-35-4"></span>随附的计算机连接电缆 (输入信号类型:[模拟 PC1]-[50页\)](#page-49-2)

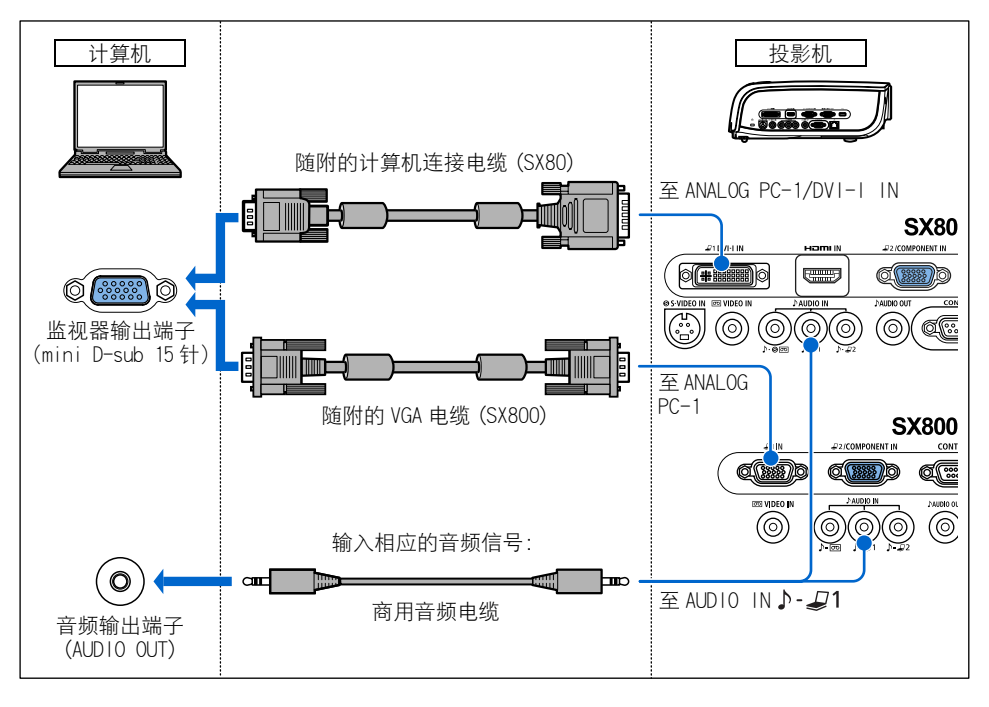

请使用无内置电阻器的音频电缆。使用带内置电阻器的音频电缆将减弱声音。 Û
投影影像

商用或随附的 VGA 电缆 (输入信号类型: 「模拟 PC2]-[50页](#page-49-0))

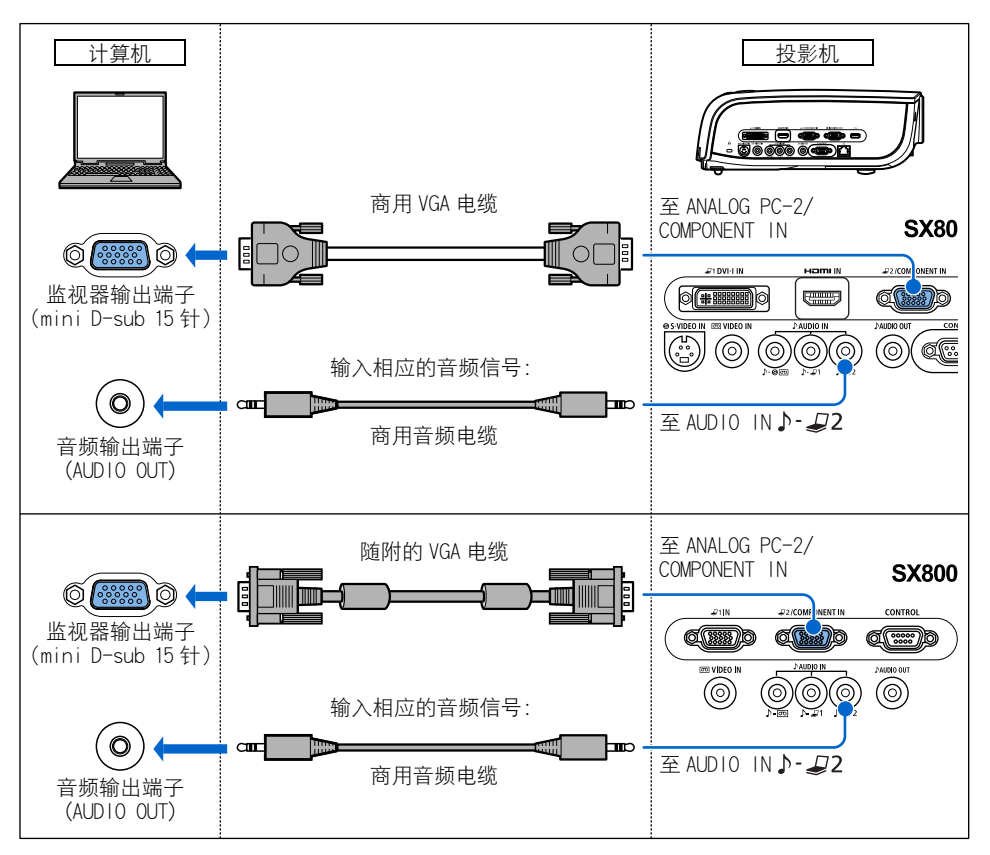

- 如果使用商用 VGA 电缆,请务必使用所有针脚均连接的全连接 VGA 电缆,否则,可能无法正 1 确投影影像。
	- 请使用无内置电阻器的音频电缆。使用带内置电阻器的音频电缆将减弱声音。

### ■连接到 DVI 监视器输出端子 (数码连接) (SX80)

DVI电缆 (输入信号类型:[数码 PC]-[50页](#page-49-0))

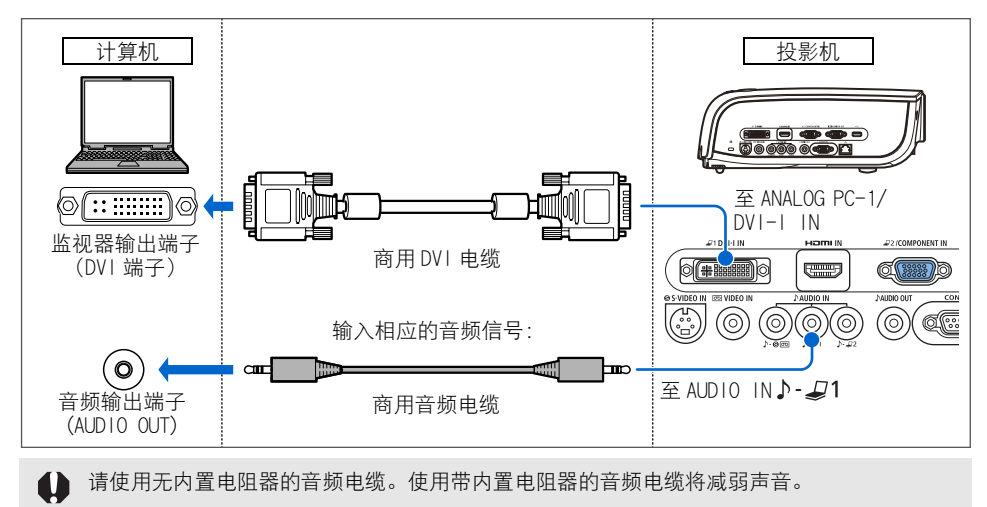

#### ■输出影像和音频

输出影像 (SX80)

可以通过 [模拟 PC 1]、[模拟 PC 2]和 [组件 ]将影像输出至外部监视器。

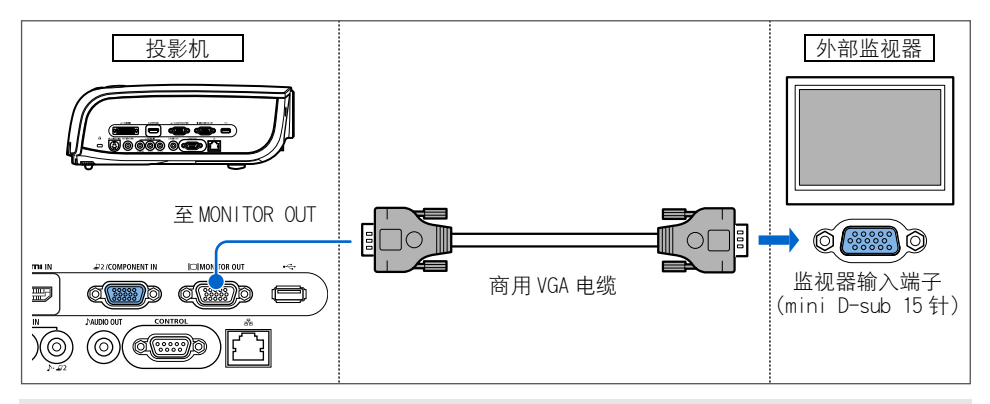

● 可以连接一台外部监视器。

●根据先前的选择,输出模拟 PC 或分量视频信号的影像。

投影影像

### 将音频输出到扬声器

可以将投影影像的声音输出至放大扬声器。

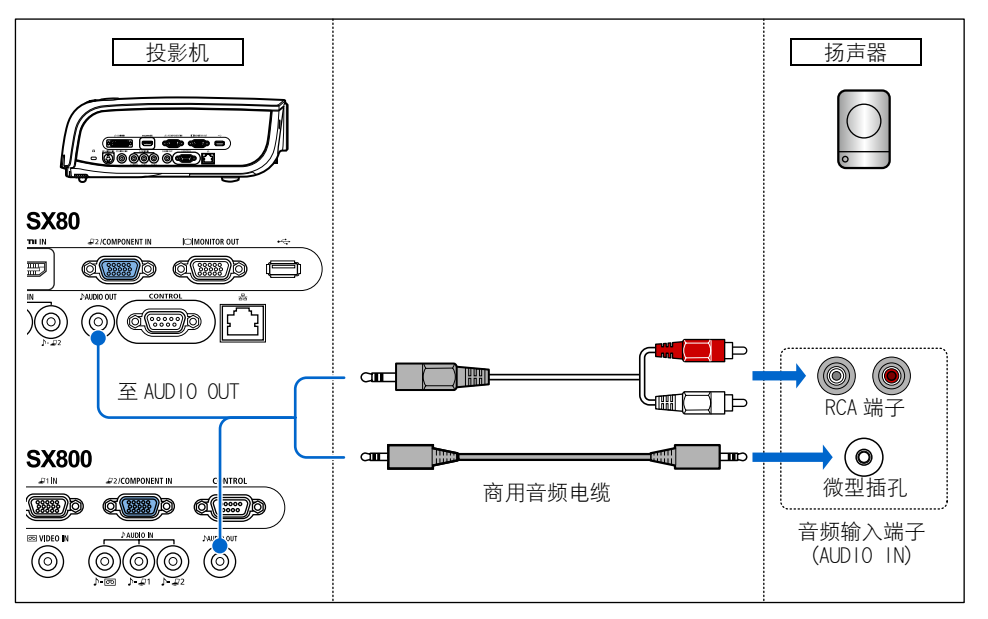

 $\mathbf 0$ ● 扬声器输出与所选影像信号对应的音频信号。

● 请使用无内置电阻器的音频电缆。使用带内置电阻器的音频电缆将减弱声音。

连接投影机

### 连接到 AV 设备

连接投影机和 AV设备。 在连接电缆之前,请关闭投影机和 AV设备。 此处提供的说明仅作为示例。有关更详细的信息,请参阅手册中连接 AV设备的内容。

### ■连接到数码视频输出端子 (数码连接)(SX80)

HDMI电缆 (输入信号类型:[HDMI]-[50页](#page-49-0))

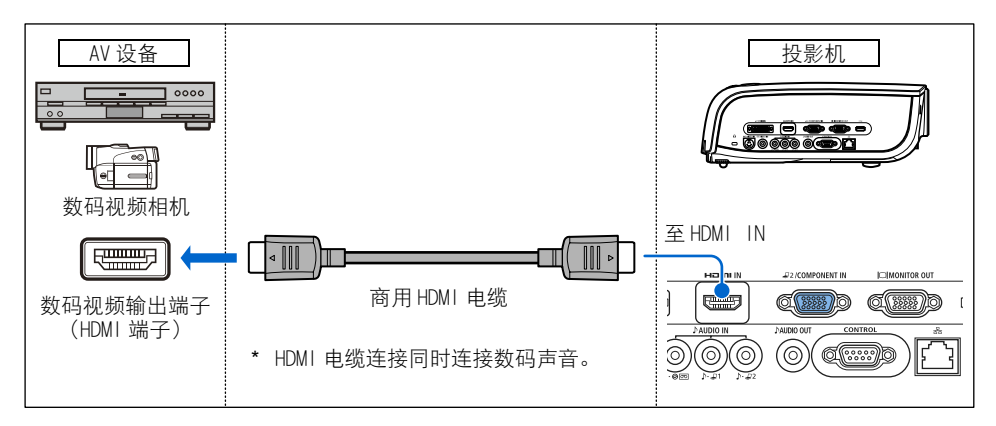

### ■连接到模拟视频输出端子 (模拟连接)

视频电缆 (输入信号类型: 「视频 ] 或 [S 视频 ]-[50页\)](#page-49-0) 使用适合 AV设备端子类型的视频或 S视频电缆连接投影机和视听设备。 输入信号类型为 [视频] 或 [S视频]。 [视频] 和 [S视频] 对应的音频信号是相同的。 仅在 SX80中支持 [S视频 ]。

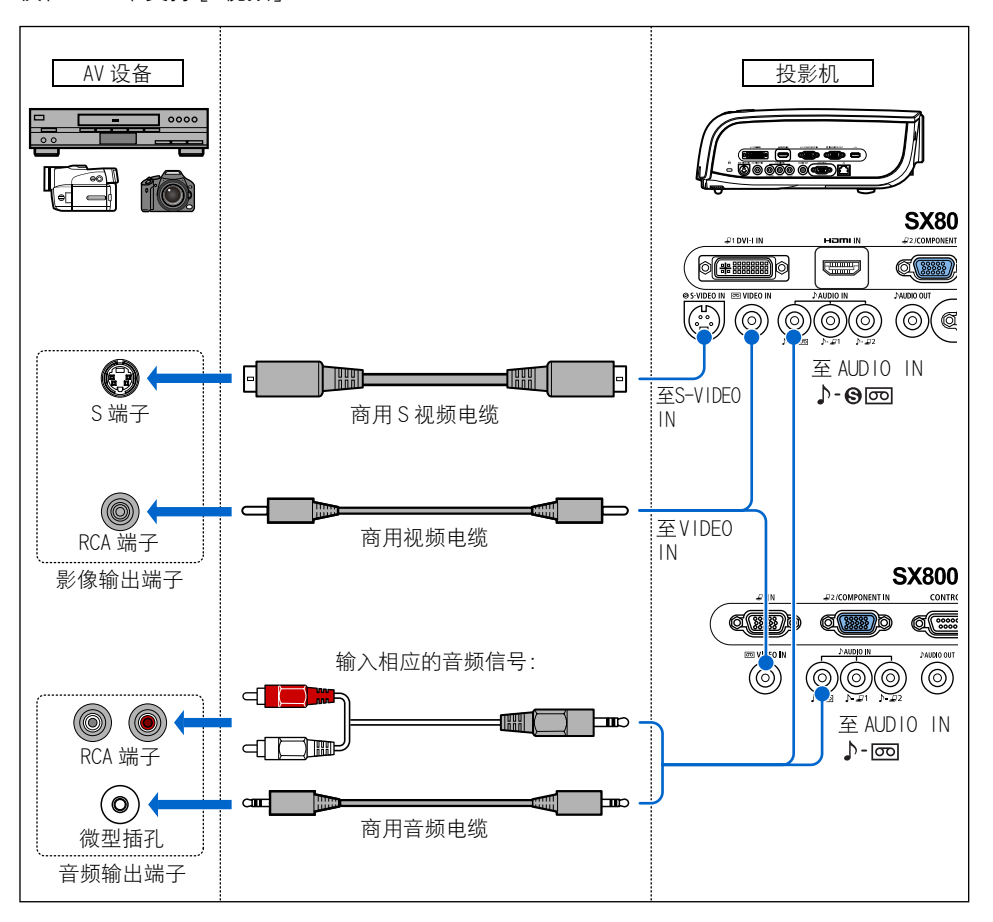

请使用无内置电阻器的音频电缆。使用带内置电阻器的音频电缆将减弱声音。

#### 随附的分量线 (输入信号类型:[分量 ][-50页](#page-49-0))

通过将随附的分量线连接到投影机的 ANALOG PC-2/COMPONENT IN端子,可以将 AV设备的分 量视频信号输入到投影机。

使用适合 AV设备端子类型的商用分量线连接随附的分量线。

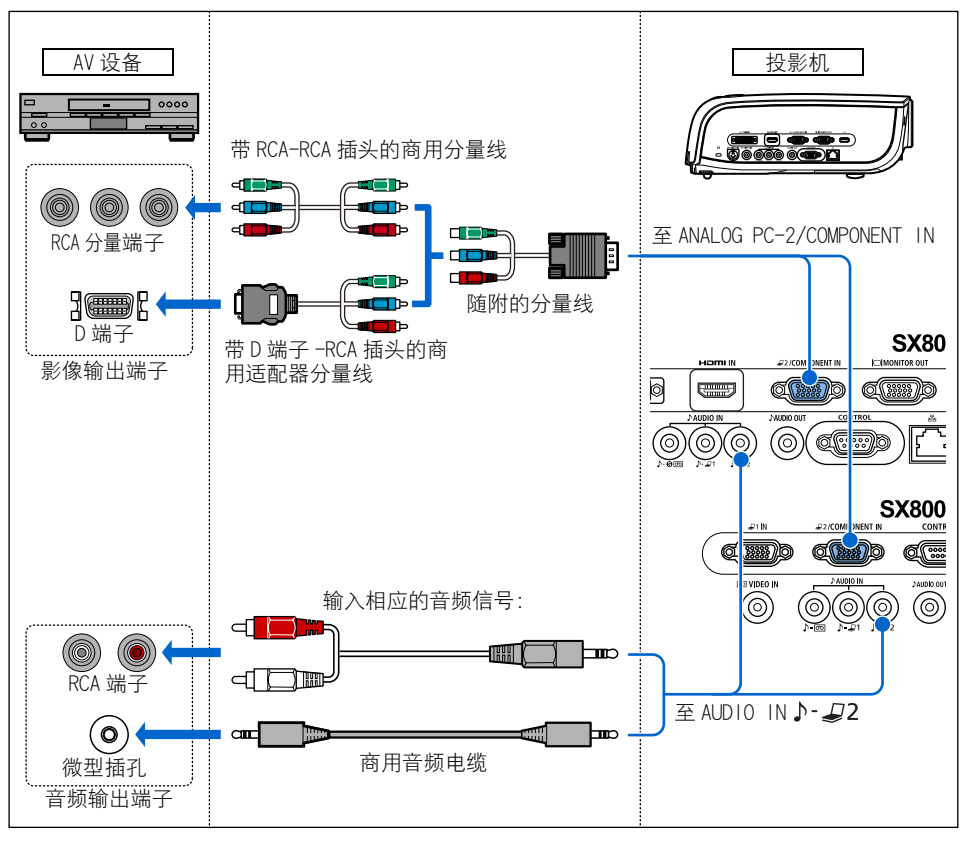

请使用无内置电阻器的音频电缆。使用带内置电阻器的音频电缆将减弱声音。 0

### ■将音频输出到外部监视器

可以将投影影像的声音输出至 AV设备或放大扬声器。

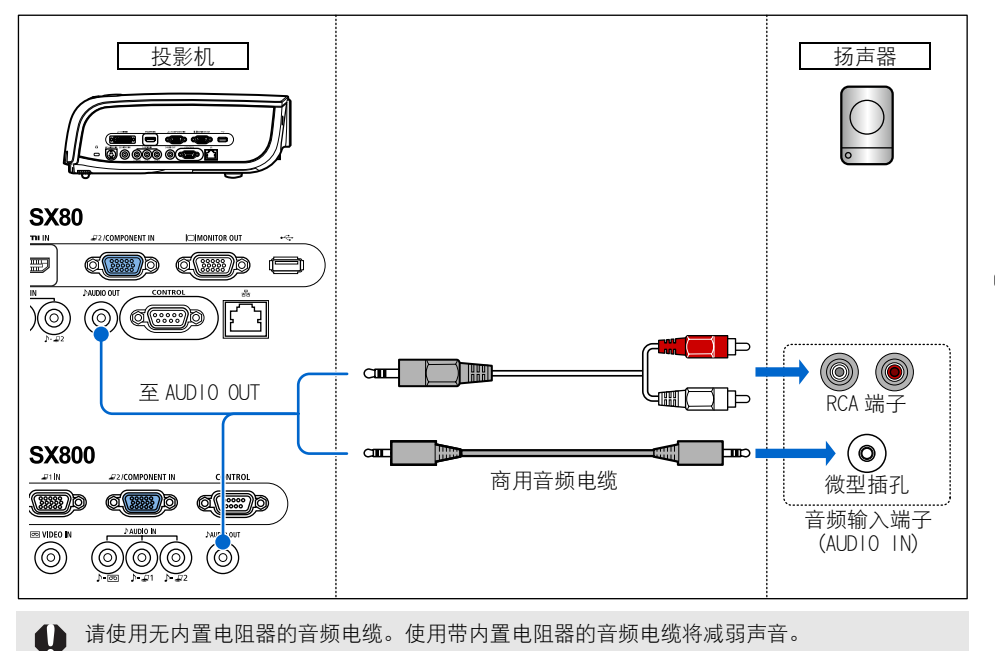

### <span id="page-43-0"></span>■连接数码相机或 USB 闪存 (SX80)

SX80支持 PictBridge。

您可以连接支持 PictBridge的数码相机、数码视频相机、USB闪存或 USB存储卡阅读器以直 接投影影像。

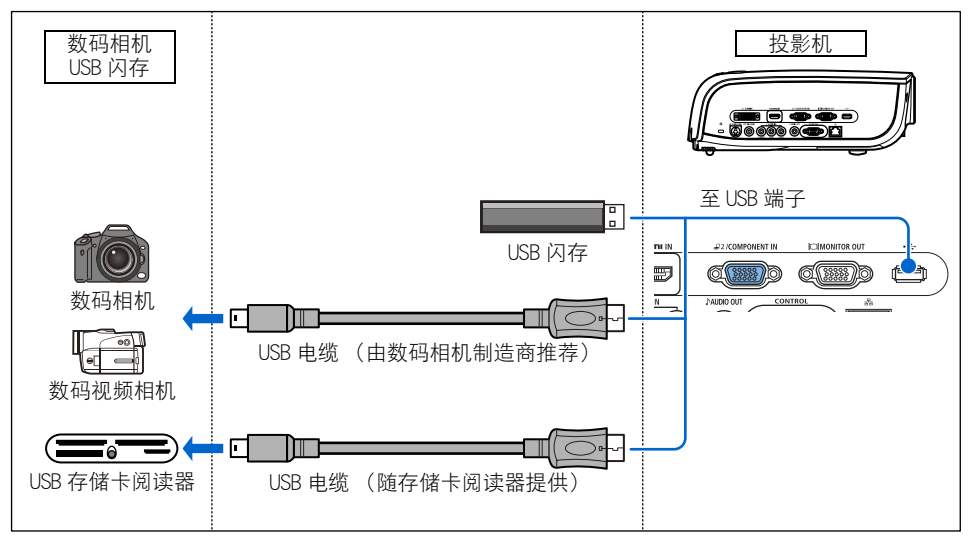

# <span id="page-44-0"></span>开始投影

- *1* 检查投影机与计算机或 AV 设备之间的连接。[\(34 页](#page-33-0) [-44 页](#page-43-0) )
- *2* 连接电源线,确保 [POWER] 指示灯亮起呈红色。 闪烁的红色 [POWER] 指示灯表示投影灯正在冷却。请等待至指示灯变为稳定的红色。

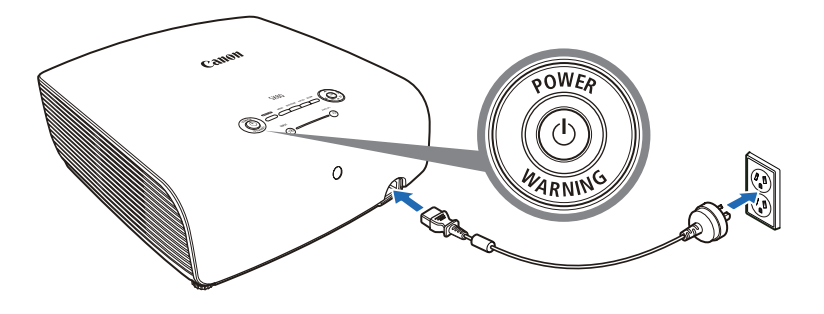

- 将电源线插头完全插入插座。
- 请将电源插头上的接地端子接地。否则, 可能导致电击, 或者计算机可能受电磁辐射 问题的影响,或者电视和收音机接收效果变差。
- 关闭投影机之后, 至少等待 5 分钟才打开投影机。如果关闭投影机之后立即打开, 可 能缩短投影灯寿命。
- 为了节电, 请在不使用投影机时拔出电源线。

### *3* 取下镜头盖并按 POWER 按钮。

POWER 指示灯闪烁绿色,然后亮起呈绿色。

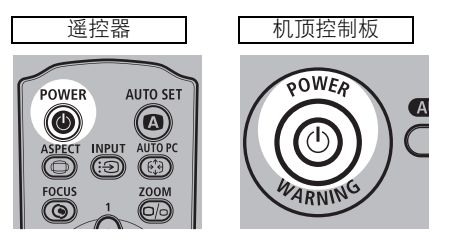

倒计时窗口显示大约 20 秒, 然后开始投影。按 OK 按钮使倒计时窗口消失。

### *4* 打开计算机或 AV 设备的电源。

投影影像

#### 在投影机打开时更改操作

可以按如下所示在投影机打开时更改操作:

- ●可以通过连接电源线来直接打开投影机,而无需按POWER按钮。([96页\)](#page-95-0)
- 可以指定是否启用或禁用 LED 照明灯。[\(98页\)](#page-97-0)
- 可以更改倒计时窗口。[\(86页\)](#page-85-0)
- 可以跳过倒计时窗口。[\(45页\)](#page-44-0)

#### 使用节电模式 (电源管理)

当启用电源管理模式时,如果投影机在一定时间内未接收到信号输入,投影灯将自动 熄灭。([95页](#page-94-0))

### *5* <sup>按</sup> AUTO SET 按钮。

自动设置功能自动执行以下操作。 SX80: 对焦和梯形失真调整、输入信号设置以及屏幕颜色校正 SX800:梯形失真调整和输入信号设置 有关详细信息,请参阅第 [48 页](#page-47-0)。 如果通过 [ 自动设置 ] 使投影机正确投影影像,则投影成功。 在 SX800 中,手动调整对焦并校正屏幕颜色。 有关如何关闭投影机,请参阅第 [64 页。](#page-63-0)视以下情况而定,执行适当的操作。

#### ■当出现语言选择屏幕时

当首次打开投影机时会出现一个窗口。在该窗口中,您可以选择投影机用于显示菜单和消 息的语言。使用方向按钮选择所需的语言,然后按OK按钮。 可以稍后通过菜单更改语言。([97页\)](#page-96-0)

如果由于焦距失调而无法检查语言选择屏幕,按FOCUS按钮以调整对焦。[\(55页\)](#page-54-0)

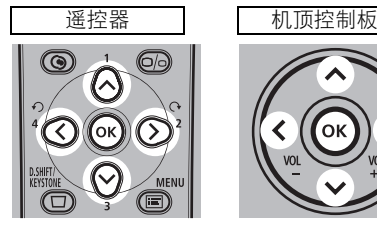

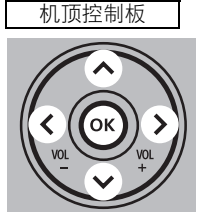

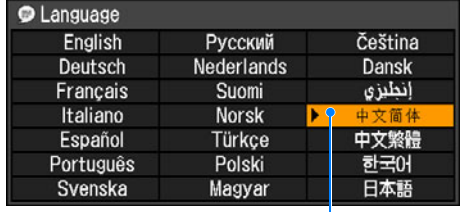

即选中以橙色突出显示的项目。

#### ■当出现密码输入屏幕时

如果已设置密码,则会出现密码输入屏幕。请输入您的密码。([100页\)](#page-99-0)

#### ■当出现 "无信号"时

笔记本电脑需要打开外部监视器输出。([47页](#page-46-0)) 按INPUT按钮选择适当的输入信号。[\(51页](#page-50-0))

#### ■当未出现笔记本电脑屏幕时

设置笔记本电脑以将信号输出至外部监视器。有关详细信息,请参阅下面的 "更改笔记本 电脑屏幕输出"。

#### ■调整影像

- ●对于计算机的显示分辨率, 请选择 "1400 x 1050像素"或最接近计算机输出信号分辨率 的分辨率。[\(52页\)](#page-51-0)
- 使用自动 PC 功能调整计算机影像的移位或屏幕闪烁。([53页](#page-52-0))
- 使用ZOOM按钮调整投影影像的大小。([54页\)](#page-53-0)
- 如有必要, 使用FOCUS按钮校正对隹调整。[\(55页](#page-54-0))
- 如有必要, 使用D.SHIFT/KEYSTONE按钮调整梯形校正。([56页](#page-55-0))
- ●根据屏幕高宽比、输入影像信号类型等选择投影影像的高宽比 (屏幕高宽比)或屏幕模 式 (高宽比)。[\(58页-](#page-57-0)[62页](#page-61-0))
- 根据投影影像选择影像模式。[\(63页\)](#page-62-0)

### <span id="page-46-0"></span>更改笔记本电脑屏幕输出

要使用笔记本电脑,需要更改笔记本电脑的屏幕输出。 对于台式计算机,不需要执行此操作。

### ■打开外部监视器输出

您可以通过键盘操作打开外部监视器输出。 要打开外部监视器输出,请在按住 [Fn]键的同时,按带有外部监视器图标的按键或者某个 功能键 ( F1 至 F12 )。

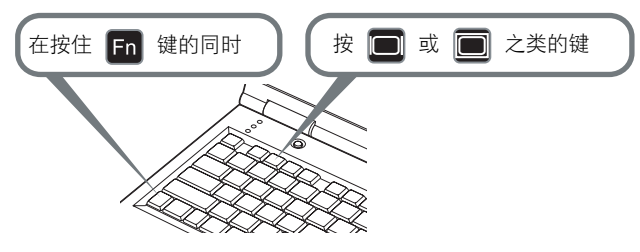

根据笔记本电脑型号而定,用于打开外部监视器输出的功能键和方法有所不同。有关详细信 息,请参阅笔记本电脑的说明。

# 自动设置屏幕

### <span id="page-47-0"></span>自动设置

自动设置功能自动执行以下设置和调整。

设置影像输入信号 (自动输入)

对焦 (自动对焦)(SX80)

梯形校正 (自动梯形)

屏幕颜色校正 (自动屏幕颜色校正)(SX80)

在以下时间使用自动设置功能:

- 打开电源并且倒计时已结束。
- 在投影过程中更改了投影机的位置或角度。
	- 1 自动屏幕颜色校正功能在出厂时已禁用。要在执行自动设置时启用自动屏幕颜色,请在菜 单中选择该功能。(SX80)([82 页](#page-81-0))
		- 不能使用自动设置功能设置 PC 信号或 AV 设备信号 (「数码 PC] 和 [HDMI])。请按 INPUT 按钮 选择适当的信号。(SX80)([51 页](#page-50-0) )
		- 当出现 "无信号"消息时, 按 INPUT 按钮选择适当的输入信号。(51页)
		- 如果没有正确执行对焦、梯形失真和/或屏幕颜色校正, 请手动进行调整。(调整焦距: 55 [页](#page-54-0)、调整梯形失真[:56 页](#page-55-0)、校正屏幕颜色[:82 页](#page-81-0) )
		- 在 SX800 中, 自动设置功能不调整对焦。请手动调整对焦。([55 页](#page-54-0))
		- 如果为 [屏幕高宽比 ] 选择了 [16:9数码影像移位 ], [自动设置 ] 将被禁用并出现以下屏幕。 SX80 SX800

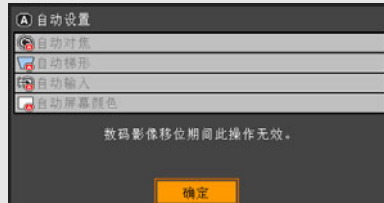

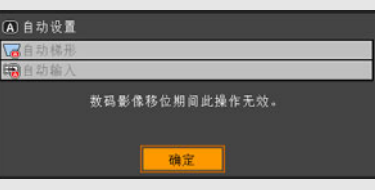

- 当按 INPUT 按钮并随后按 AUTO SET 按钮时, 只设置输入信号类型。
- 当按 FOCUS 按钮并随后按 AUTO SET 按钮时, 只调整对焦。(SX80)
- 如果为 「屏幕高宽比 ] 选择了 「16:9 数码影像移位 ], 自动对焦功能将被禁用。 ● 当按D.SHIFT/KEYSTONE按钮并随后按AUTO SET按钮时, 只调整梯形失真。如果为「屏幕
- 高宽比 ] 选择了 [16:9 数码影像移位 ], 梯形失真调整将被禁用。

### ■执行自动设置

按AUTO SET按钮执行自动设置。

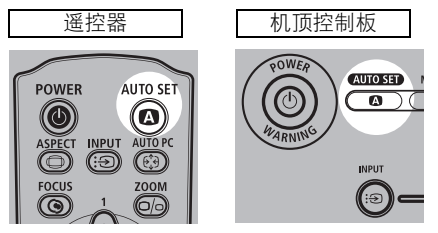

● 自动设置完成之后, 出现以下窗口。按OK按钮。

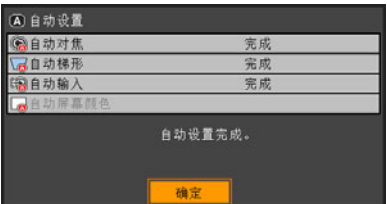

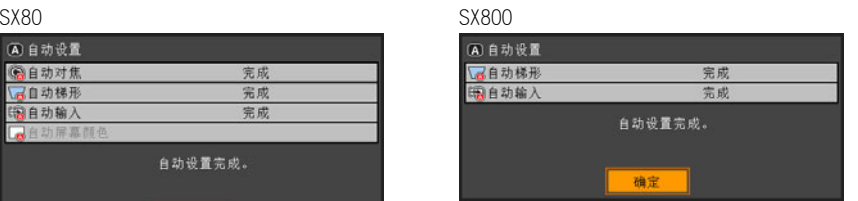

# 选择输入信号(输入)

如果要投影数码 PC或 AV设备信号,或者连接了多个计算机或 AV设备以接收它们的输入信 号, 请在 [输入] 菜单中选择话当的输入信号。 如果自上次投影以来未更改输入信号,请跳过此步骤。

### <span id="page-49-0"></span>■输入信号的类型

下表说明投影机、输入端子和连接电缆所支持的输入信号之间的关系。

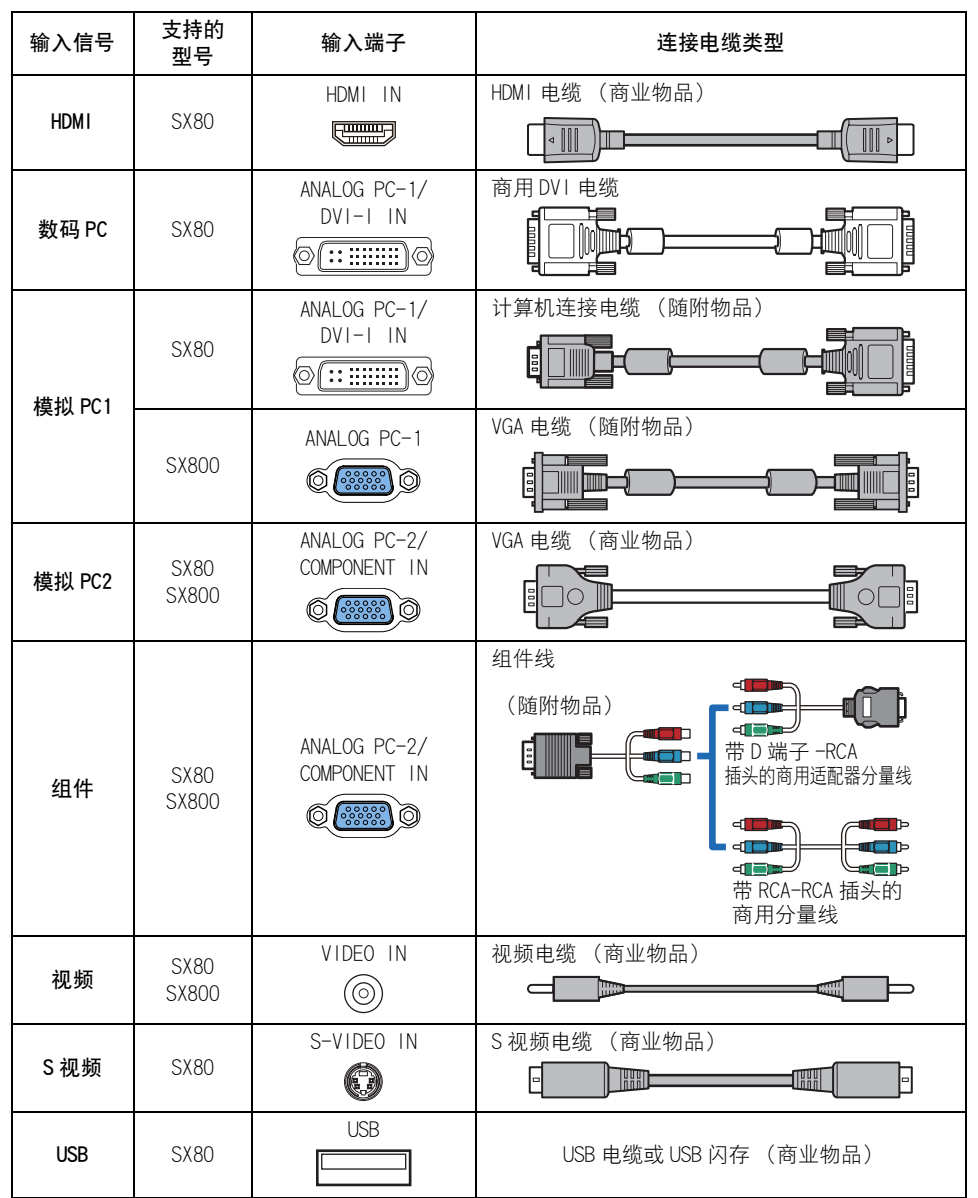

#### <span id="page-50-0"></span>■洗择输入信号

*1* <sup>按</sup> INPUT 按钮弹出右下方所示的窗口。

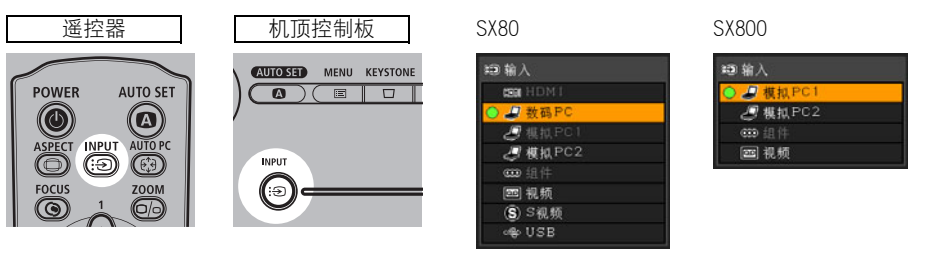

当前使用的输入信号带有圆形标记并以橙色突出显示。 准备好投影的输入信号以白色显示。当未接收到信号时,以灰色显示。 在 SX80 中,即使已经准备好进行投影,[HDMI]、[ 数码 PC] 和 [ 模拟 PC1] 仍可能以灰 色显示。

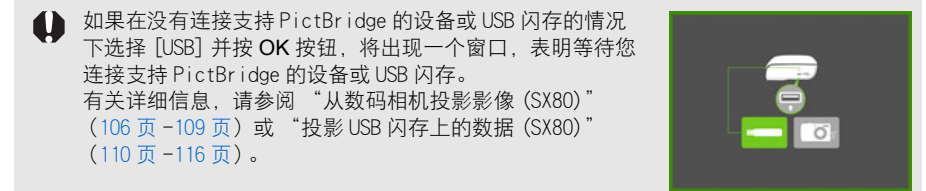

### *2* <sup>按</sup> INPUT 按钮将切换选择可用的输入信号类型。

- 您可以使用 [ヘ]/[v] 选择目标输入信号。
- 只能选择以白色显示的输入信号。
- *3* <sup>按</sup> OK 按钮确定输入信号类型。 如果在 4 秒钟内没有按按钮, 则选择已选定的输入信号类型。

### <span id="page-51-0"></span>设置计算机的显示分辨率

根据投影机的性能 (分辨率:1400 x 1050像素),将计算机的显示分辨率设为 "1400 x 1050像素"或最接近计算机输出信号分辨率的分辨率。([136页\)](#page-135-0)

### ■Windows Vista

- 1 从开始菜单打开 [ 控制面板 ], 然后在 [ 控制面板主页 ] 中选择 [ 外观和个性 化 ]-[ 调整屏幕分辨率 ]。
- 2 选择 "1400 x 1050 像素"或最接近计 算机输出信号分辨率的分辨率。
- *3* 单击确定按钮。

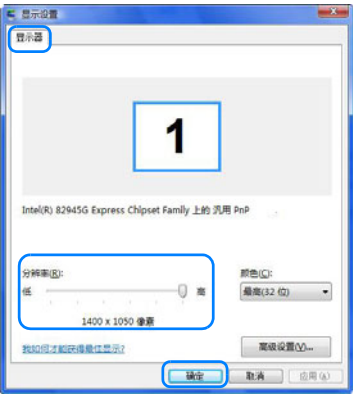

### ■Macintosh OSX

- *1* 打开苹果菜单并选择 [ 系统环境设置 ]。
- **2** 在"系统环境设置"窗口中,单击 [显示] 图标显示 "显示"窗口。
- *3* 选择 [显示 ]选项卡,从 [分辨率 ]列表中选 择 "1400 x 1050"或最接近计算机输出 信号分辨率的分辨率。
- *4* 关闭 [ 系统环境设置 ] 窗口。

#### $000$ **4 ▶ 显示全部**  $\overline{\mathbf{a}}$ **【 显示器 颜色**】 分辨率: 闸 640×480 (展览) 颜色: 上千万种 640 x 512 刷新频率: 75 赫兹 画 800 x 600 800×600 (展览) 检测显示器 800 x 640  $1024 \times 768$ 1024 x 768 (展览)  $1024 \times 820$  $1260 \times 966$ H □在菜单栏中显示显示器图标。  $\odot$

### ■Windows XP

- *1* 右键单击桌面背景,然后选择[属性]打 开 [ 显示属性 ]。
- *2* 单击 [ 设置 ] 选项卡,在 [ 屏幕分辨率 ] 下,选择 "1400 x 1050 像素"或最 接近计算机输出信号分辨率的分辨率。
- *3* 单击确定按钮。

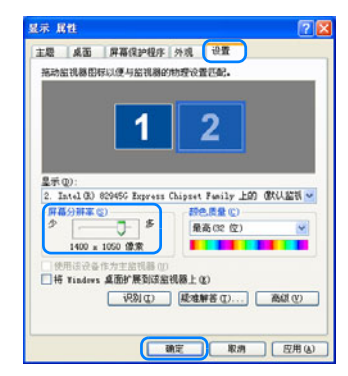

### <span id="page-52-0"></span>自动 PC

如果在选择 [ 模拟 PC 1] 或 [ 模拟 PC 2] 的情况下,影像显示发生移位或屏幕闪烁,当按 AUTO PC 按钮时, 投影机将被调整为最佳状况。

每种输入信号 ([模拟 PC1]或 [模拟 PC2])的调整结果会被记录下来。如果将投影机连接 到同一计算机,您只需选择输入信号即可使用与以前相同的设置来投影影像。

### ■执行自动 PC 功能

按AUTO PC按钮执行投影机调整。

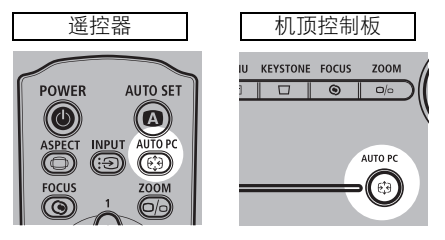

**▲ 如果通过自动 PC 功能未能正确调整投影影像, 请执行以下操作。** 

- 根据计算机的分辨率, 从 「 输入信号选择 ] 中选择输入信号类型。[\(76 页](#page-75-0) )
- 如果调整仍然不够,请从 [输入信号设置 ] 中选择 [总点数 ]、[跟踪 ]、 [水平位置 ]、 [垂直位 置 ]、[ 水平像素 ] 和 [ 垂直像素 ] 进行调整。[\(77 页](#page-76-0) [-80 页](#page-79-0) )
- 有关投影机所支持的信号类型, 请参阅第 [136 页](#page-135-0)中的表格。

### <span id="page-53-0"></span>调整影像大小

使用ZOOM按钮调整投影影像的大小。 如果想要的影像过大或过小,无法通过变焦功能调整,请更改投影机的安装位置。([31页\)](#page-30-0)

*1* <sup>按</sup> ZOOM 按钮弹出右下方所示的窗口。

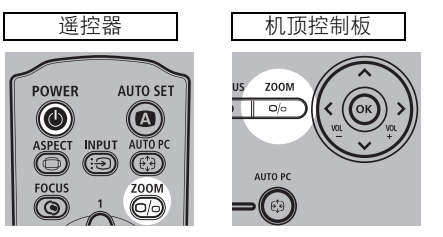

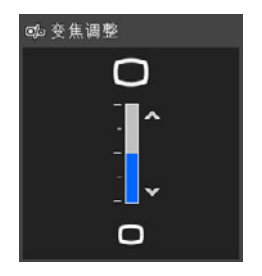

*2* 按方向按钮调整影像大小。

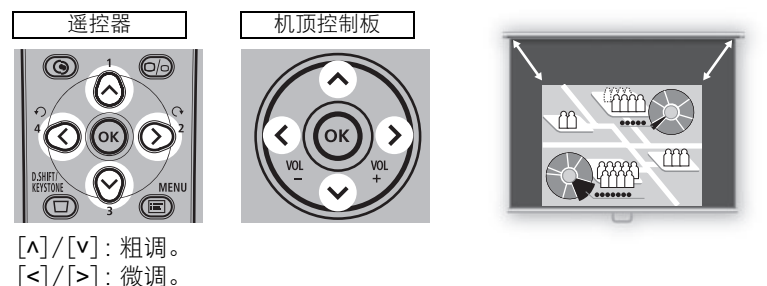

**3** 确定影像大小之后,按 OK 按钮或 ZOOM 按钮。

### <span id="page-54-0"></span>调整对焦

您可以通过FOCUS 按钮调整对焦。如果投影距离超出 1.2m至 9.1m的范围, 投影影像可能 会脱焦。如果出现这种情况,请移动投影机安装位置。([31页](#page-30-1))

### ■自动对焦 (SX80)

按FOCUS按钮,然后按AUTO SET按钮。

▲ 如果为 [ 屏幕高宽比 ] 选择了 [16:9 数码影像移位 ], 自动对焦功能将被禁用。

### ■手动对焦

*1* <sup>按</sup> FOCUS 按钮弹出右下方所示的窗口。

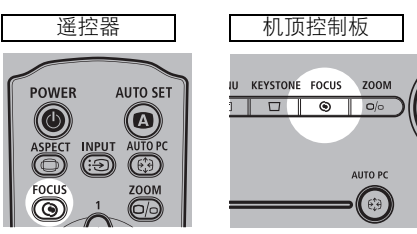

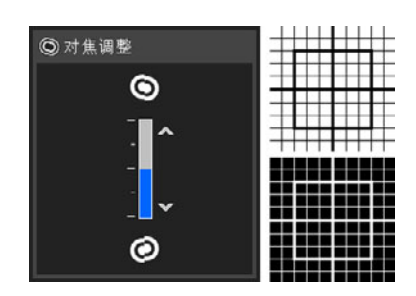

投影影像

*2* 按方向按钮调整对焦。

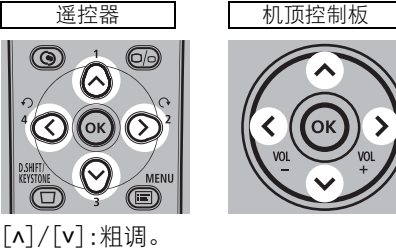

[<]/[>]:微调。

 $3$  对焦经过最佳调整之后,按 OK 按钮或 FOCUS 按钮。

调整影像

### <span id="page-55-0"></span>调整梯形失真

使用D.SHIFT/KEYSTONE按钮校正梯形失真。

- 可以在 ±20 度的范围内调整梯形失真。如果梯形失真过大而无法调整,请移动投影机安装位 置。([31 页](#page-30-1) )
	- 视输入信号类型而定, 调整量可能较小。
	- 投影机记忆梯形失真调整的结果。如果将投影机放置在同一位置, 则不需要进行梯形失真 调整。
	- 在校正梯形失真时以数码方式处理信号。影像可能看起来与原影像有所不同。此外, 影像 的高宽比可能改变。
	- 如果为 「屏幕高宽比 ] 选择了 [16:9 数码影像移位 ], 梯形失真调整功能将被禁用。以直角将 影像投影到屏幕。

### ■自动调整

按D.SHIFT/KEYSTONE按钮,然后按AUTO SET按钮。

### ■手动调整

*1* <sup>按</sup> D.SHIFT/KEYSTONE 按钮弹出右下方所示的窗口。

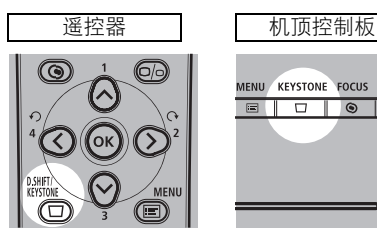

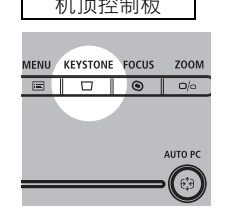

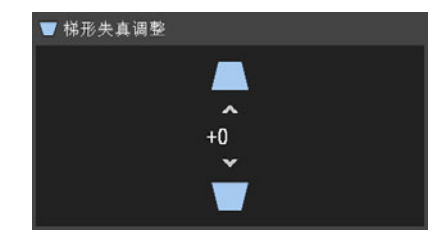

*2* 按方向按钮调整对焦。

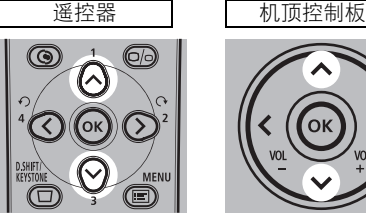

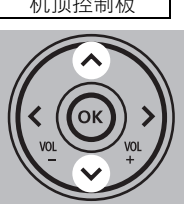

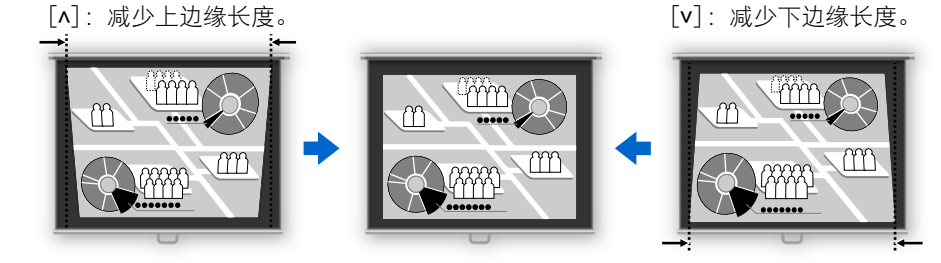

**3** 调整梯形失真之后, 按 OK 按钮。

### ■重设梯形失真调整

执行以下步骤重设梯形调整。 按D.SHIFT/KEYSTONE按钮两次显示 [重设梯形失真]窗口。 在该窗口中, 使用 [<] 按钮选择 [确定], 然后按OK按钮。

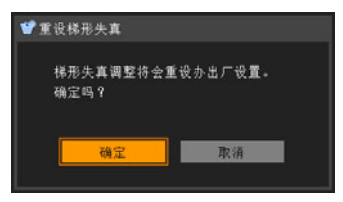

# 选择屏幕高宽比和高宽比

为了最好地利用屏幕大小,请根据屏幕的高宽比、输入影像信号的类型等,选择投影影像 的最佳高宽比 (屏幕高宽比)或最佳屏幕模式 (高宽比)。

- [屏幕高宽比]: 选择与您的屏幕相同的高宽比。
- [高宽比]:除输入信号类型为 [视频] 外, 其他情况请选择 [自动]。

视计算机的分辨率而定,您可能需要更改设置。如果投影的影像不具有理想的高宽比,请 参阅[第133页](#page-132-0) "附录"中的 "高宽比与屏幕高宽比之间的关系"。

### <span id="page-57-0"></span>选择屏幕高宽比

按照屏幕的高宽比选择投影影像的高宽比。 执行以下步骤选择投影影像的高宽比。

### *1* <sup>按</sup> MENU 按钮显示菜单窗口。

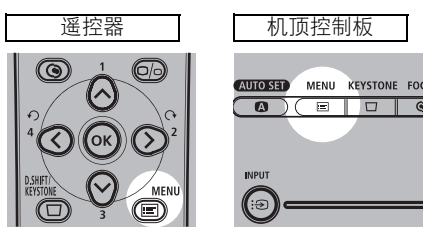

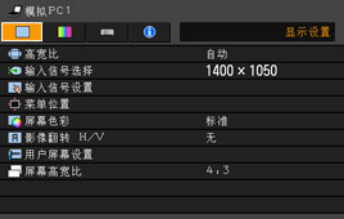

*2* 使用 [<]/[>] 选择 [ 显示设置 ] 选项卡。

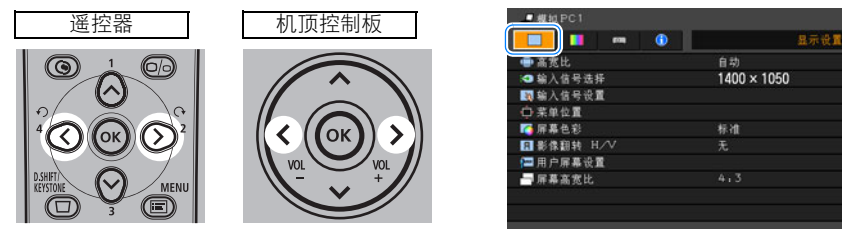

 $\boldsymbol{3}$   $\,$  使用 [^] / [v] 选择 [ 屏幕高宽比 ] ,然后按 OK 按钮。

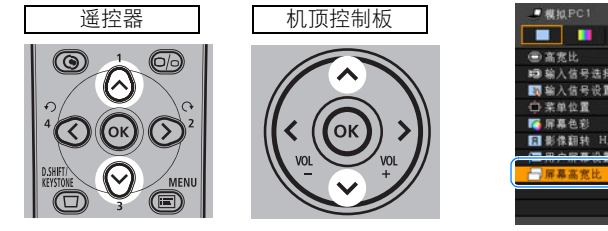

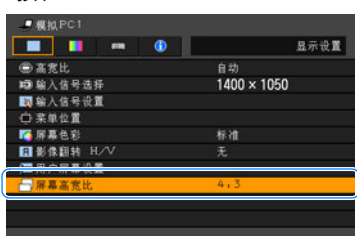

### 4 使用 [^]/[v] 选择屏幕高宽比类型。

4:3

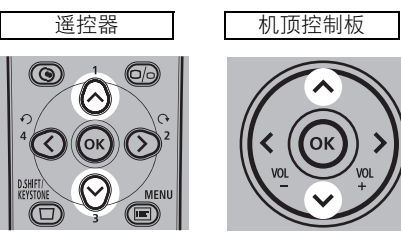

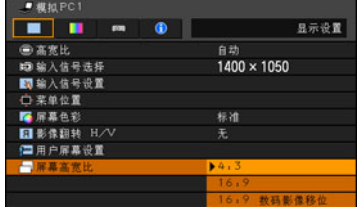

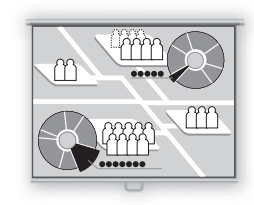

44Ar

Ш

ᠿ

### 16:9 当使用高宽比为 16:9 的屏幕时选择此模式。

当使用高宽比为 4:3 的屏幕时选择此模式。

16:9 数码影像移位 当使用高宽比为 16:9 的屏幕时选择此模式。适合于 投影高宽比为 16:9 的可视化软件。 在此模式下无法校正梯形失真,但是对于水平投影的 影像,可以上下移动影像。 有关如何移动影像,请参阅下一页。

### $\overline{\bm{5}}$  按 OK 按钮接受设置, 然后按 MENU 按钮。

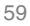

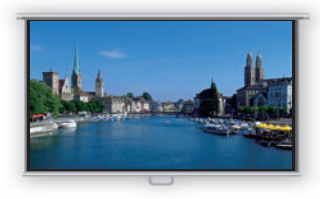

### ■通过 "16:9 数码影像移位"移动影像

*1* <sup>按</sup> D.SHIFT/KEYSTONE 按钮弹出右下方所示的窗口。

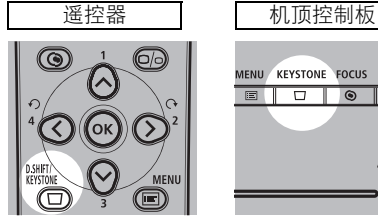

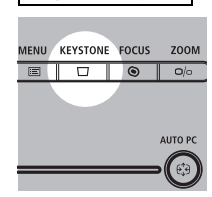

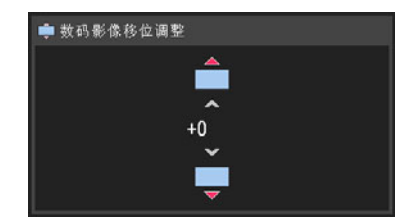

2 使用 [^]/[v] 移动影像。

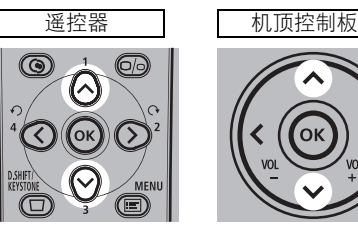

 $\lceil \Lambda \rceil$ :向上移动影像。

 $[v]$ :向下移动影像。

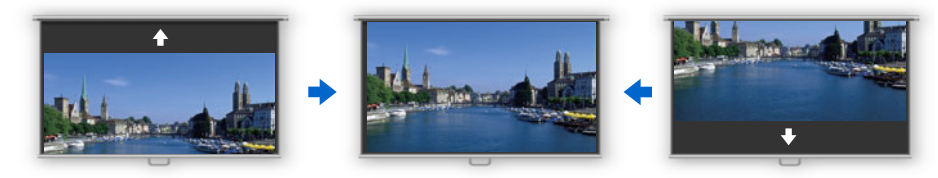

*3* 完成影像移位调整之后,按 OK 按钮。

### ■重设影像移位

执行以下步骤重设影像移位调整。 按D.SHIFT/KEYSTONE按钮两次以显示 [数码影像移位重设]窗口。 在该窗口中, 使用 [<] 按钮选择 [确定], 然后按OK按钮。

### 选择高宽比

根据输入信号类型、屏幕高宽比和分辨率选择投影影像的高宽比。 有关高宽比的详细信息,请参阅[第133](#page-132-1)页中的 "从计算机投影影像时"。

### ■高宽比类型

自动

以输入信号的高宽比投影影像。对于正常的影像投影,请选择此模式。

▲ ● 如果输入信号类型为 [ 视频 ], [ 自动 ] 不可用。 ● 如果输入信号类型为 [USB], 则自动选择 [ 自动 ]。(SX80)

4:3

以 4:3的高宽比投影影像。当在 [自动 ]模式下无法正确投影高宽比为 4:3的影像时选择此 模式。

#### 16:9

以 16:9的高宽比投影影像。当在 [自动] 模式下无法正确投影高宽比为 16:9的影像时选择 此模式。

#### 变焦

高宽比为 4:3的影像被以 16:9的高宽比放大投影在屏幕中间,影像的上下部分被截去。 当投影高宽比为 4:3的可视化软件并且影像顶部和底部有黑带时选择此模式。

●当为 [屏幕高宽比 ] 选择 [16:9] 或 [16:9数码影像移位 ] 并且为输入信号选择 [HDMI(576p,480p)(SX80)]、[组件 (576p,480p,576i,480i)]、[视频 ]或 [S视频 (SX80)] 时,可以使用此模式。

#### 原尺寸

使用输入信号的原始分辨率投影影像。选择此模式以清晰投影分辨率为 SXGA+或以下 (VGA、SVGA、XGA或 SXGA)的计算机屏幕影像或分辨率低于 1035i 的可视化软件。

- 当为输入信号选择 [HDMI (720p,576p,480p) (SX80)] 或 [组件(720p,576p,480p)] 时, 此模 式可用。
	- 对于分辨率高于 SXGA+的影像或分辨率为 1080i、1080p、1035i、576i 或 480i 的可视化软件,  $\mathbf \Omega$ 不可以使用此模式。
		- 如果输入信号是 [ 模拟 PC1]、 [ 模拟 PC2] 或 [ 数码 PC (SX80) ], 此模式也可用。但是, 视屏幕 高宽比设置而定,此模式也可能不可用。

### <span id="page-61-0"></span>■如何选择高宽比

按摇控器上的ASPECT按钮选择适当的高宽比。按ASPECT按钮在各种高宽比类型之间切 换选择。

有关高宽比的详细信息,请参阅[第133页中](#page-132-1)的 "从计算机投影影像时"。

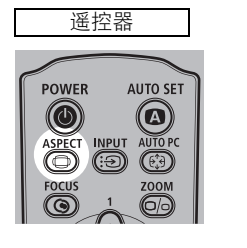

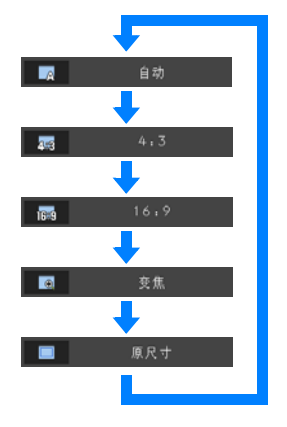

您也可以从菜单中选择任何高宽比。([75页\)](#page-74-0)

视输入信号类型而定,某些高宽比可能不会出现。

## <span id="page-62-0"></span>选择影像模式

您可以根据投影影像选择影像模式。

在每种影像模式下,您可以进一步调整亮度、对比度、清晰度、伽玛、颜色校正、高级调 整和投影灯模式。([87页](#page-86-0))

#### ■影像模式

#### 标准

选择此模式以接近原影像的质量投影影像,并且强调白色的重现。适合于在明亮的房间中 投影以文字为主的计算机屏幕或可视化软件 (活动画面)。

#### 演讲

选择此模式以适合演示的质量投影影像。此模式还适合于投影强调亮度的可视化软件 (活 动画面)。

#### 电影

选择此模式以投影普通的可视化软件 (活动画面)。适合于在光线较暗的房间中轻松享受 影院氛围。

#### sRGB

如果要以符合 sRGB标准的显示模式投影影像,请选择此模式 [\(138页](#page-137-0))。此模式适合于投影 使用 sRGB兼容数码相机拍摄的影像。

#### ■如何选择影像模式

按摇控器上的IMAGE按钮选择所需的影像模式。 通过按该按钮,可以在各种高宽比类型之间切换选择。

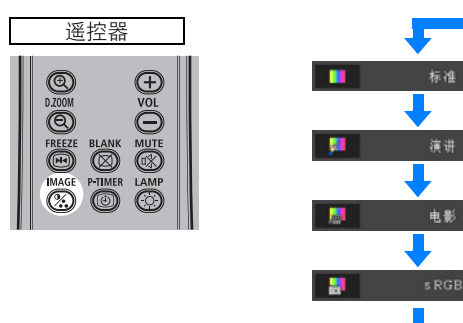

您也可以从 [影像模式] 菜单中选择任何影像模式。([87页\)](#page-86-0)

<span id="page-63-0"></span>*1* <sup>按</sup> POWER 按钮弹出右下方所示的窗口。

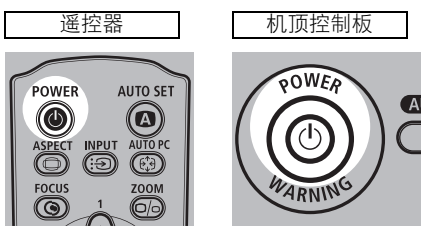

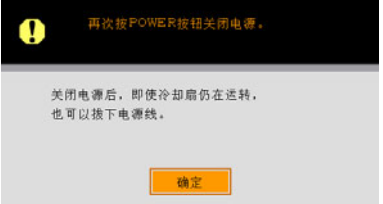

当显示确认消息时,再次按 POWER 按钮。 投影灯熄灭,[POWER] 指示灯开始闪烁红色,冷却扇开始运转。

- 当冷却扇运转时, 不能打开投影机。
	- ●如果要继续投影, 请按除 POWER 以外的其它按钮, 或者等待至确认消息消失。
	- 关闭投影机之后,至少等待 5 分钟才打开投影机。如果关闭投影机之后立即打开,可能缩短 投影灯寿命。
	- 长时间使用投影机可能缩短投影灯和内部光学部件的寿命。

### *2* 从交流电源插座拔出电源线。

即使在拔出电源线之后,仍然继续对投影灯进行冷却。因此,您可以在使用之后立即 移走投影机。

在已连接电源线的情况下,LED 照明灯在冷却期间亮起。

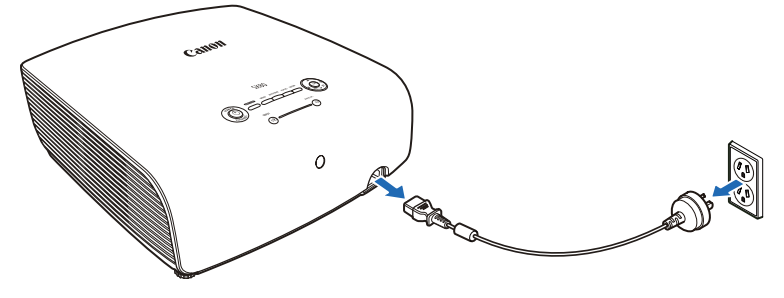

- 4 等到冷却扇停止运转后, 再将投影机放入携带包内。请不要在冷却扇停止运转前将投影机 放入携带包内。否则投影机可能由于受热而损坏。
	- 将镜头盖盖在镜头上以保护镜头,并将投影机放入携带包内。装回可调支脚以防止损坏投 影机。

# 在演示期间使用的 有效功能

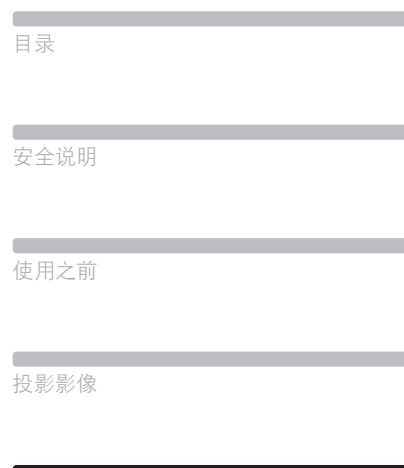

在演示期间使用的有效功能

使用菜单设置功能

**Contract Contract** 

从数码相机或 USB闪存投影影像 (SX80)

将投影机连接到网络 (SX80)

**Contract** 附录

索引

# 在演示期间使用的有效功能

### 暂时关闭影像

使用时间:

- ●完成演示时。
- ●希望观众将注意力从屏幕转移开时。

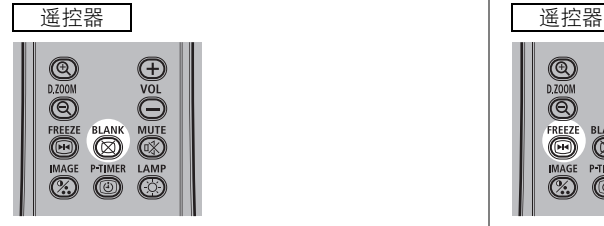

按 <sup>60</sup> 按钮关闭影像。 ……<br>再次按 2 按钮显示影像。

- 您可以在菜单上设置当关闭影像时的屏幕 状态。还可以设置指定的影像。([85页\)](#page-84-0)
- 当关闭影像时, 指示灯保持为亮起状态。
- 当关闭影像时, 机顶控制板上的 (中间)LED 照明灯缓慢闪亮。

### 定格画面

**BLANK** 

使用时间:

●要执行与演示进行情况不相关的计 算机操作时。

**FRFF7F**  $\widehat{\mathbf{H}}$ 

z要停止活动的影像时。

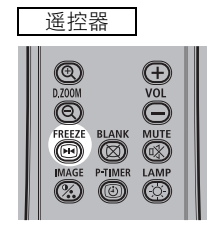

按 圖 按钮定格活动的影像。投影机显示 以下图标。

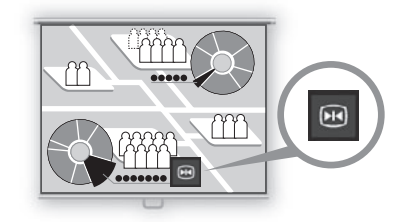

再次按 圖 按钮取消定格功能。

- 当停止影像时, 机顶控制板上的 (左侧 和右侧)LED照明灯缓慢闪亮。
- 一日输入信号终止即被取消。
- 当定格影像时, 无法对影像进行变焦 [\(68](#page-67-0) [页\)](#page-67-0)。

**MUTE** 

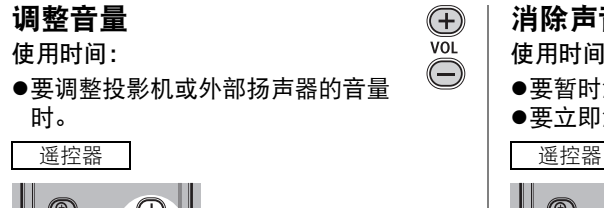

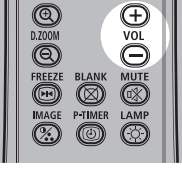

4

按 按钮。以下屏幕出现。

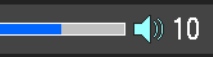

- 还可以使用投影机的 [<] / [>] 按钮调整音 量。
- z 如果音量太低,请调整计算机的音量或 静音设置。
- 还可以通过音频输出端子调整所连接的 扬声器的音量。

 $\bigoplus$ 消除声音 使用时间:

 $\bigodot$ 

- ●要暂时消除不需要的声音时。
- z要立即消除声音时。

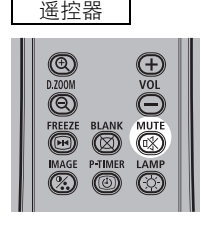

按 微 按钮消除声音。投影机显示以下图标。

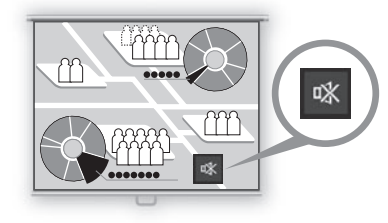

- 再次按 3 按钮取消静音功能。
- 还可以通过音频输出端子消除所连接的 扬声器的声音。

## <span id="page-67-0"></span>影像变焦

使用时间:

- ●在演示期间放大对象 (例如较小的 图形)时 (最大 12倍)。
- z集中显示当前对象。
- 按 。按钮。每按一下按钮放大一部分图像。

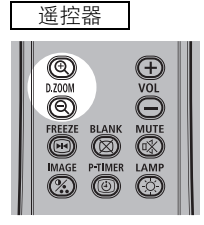

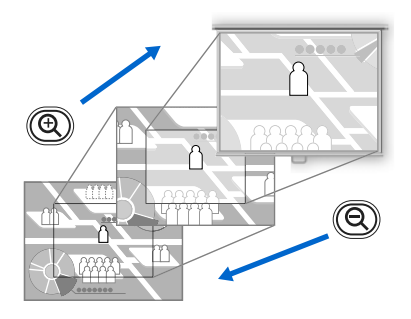

● 屏幕上显示放大倍数。

#### 可以通过使用 [ʌ]/[v]/[<]/[>] 按钮移动 要放大的区域。

遥控器 投影机

 $\bigcirc$ <br>D.ZOOM  $^{\circledR}$ 

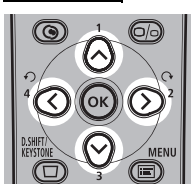

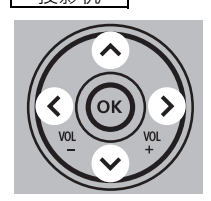

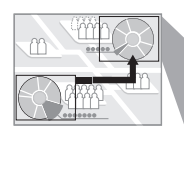

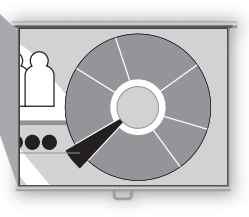

通过按 % 按钮, 可以将影像恢复到原尺寸。

请参阅 [110 页](#page-109-1) [-116 页](#page-115-0)。

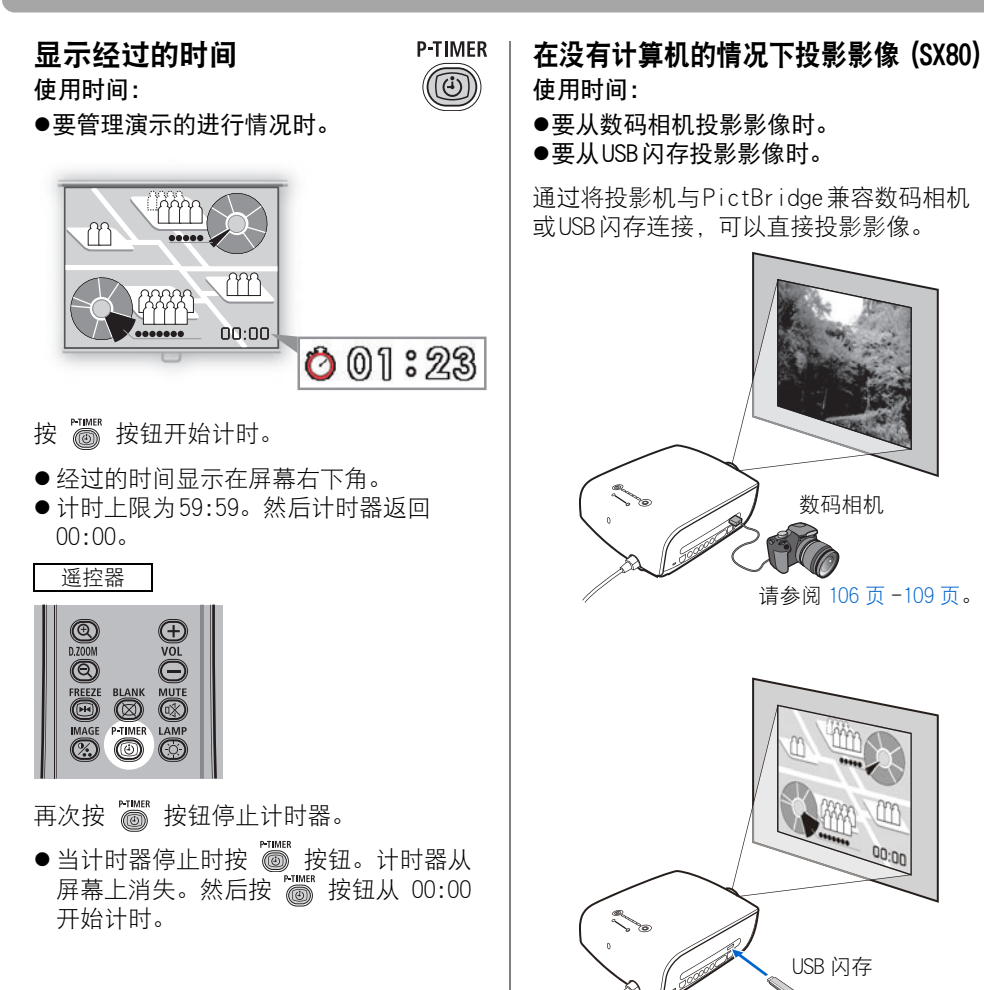

# 使用菜单设置功能

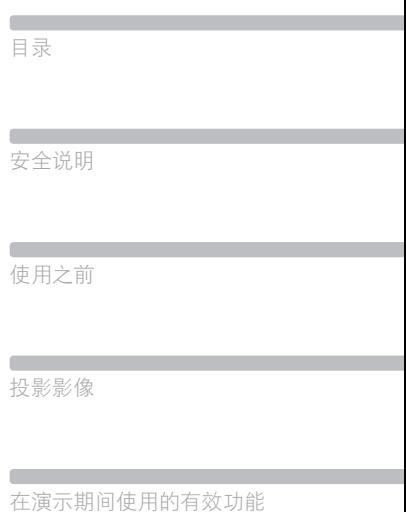

使用菜单设置功能

从数码相机或 USB闪存投影影像 (SX80)

将投影机连接到网络 (SX80)

**Contract** 附录

索引

您可以通过菜单详细地设置投影机的操作。

### ■菜单配置

菜单屏幕分为如下所示的四个选项卡:

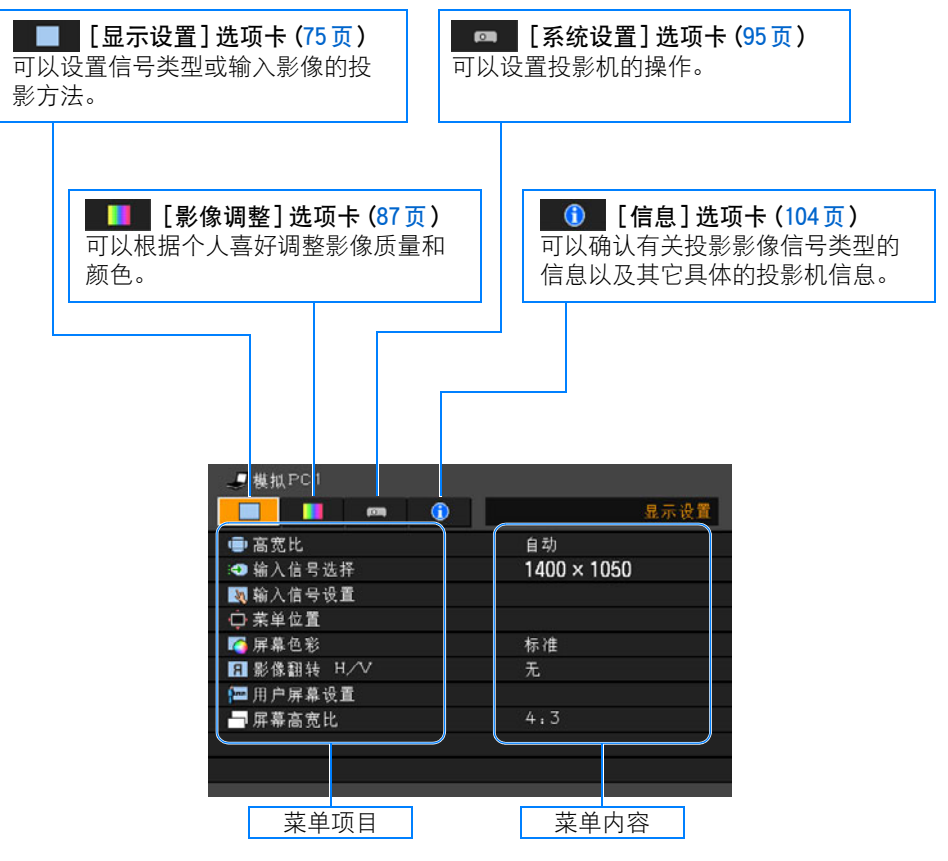

#### 针对输入信号类型显示的菜单项目

对于不同的输入信号类型,将显示不同的菜单项目。 在以下对每个菜单项目的解释中,以如下方式表示显示该菜单项目的输入信号类型: 以下适用于 SX80。

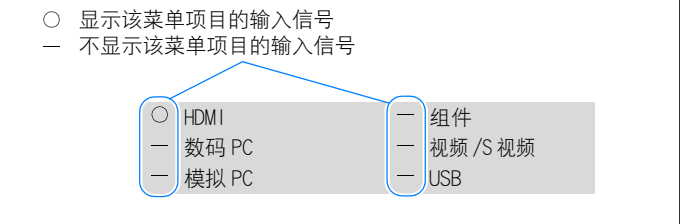
### ■基本菜单操作

*1* <sup>按</sup> MENU 按钮显示菜单窗口。

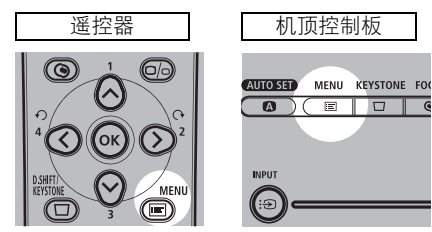

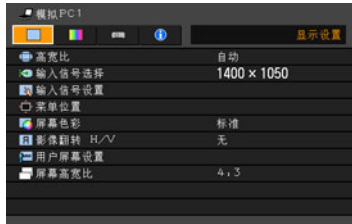

*2* 使用 [<]/[>] 选择选项卡。

 $\bigcirc$ 

,<br>Menu

 $\textcircled{\scriptsize{\blacksquare}}$ 

෧

 $\infty$ 

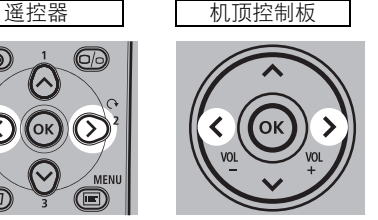

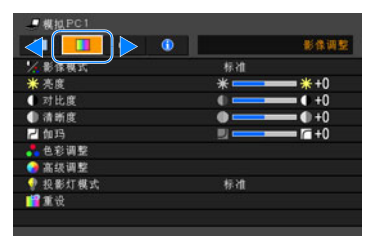

- ●如果选项卡位置未以橙色突出显示,请使用 [^] / [v] 将突出显示部分移至顶部。
- 3 使用 [ʌ]/[v] 选择项目。

 $\bigcap$  $\mathfrak{D}% _{T}=\mathfrak{D}_{T}\!\left( a,b\right) ,\ \mathfrak{D}_{T}=C_{T}\!\left( a,b\right) ,$ 

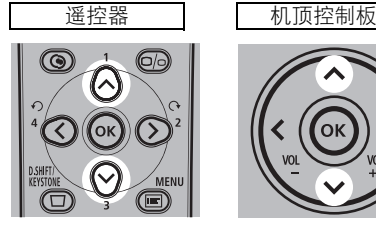

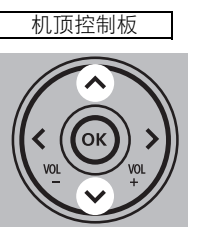

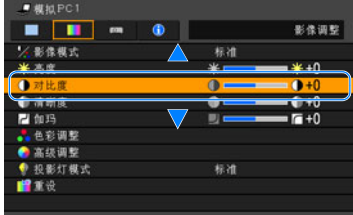

### *4* 选择内容。

视项目而定,选择内容的方式有所不同。

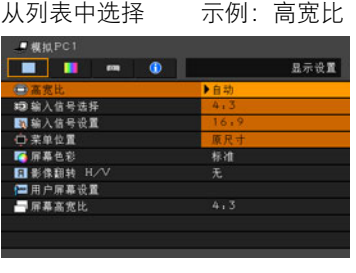

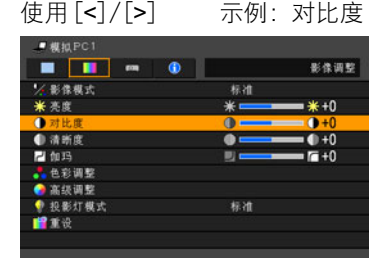

- 在另一屏幕中 (1) 示例:菜单位置 п п
- 中菜单位置 使用方向按钮设定菜单位置。 按OK关闭画面。  $\hat{\left\langle \;\right\rangle}$ Е ш 在另一屏幕中 (2) 示例: 跟踪 ■輸入信号设置 1688 ■总点数
	- 231 平位置 1番直位置 1400 水平像素 重直像素 1050
- 1. 按 OK 按钮或 [>]. 显示内容列表。
- 2. 使用 [^]/[v] 选择内容。
- 3. 如果找到所需的内容, 按 OK 按钮。 按 OK 按钮或 [>]。

使用 [<]/[>]更改调整量。

- 1. 按 OK 按钮显示另一屏幕。
- 2. 然后按照屏幕上的说明操作。

- 1. 按 OK 按钮显示另一屏幕。
- 2. 使用 [^]/[v] 选择内容,然后使用 [<]/[>] 选择数值。
- 3. 如果找到所需的内容, 按 OK 按钮。
- **5** 按 MENU 按钮, 菜单屏幕消失。

### 设置显示状态

选择影像投影模式

[ 高宽比 ]

■屏幕高宽比

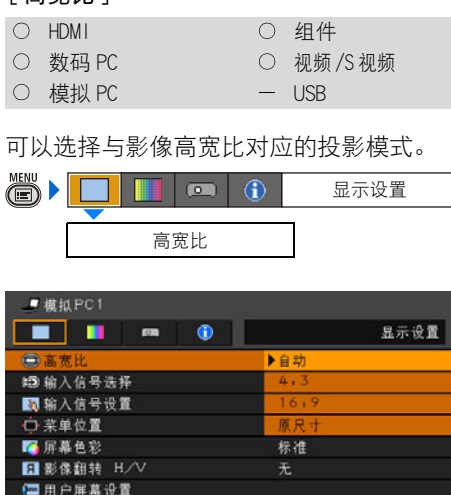

- 对于不同的屏幕高宽比或输入信号类型, 将显示不同的内容。
- 也可以使用遥控器上的ASPECT按钮选 择高宽比设置。

按OK按钮接受设置,然后按MENU按钮。 自动 以输入信号的高宽比投影影像。对于正 常的影像投影,请选择此模式。 4:3 以 4:3 的高宽比投影影像。当在 [ 自动 ] 模式下无法正确投影高宽比为 4:3 的影像 时选择此模式。 16:9 以 16:9 的高宽比投影影像。当在 [ 自 动 ] 模式下无法正确投影高宽比为 16:9 的影像时选择此模式。 变焦 高宽比为 4:3 的影像被以 16:9 的高宽 比放大投影在屏幕中间,影像的上下部 分被截去。当投影高宽比为 4:3 的可视 化软件并且影像顶部和底部有黑带时选 择此模式。 ● 当为 [ 屏幕高宽比 ] 选择 [16:9] 或 [16:9 数码影像移位 ] 并且为输入信 号选择 [HDMI(576p,480p)(SX80)]、 [ 组件 (576p,480p,576i,480i)]、 [ 视频 ] 或 [S 视频 (SX80)] 时, 可以 使用此模式。 原尺寸 使用输入信号的原始分辨率投影影像。 选择此模式以清晰投影分辨率为 SXGA+ 或以下 (VGA、SVGA、XGA 或 SXGA)的 计算机屏幕影像或分辨率低于 1035i 的 可视化软件。 ● 当为输入信号选择 [HDMI(720p, 576p, 480p) (SX80)] 或 [ 组件 (720p,576p,480p)] 时,此模 式可用。 ● 对于分辨率高于 SXGA+ 的影像或分辨 率为 1080i、1080p、1035i、576i 或 480i 的可视化软件,不可以使用此模 式。 ● 如果输入信号是 [ 模拟 PC1]、 [ 模拟 PC2] 或 [ 数码 PC(SX80)],此模式也 可用。但是,视屏幕高宽比设置而 定,此模式也可能不可用。

- 1 如果输入信号类型为[视频]. [自动]不
	- 可用。 ● 如果输入信号类型为 [USB], 则自动选 择 [ 自动 ]。(SX80)

75

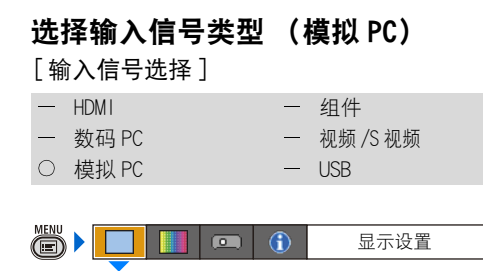

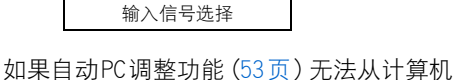

投影正确的影像,您可以选择适当的分辨 率。

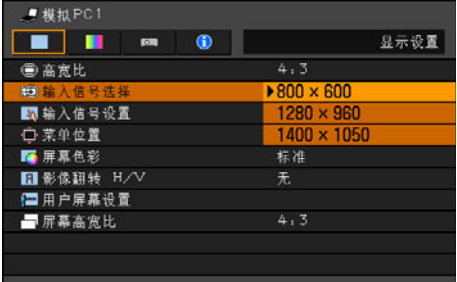

按OK按钮接受设置,然后按MENU按钮。 选择与计算机分辨率对应的输入信号。

● 有关本投影机支持的信号类型, 请参阅 [第136页](#page-135-0)中的表格。

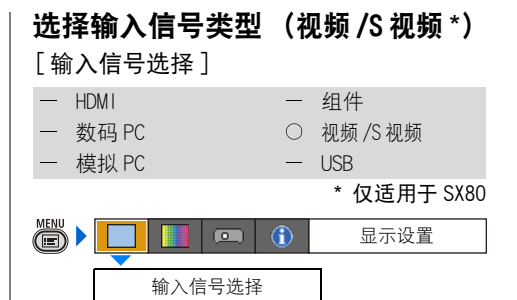

如果没有正确从 AV 设备投影视频影像, 您 可以选择适当的信号类型。

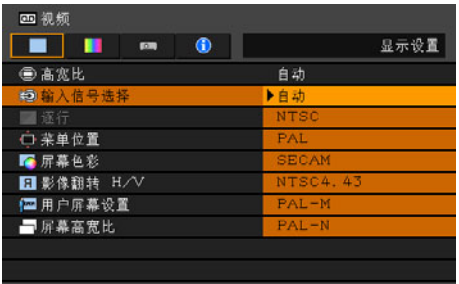

按OK按钮接受设置,然后按MENU按钮。

- [自动] 为出厂默认设置。
- 请参阅与投影机连接的 AV 设备的用户手 册以确认输入信号类型。

### 选择输入信号类型 (分量) [ 输入信号类型 ] - HDMI 0 组件 ー 数码 PC インスコントランド 初频 /S 视频 インチン しゅうかん かんしょう かんじょう かんじょう かんじょう かんじょう かんじょう かんじょう かんじょう かんじょう かんじょう しょうかん しゅうかん じょういく かんじょう 模拟 PC USB (S)  $\overline{(\bullet)}$  $\bigcirc$ 显示设置 输入信号选择

如果没有正确从 AV 设备投影视频影像, 您 可以选择适当的分量信号类型。

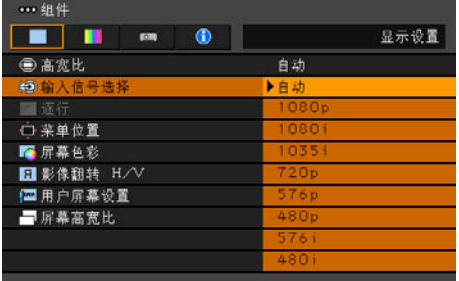

按OK按钮接受设置,然后按MENU按钮。

- [自动] 为出厂默认设置。
- 请参阅与投影机连接的 AV 设备的用户手 册以确认分量信号类型。

### 调整输入信号 (模拟 PC)- 总点数 [ 输入信号设置 ]-[ 总点数 ] - HDMI - 组件 ー 数码 PC インスコントランド 初频 /S 视频 O 模拟 PC = 9 = 9 = USB

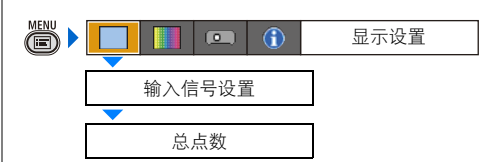

您可以调整水平方向的总点数。当屏幕上 显示条纹时调整此项。 当屏幕上显示条纹时调整此项。

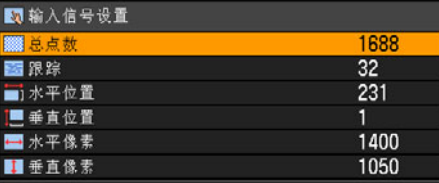

使用 [<]/[>]选择数值。 完成调整之后,按MENU按钮。

- 如果 「自动PC] 调整功能 [\(P53\)](#page-52-0) 无法正确调 整投影影像,请执行此调整。
- 可以为 「模拟 PC1] 或 「模拟 PC2] 执行此调 整。

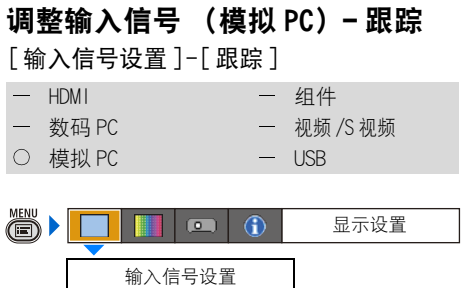

您可以微调从影像信号生成影像的时间。 当影像失真或抖动时调整跟踪。

跟踪

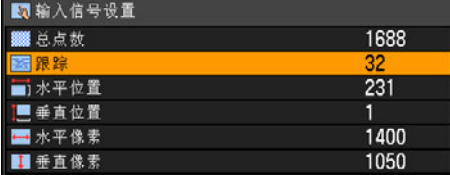

使用 [<]/[>]选择数值。 完成调整之后,按MENU按钮。

- 如果 「自动PC] 调整功能 (P53) 无法正确调 整投影影像,请执行此调整。
- 可以为 「模拟 PC1] 或 [模拟 PC2] 执行此调 整。

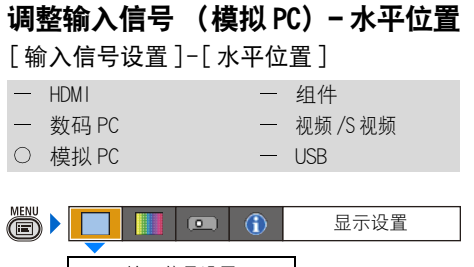

输入信号设置 水平位置

当投影的影像在水平方向上偏移时,您可 以调整画面的水平位置。

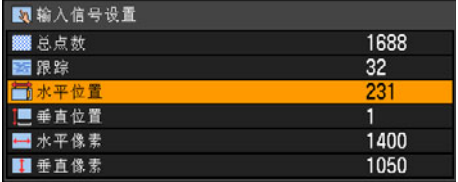

使用 [<]/[>]选择数值。随着数值增加, 屏幕向左移动。

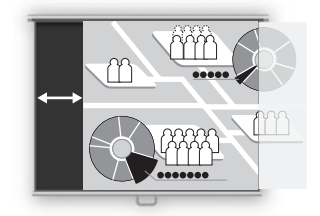

完成调整之后,按MENU按钮。

- 如果 「自动PC]调整功能 (P53) 无法正确调 整投影影像,请执行此调整。
- 可以为 [模拟 PC1] 或 [模拟 PC2] 执行此调 整。

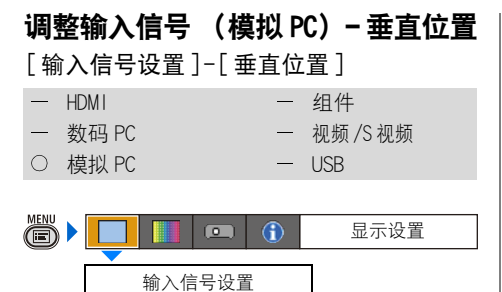

垂直位置

当投影的影像在垂直方向上偏移时,您可 以调整画面的垂直位置。

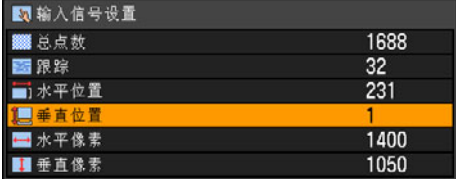

使用 [<]/[>]选择数值。随着数值增加, 屏幕向上移动。

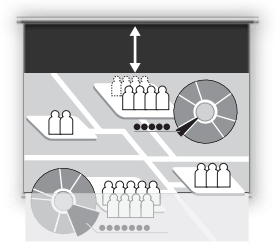

完成调整之后,按MENU按钮。

- 如果 「自动PC] 调整功能 [\(P53\)](#page-52-0) 无法正确调 整投影影像,请执行此调整。
- 可以为 [模拟 PC1] 或 [模拟 PC2] 执行此调 整。

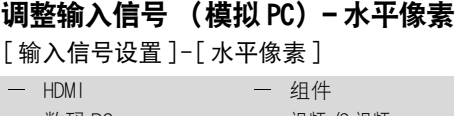

— 数码 PC 2 2 2 2 2 2 2 2 2 视频 /S 视频 ○ 模拟 PC → USB

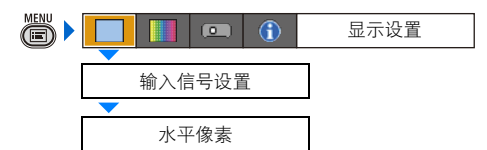

如果画面在水平方向上的长度过长或过短, 您可以调整水平方向的像素数量。

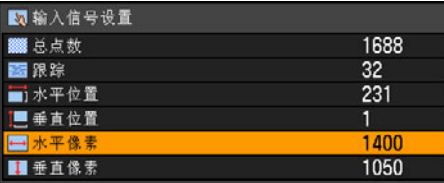

使用 [<]/[>]选择数值。

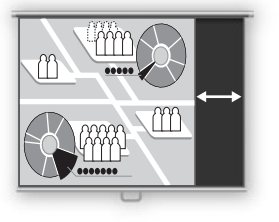

完成调整之后,按MENU按钮。

- 如果 [自动PC] 调整功能 [\(P53\)](#page-52-0) 无法正确调 整投影影像,请执行此调整。
- 可以为 「模拟 PC1] 或 「模拟 PC2] 执行此调 整。

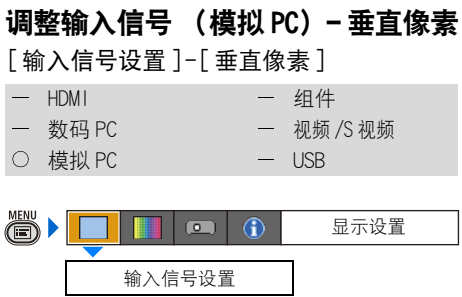

如果画面在垂直方向上的长度过长或过短, 您可以调整垂直方向的像素数量。

垂直像素

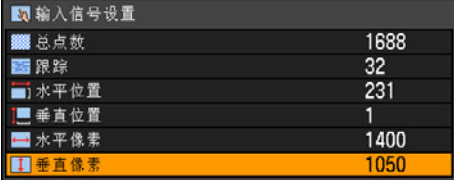

使用 [<]/[>]选择数值。

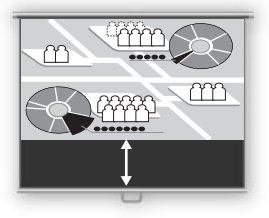

完成调整之后,按MENU按钮。

- 如果 「自动PC] 调整功能 (P53) 无法正确调 整投影影像,请执行此调整。
- 可以为 [模拟 PC1] 或 [模拟 PC2] 执行此调 整。

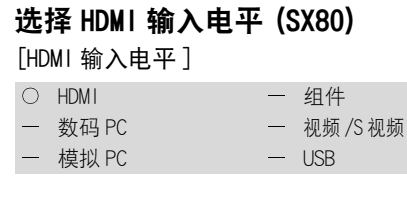

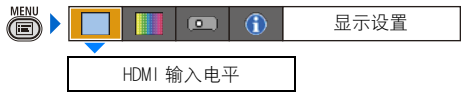

当使用 HDMI信号投影可视化软件时,可以 根据需要选择此项。

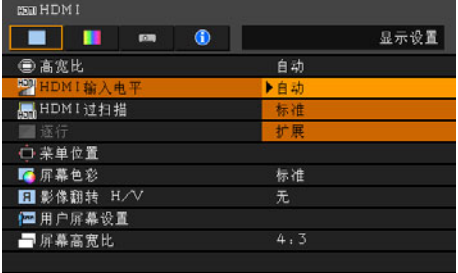

按OK按钮接受设置,然后按MENU按钮。

- [自动] 为出厂默认设置。
- 仅当从 AV设备发送的信号类型为 RGB时, 才可以选择此项。
- 在 [自动] 模式下自动选择信号电平。 (一些 AV设备可能不支持此项。)
- 如果 AV 设备的 HDMI 输出允许在 [标准] 和 [扩展] 之间切换,我们建议您设置为 [扩展 ]。影像的对比度将提高,并且更 真实地表现光线较暗的场景。在这种情 况下, 为 HDMI 输入电平选择 [自动] 或 [扩展 ]。

有关详细信息,请参阅与投影机连接的 AV设备的用户手册

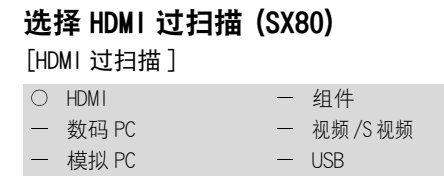

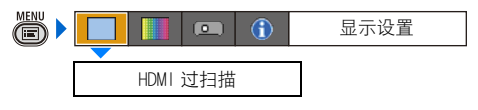

### 当使用 HDMI信号投影可视化软件时,可以 根据需要选择此项。

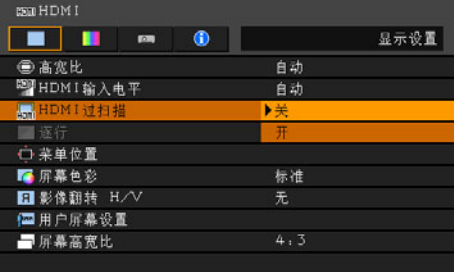

- 关 投影全部输入信号 (100%)。 投影的影像可能小于整个投影屏幕。
- 开 投影影像时裁切影像外围的不规则部 分。(投影中间 95% 的影像。) 视信号分辨率而定,可能截去周围部分影 像。在此情况下, 请选择 [ 关 ]。

按OK按钮接受设置,然后按MENU按钮。

● [开] 为出厂默认设置。

### 执行逐行处理

[ 逐行 ]

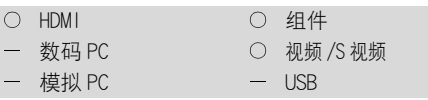

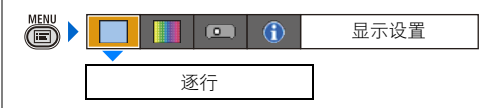

### 当影像的分辨率较低时,可以根据需要选 择此项。

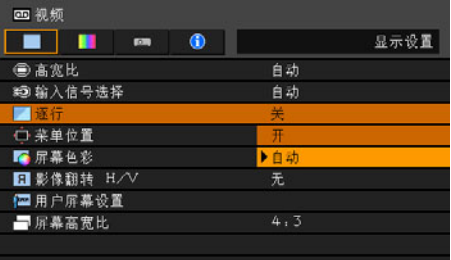

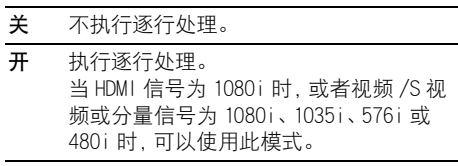

自动 根据输入信号执行适当的逐行处理。

按OK按钮接受设置, 然后按MENU按钮。

- [自动] 为出厂默认设置。
- 可以为 [HDMI (SX80)]、 [分量]、 [视频] 或 [S视频 (SX80)]设置此模式。
- 当屏幕闪烁和快速活动画面上有明显的 水平线时, 请选择 [关]。
- 有关逐行处理的详细信息, 请参阅第[140](#page-139-0) [页。](#page-139-0)

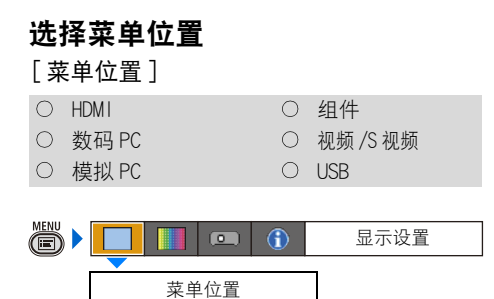

可以更改显示菜单的位置。

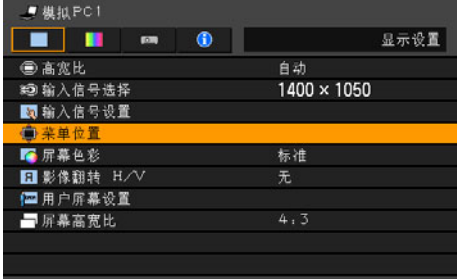

使用 [^]/[<]/[v]/[>] 将菜单移至所需的 位置。 п

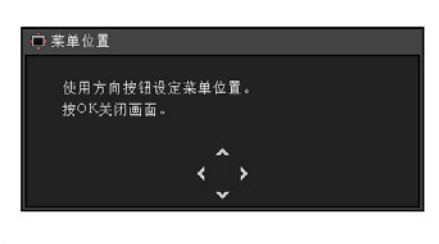

L

当菜单移至所需的位置时,按OK或MENU 按钮。

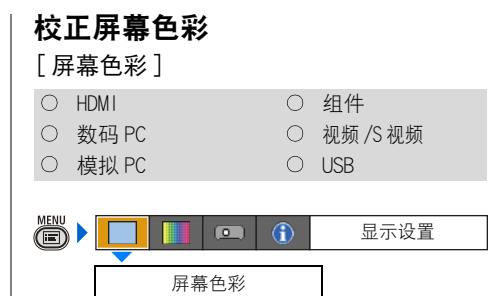

您可以根据投影屏幕的颜色调整所投影影 像的颜色质量。

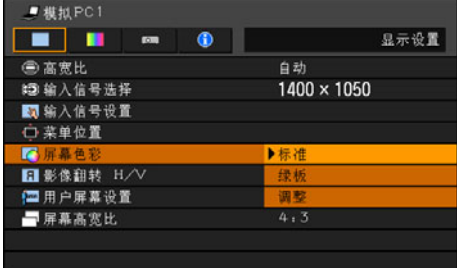

- 标准 如果使用标准类型的投影屏幕, 请选择此 项。以类似于自然光的光线质量投影影像。
- 绿板 如果使用绿板 (深绿色)作为投影屏幕, 请选择此项。在绿板上获得与 [ 标准 ] 相近的颜色质量。
- 调整 如果讲行详细调整, 请选择此项。将出现 以下弹出屏幕。

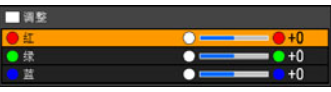

使用 [^] / [v] 选择一种原色。 [>] 使颜色 变深,[<] 使颜色变浅。 如果要执行自动颜色校正,当显示此屏幕 时按 AUTO SET 按钮。(SX80)

按OK按钮接受设置,然后按MENU按钮。

● [标准]为出厂默认设置。

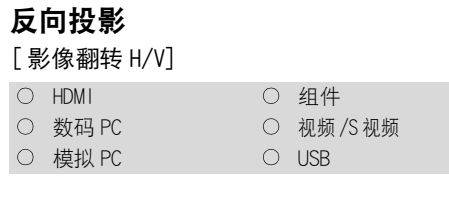

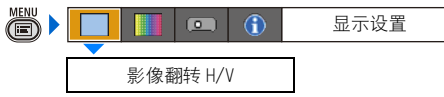

如果要从天花板上悬吊投影机,或者从屏 幕后面投影影像,您可以进行此设置。

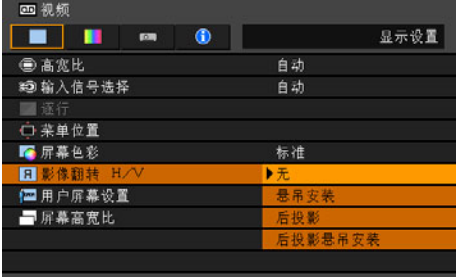

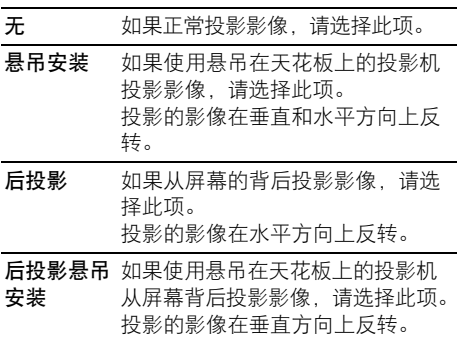

按OK按钮接受设置,然后按MENU按钮。

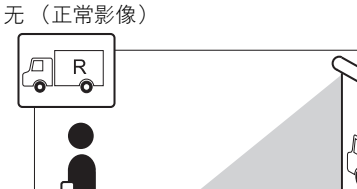

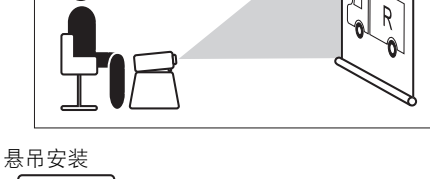

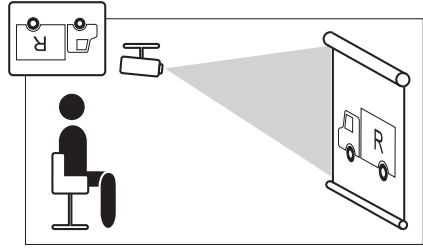

后投影

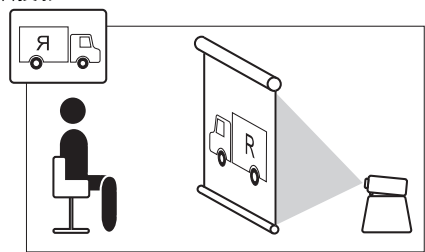

后投影悬吊安装

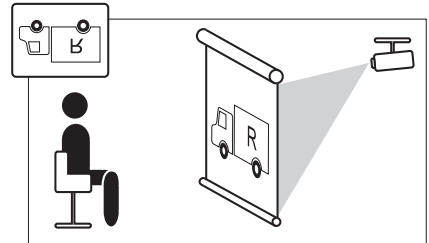

● 使用可选购的托架从天花板上悬吊投影 机。请与 Canon经销商联系。

z 梯形失真调整将被重设。

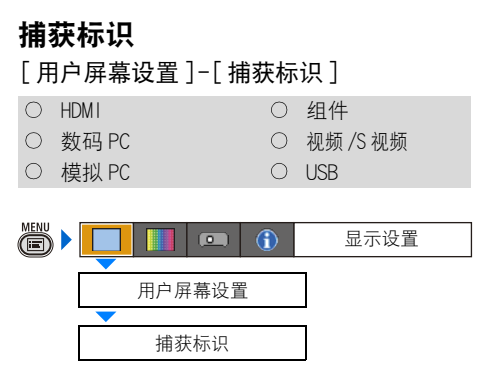

您可以捕获投影影像的一部分作为 [用户标 识】。

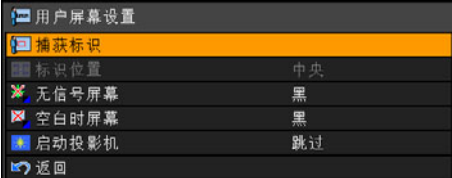

显示用于捕获影像的屏幕。

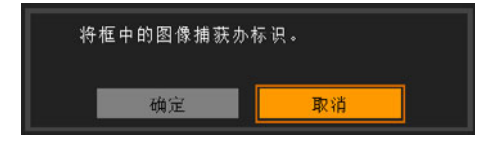

确定 按 OK 按钮, 红框中的影像被捕获作为 [ 用户标识 ]。

- 取消 取消影像捕获。
- 为了将捕获的标识投影到屏幕上, 请在 [启动投影机 ]、[无信号屏幕 ]或 [空白 时屏幕 ] 中选择 [ 用户标识 ]。
- z 视分辨率和扫描系统而定,可能无法捕 获影像。
- 当为 [屏幕高宽比] 选择 [16:9] 或 [16:9数 码影像移位 ] 时, 无法捕获影像。

#### 选择用户标识显示位置 [ 用户屏幕设置 ]-[ 标识位置 ] O HDMI O 组件 ○ 数码 PC 20 20 20 视频 /S 视频 ○ 模拟 PC ○ USB (S)  $\sqrt{2}$  $\bigcirc$ 显示设置

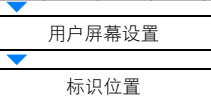

您可以选择标识显示位置。

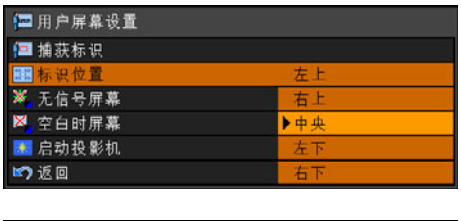

左上 选择要显示用户标识的位置, 然后按 OK 右上 中央 左下 右下 按钮。

按OK按钮接受设置,然后按MENU按钮。

● 如果尚未在 [捕获标识]屏幕上捕获用户 标识,则无法选择 [标识位置]。

使用菜单设置功能

使用菜单设置功能

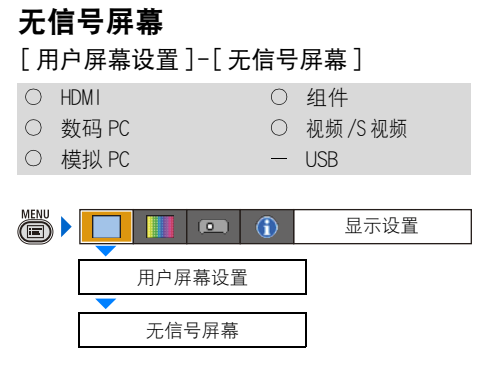

当没有输入信号时,您可以在屏幕上显示 用户标识。

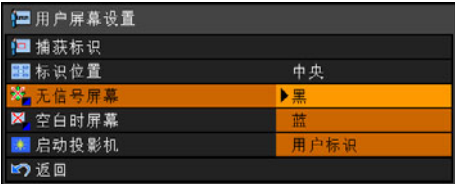

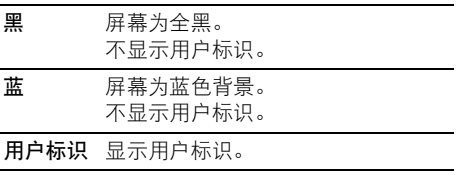

按OK按钮接受设置,然后按MENU按钮。

● 仅当注册了用户标识时, 「用户标识 ] 才 可用。

### 空白时屏幕

[ 用户屏幕设置 ]-[ 空白时屏幕 ]

O HDMI O 组件 数码 PC 视频 /S 视频

○ 模拟 PC ○ USB

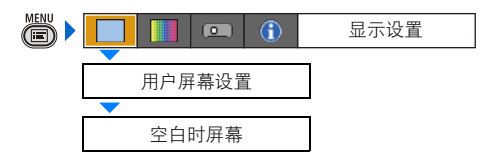

当通过遥控器上按BLANK按钮使投影影像 暂时关闭时,您可以在屏幕上显示用户标 识。

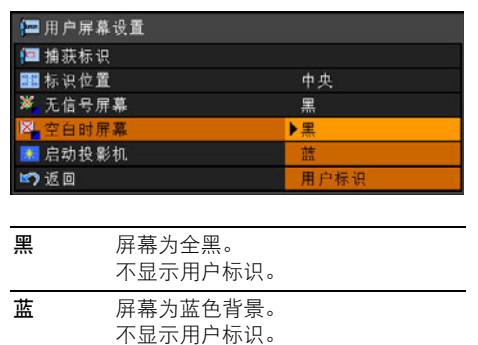

按OK按钮接受设置,然后按MENU按钮。

用户标识 显示用户标识。

● 仅当注册了用户标识时, 「用户标识 ] 才 可用。

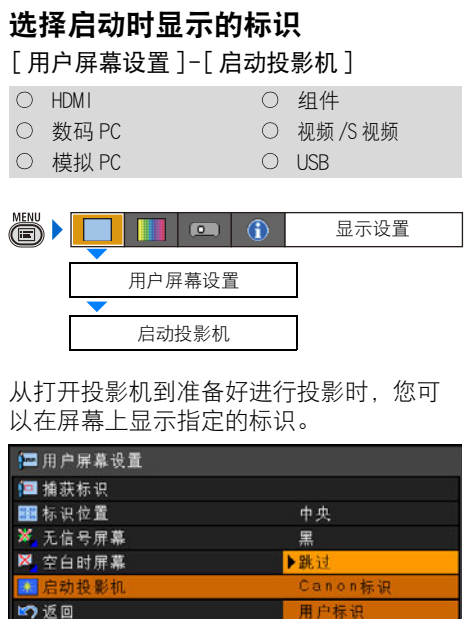

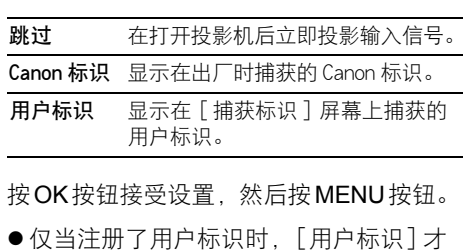

可用。

#### 选择屏幕高宽比 [ 屏幕高宽比 ] O HDMI O 组件 数码 PC 视频 /S 视频 O 模拟 PC O USB  $\ddot{\text{c}}$  $\Box$  $\bigcirc$ 显示设置

屏幕高宽比

您可以根据投影屏幕的高宽比选择适当的 选项。

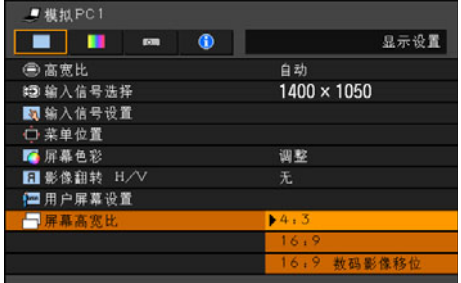

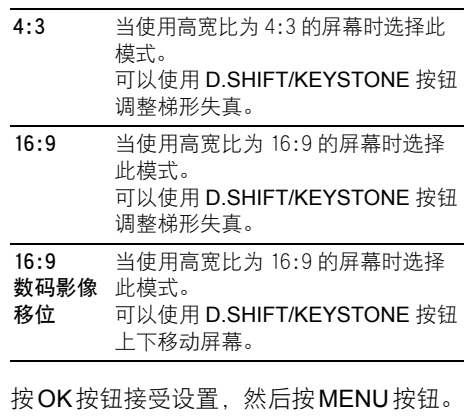

- 如果选择 [16:9数码影像移位], 梯形失 真调整将被重设。有关详细信息,请参 阅第[59页。](#page-58-0)
- z 视屏幕高宽比设置而定,可能自动为 [屏 幕高宽比 ] 选择 [自动]。

### 设置影像质量

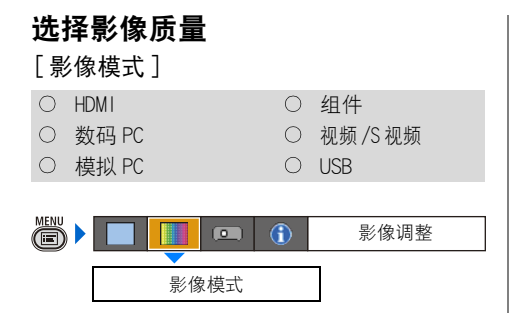

您可以选择适合于投影影像的影像模式。 也可以使用遥控器上按IMAGE按钮选择影 像模式。

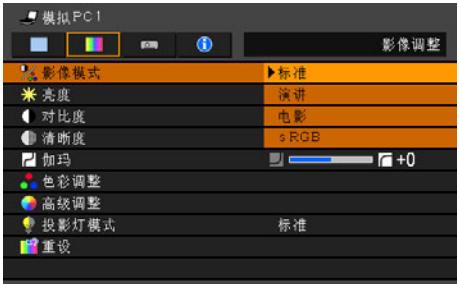

按OK按钮接受设置,然后按MENU按钮。

- z [标准 ]为出厂默认设置。
- 可以通过在每个影像模式中调整以下项 目来确定影像质量:
	- [亮度 ]、[对比度 ]、[清晰度 ]、
	- [伽玛]、[色彩调整]、[高级调整]和 [投影灯模式 ]。
- 已进行的调整作为每种输入信号和影像 模式组合保存。

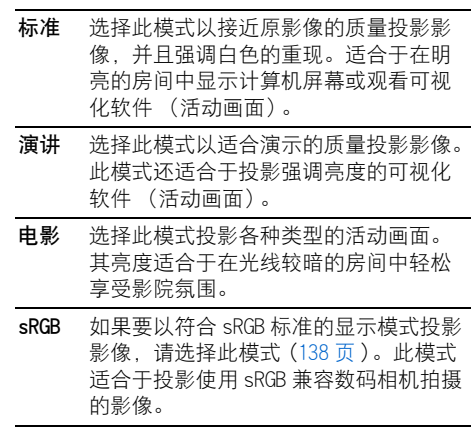

#### 设置影像质量

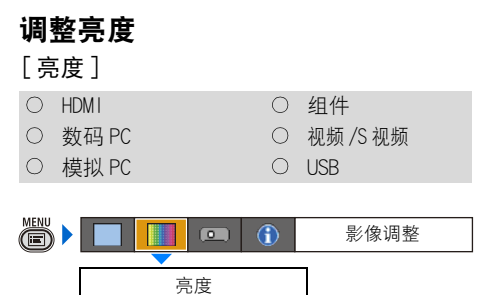

### 可以调整影像的亮度。

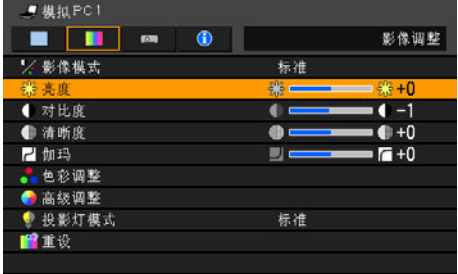

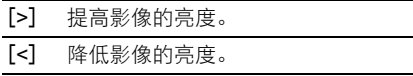

完成调整之后,按MENU按钮。

● 已进行的调整作为在特定影像模式下所 投影的输入信号的调整值保存。

### 调整对比度 [ 对比度 ] ○ HDMI 3 3 3 3 4件 ○ 数码 PC 20 20 20 视频 /S 视频 O 模拟 PC O USB

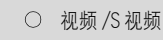

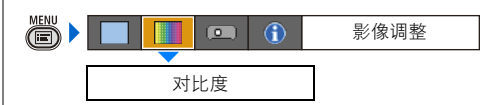

可以调整影像的对比度。

如果想要使影像更加鲜艳或平淡,请调整 影像最亮部分和最暗部分之间的色调差别。

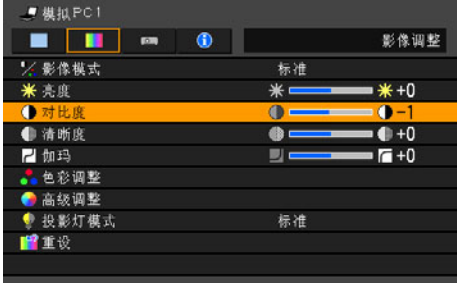

[>] 提高影像的对比度。强调投影影像的暗部 和亮部。

[<] 降低影像的对比度。影像变得更为平淡。

完成调整之后,按MENU按钮。

● 已进行的调整作为在特定影像模式下所 投影的输入信号的调整值保存。

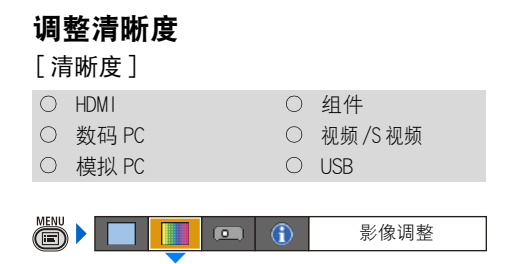

### 可以调整影像的清晰度。

清晰度

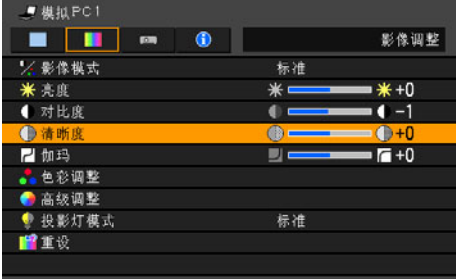

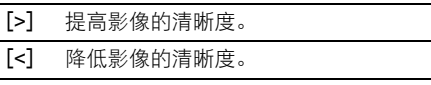

完成调整之后,按MENU按钮。

● 已进行的调整作为在特定影像模式下所 投影的输入信号的调整值保存。

### 进行伽玛校正

[ 伽玛 ]

O HDMI O 组件 ○ 数码 PC 20 20 20 20 视频 /S 视频 O 模拟 PC USB

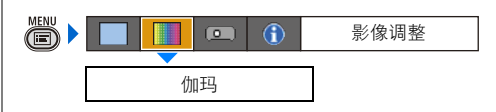

可以校正由于太暗或太亮而不清晰的影像 部分。

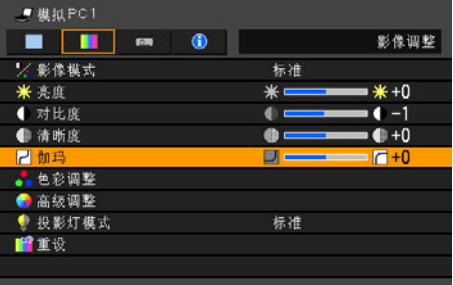

[>] 使暗部变亮。

[<] 使亮部变暗。

完成调整之后,按MENU按钮。

- 已进行的调整作为在特定影像模式下所 投影的输入信号的调整值保存。
- 有关伽玛校正的详细信息, 请参阅第[140](#page-139-1) 页。

### 设置影像质量

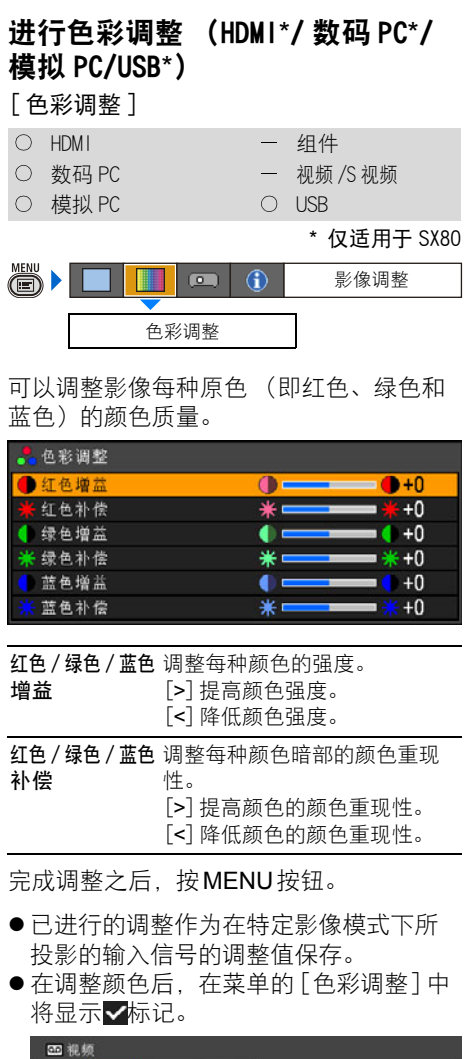

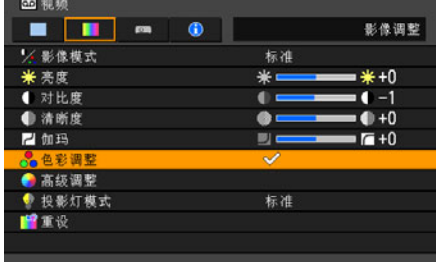

### 进行色彩调整 (分量 / 视频 /S 视 频 \*) [ 色彩调整 ] \* 仅适用于 SX80 - HDMI 0 组件 数码 PC 视频 /S 视频 - 模拟 PC - - - - - USB

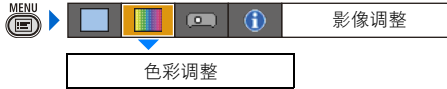

可以调整影像每种原色 (即红色、绿色和 蓝色)的颜色深度和色调。

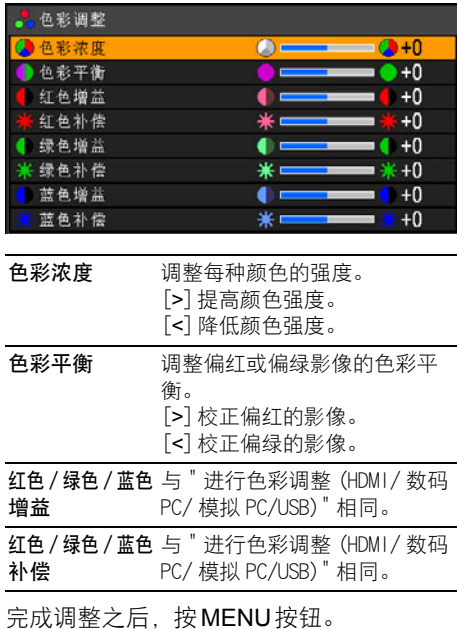

- 在 [视频] 下无法调整颜色平衡 (除 NTSC 外)。
- 已进行的调整作为在特定影像模式下所 投影的输入信号的调整值保存。

### 进行高级调整 (降噪) [ 高级调整 ]-[ 降噪 ] ○ HDMI 3 3 3 3 4 4 一 数码 PC ○ 视频 /S 视频

- 模拟 PC - - USB
- 

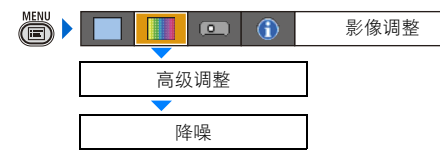

### 可以降低画面噪音。

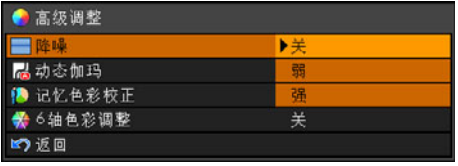

关 禁用降噪。

- 弱 为有噪音的画面选择此选项。
- 强 为噪音过强的画面选择此选项。

### 按OK按钮接受设置,然后按MENU按钮。

- [关 ] 为出厂默认设置。
- 对于快速连续镜头,降噪可能产生残留 影像。
- 对于快速连续镜头选择 [弱]。对于慢速 连续镜头选择 [ 强 ]。
- 已进行的设置作为在特定影像模式下所 投影的输入信号的设置值保存。
- 在进行此设置后, 在菜单的 [高级调整] 中将显示 一标记。

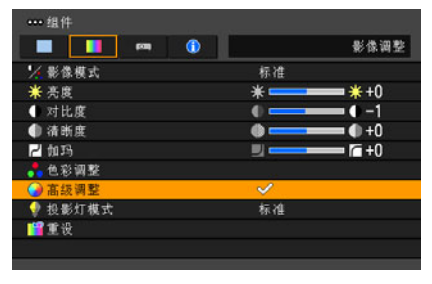

### 进行高级调整 (动态伽玛) [ 高级调整 ]-[ 动态伽玛 ] O HDMI O 组件 数码 PC 视频 /S 视频 ○ 模拟 PC (USB

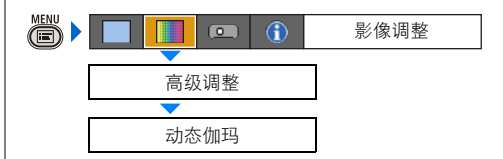

您可以自动调整影像亮部和暗部的层次。

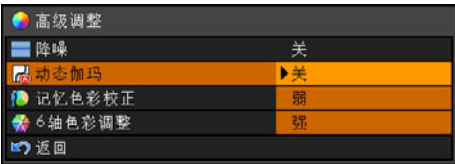

- 关 禁用动态伽玛。
- 弱 少量使用动态伽玛。
- 强 大量使用动态伽玛。

按OK按钮接受设置,然后按MENU按钮。

- [关 ] 为出厂默认设置。
- 已进行的调整作为在特定影像模式下所 投影的输入信号的调整值保存。

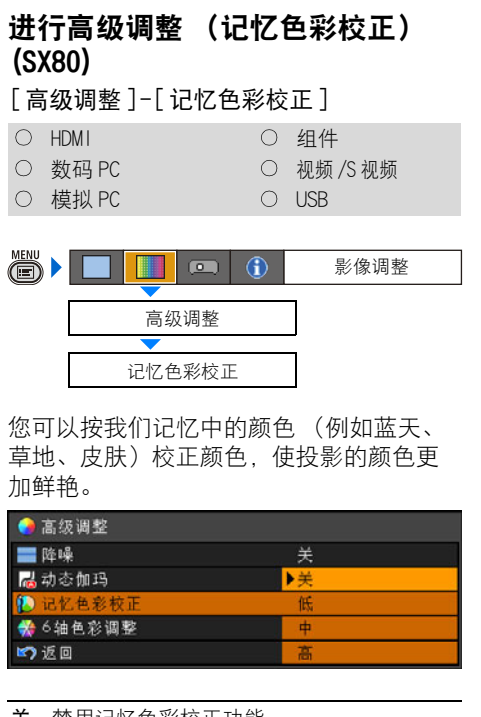

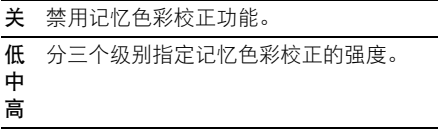

按OK按钮接受设置,然后按MENU按钮。

- [关 ] 为出厂默认设置。
- 已进行的调整作为在特定影像模式下所 投影的输入信号的调整值保存。
- 有关记忆颜色校正的详细信息, 请参阅 [第140](#page-139-2)页。

### 进行高级调整 (自动肤色校正) (SX800)

[ 高级调整 ]-[ 自动肤色校正 ]

- 模拟 PC
- 组件
- 视频

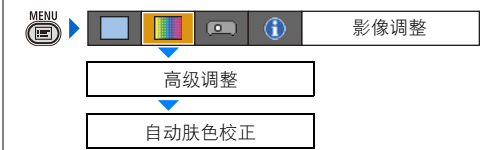

可以生动地表现皮肤颜色。

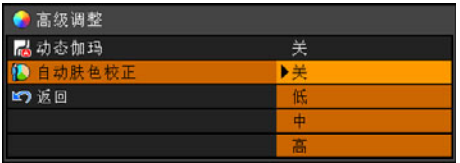

关 禁用 [ 自动肤色校正 ] 功能。

低 中 高 分三个级别指定 [ 自动肤色校正 ] 的强度。

按OK按钮接受设置,然后按MENU按钮。

● 已进行的调整作为在特定影像模式下所 投影的输入信号的调整值保存。

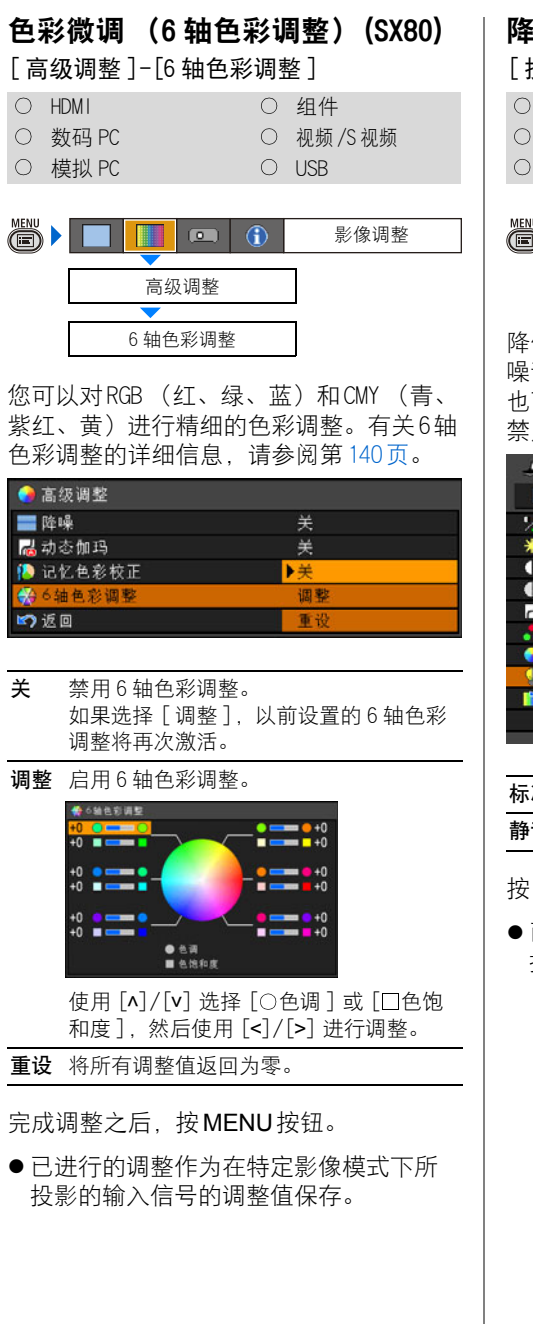

### 降低投影灯亮度 [ 投影灯模式 ] O HDMI O 组件 数码 PC 视频 /S 视频 ○ 模拟 PC ○ USB

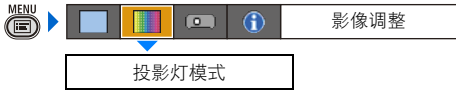

降低投影灯亮度可降低功率消耗和冷却扇 噪音。

也可以通过遥控器上按LAMP按钮启用或 禁用此项。

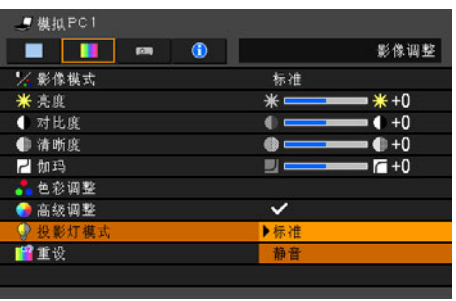

标准 以标准亮度投影影像。

静音 降低投影灯亮度和冷却扇噪音。

按OK按钮接受设置, 然后按MENU按钮。

● 已进行的设置作为在特定影像模式下所 投影的输入信号的设置值保存。

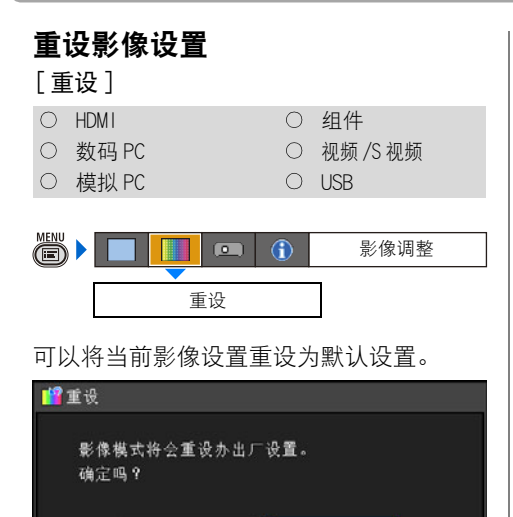

#### 确定 重设影像设置。

取消 取消影像设置的重设。

确定

按OK按钮接受设置, 然后按MENU按钮。

取消

● 仅所投影的输入信号与影像模式的特定 组合的相应设置被重设。

### 设置各种功能

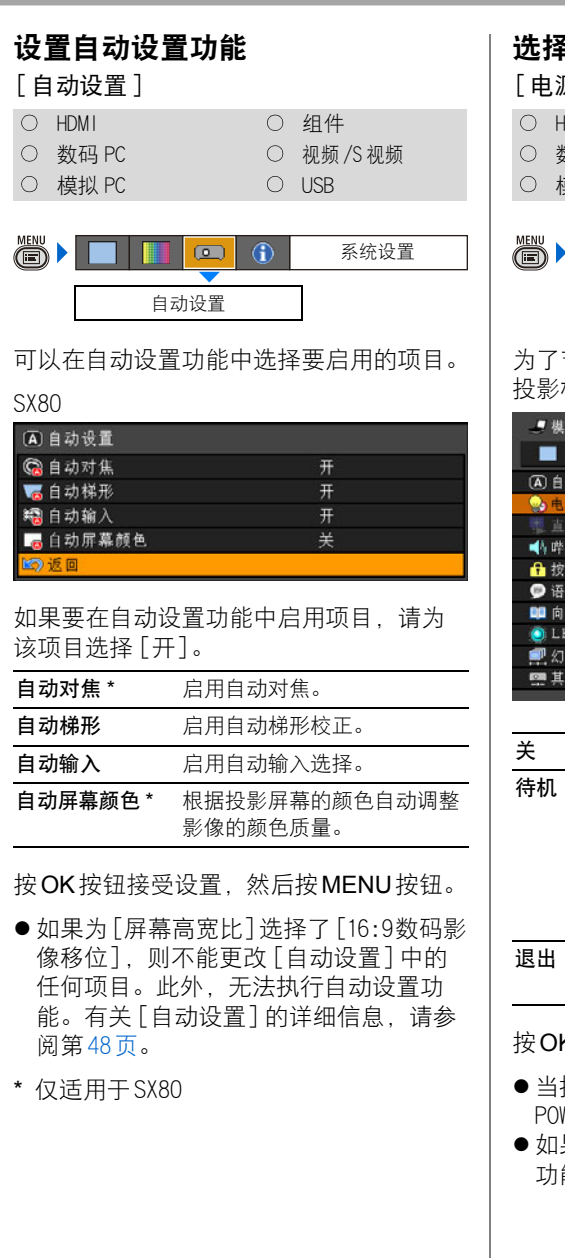

### 选择电源管理模式 [ 电源管理模式 ] O HDMI O 组件 ○ 数码 PC 2 2 2 2 2 2 2 视频 /S 视频 ○ 模拟 PC (USB

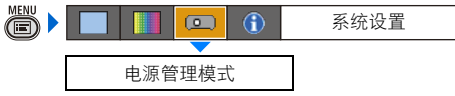

### 为了节约电力,您可以自动关闭投影灯或 投影机。

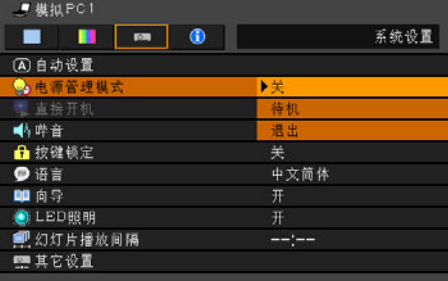

#### 关 禁用电源管理模式。

待机 如果 30 秒钟内未接收到输入信号, 投影 机进入待机模式,在开始倒计时五分钟后 关闭投影灯。 如果在 30 秒钟内投影机接收到输入信号, 或对投影机执行任何操作,则继续进行投 影。 退出 如果在 30 秒内未接收到输入信号, 则显 示倒计时并在 5 分钟后关闭投影机。

按OK按钮接受设置,然后按MENU按钮。

- 当投影机处于 [待机] 电源管理模式时, POWER指示灯闪烁红色和绿色。
- 如果选择 [关], 则无法启用 [直接开机] 功能 (请参阅下一项)。

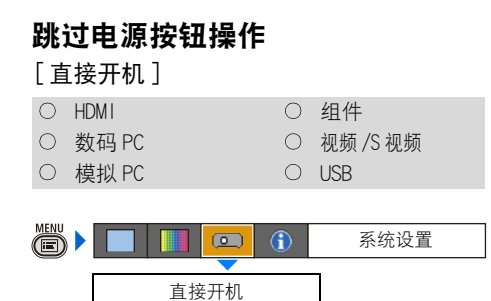

#### 可以只通过连接电源线来打开投影机,而 无需按POWER按钮。

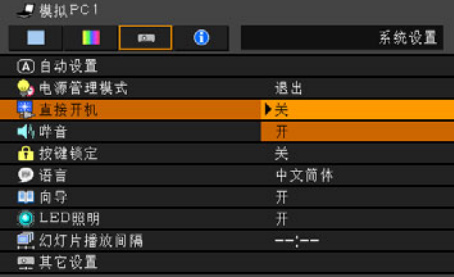

- 关 需要按 POWER 按钮打开投影机。
- 开 仅通过连接电源线即可打开投影机。

按OK按钮接受设置,然后按MENU按钮。

● [关 ] 为出厂默认设置。

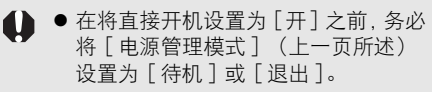

● 请在断开电源至少等待 5 分钟后, 再重 新打开投影机电源。如果关闭投影机 之后立即打开,可能缩短投影灯寿命。

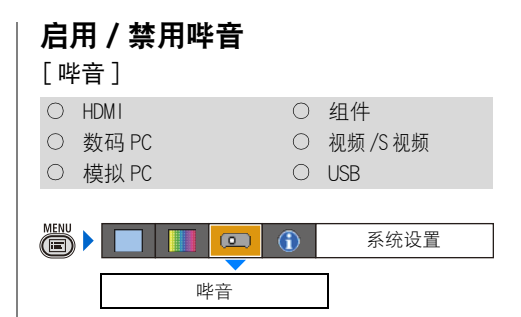

可以选择在操作投影机时是否发出哔音。

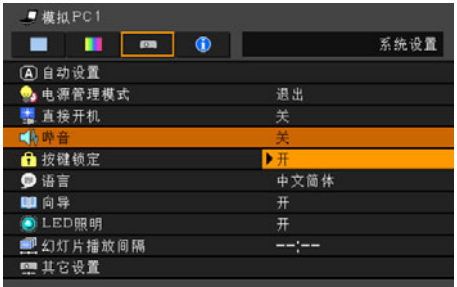

关 禁用哔音。

开 启用哔音。

按OK按钮接受设置, 然后按MENU按钮。

● 如果通过遥控器上MUTE按钮使投影机静 音,则不发出哔音。

#### 禁止投影机操作 [ 按键锁定 ] O HDMI O 组件 ○ 数码 PC 20 20 20 20 视频 /S 视频 ○ 模拟 PC ○ USB (S)  $\overline{(\circ)}$ 系统设置  $\bigcirc$

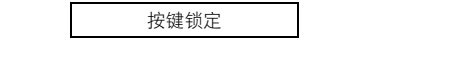

### 可以禁止从机顶控制板或遥控器操作投影机。

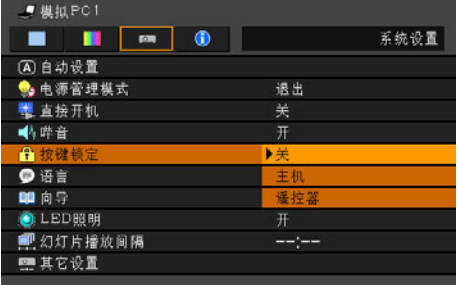

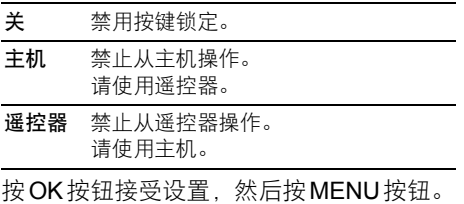

按键锁定功能从选择 [ 主机 ] 或 [ 遥控器 ] 之后按 OK 按钮时开始生效。按键锁定 功能从按 OK 按钮之时起生效。请确保在 未锁定的机顶控制板或遥控器上按 OK 按 钮。

#### 解除按键锁定功能

关闭投影机并拔出电源插头。按住机顶控制 板上的 OK 按钮并插入电源插头。请务必一 直按住 OK 按钮直到发出哔音。按键锁定即 被解锁。

### 选择显示语言

[ 语言 ]

○ HDMI 3 3 3 3 4件 ○ 数码 PC 20 20 20 20 视频 /S 视频 ○ 模拟 PC ○ USB

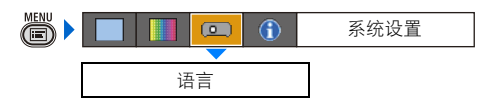

### 可以选择用于显示菜单的语言。

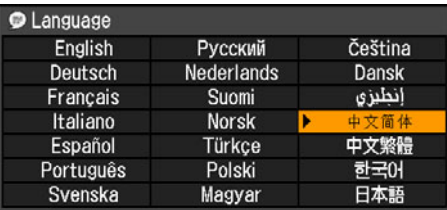

### 使用 [^]/[v]/[<]/[>] 选择在菜单中使用 的语言,然后按OK按钮。

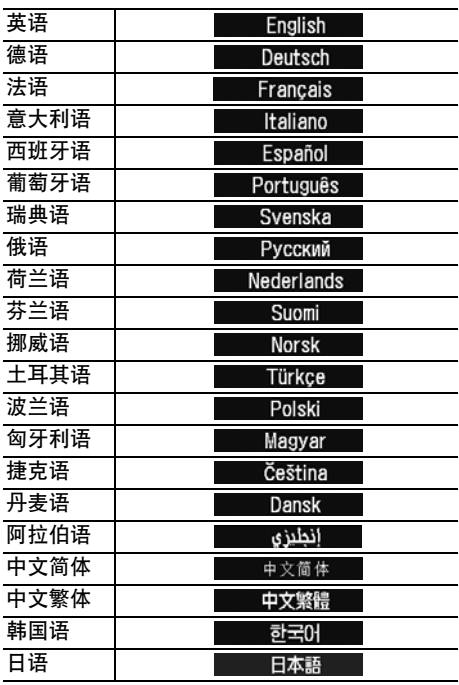

完成设置之后,按MENU按钮。

<span id="page-97-0"></span>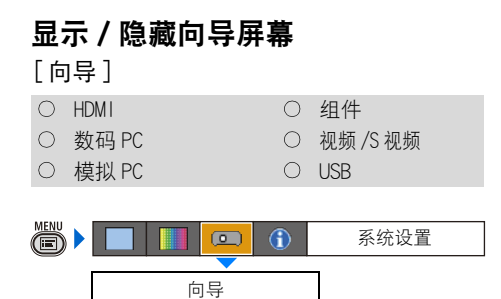

可以选择是否显示或隐藏解释操作的向导 屏幕。

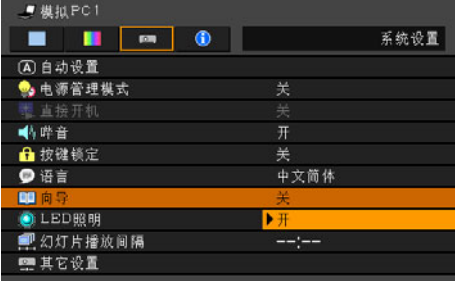

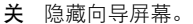

开 显示向导屏幕。

按OK按钮接受设置,然后按MENU按钮。

- [开] 为出厂默认设置。
- 在以下情况下显示向导屏幕:
	- 通过按POWER按钮关闭电源。[\(64页\)](#page-63-0)
	- 未检测到输入信号时。([47页\)](#page-46-0)
	- 在 [BLANK]、 [FREEZE] 或 [D. ZOOM] 模式 下按无效按钮时。([66页](#page-65-0)[、68页](#page-67-0))

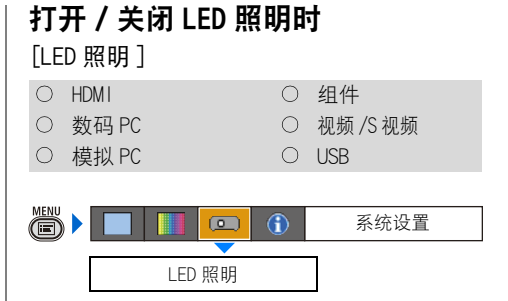

可以选择是否启用或禁用 LED照明 ([24页\)](#page-23-0)。

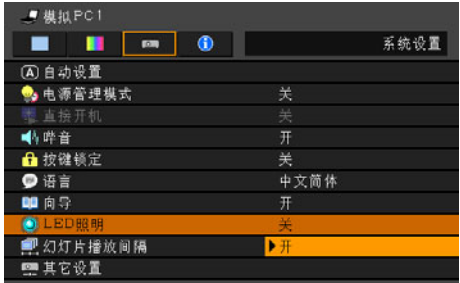

关 禁用 LED 照明。

开 启用 LED 照明。

按OK按钮接受设置, 然后按MENU按钮。

- [开] 为出厂默认设置。
- LED照明与POWER或WARNING指示灯 的打开 /关闭情况无关。

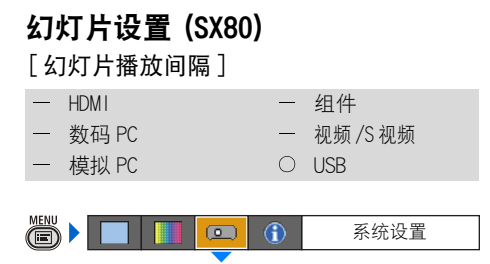

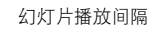

可以以幻灯片形式投影存储在 PictBridge兼 容设备 [\(106页](#page-105-0)) 或 USB 闪存 [\(110页\)](#page-109-0) 中的 影像。

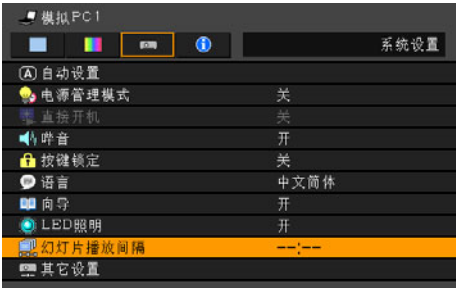

使用 [<] / [>] 设置播放间隔 (分: 秒) (60 分钟 =最长时间)。 如果没有执行幻灯片放映,请设置 [--:--]。

完成设置之后,按MENU按钮。

- 幻灯片的最长播放时间是 60分钟  $(60:00)$ 。
- 使用USB文件浏览器从USB闪存进行投影。 有关详细信息,请参阅第[112](#page-111-0)页。

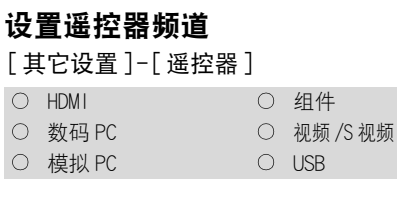

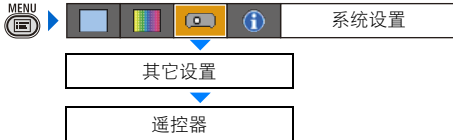

如果同时使用两台投影机,可以为不同的 遥控器设置不同的频道。

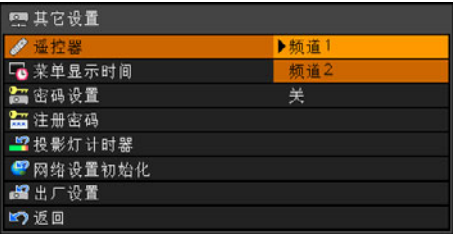

频道 1 选择用于此投影机的遥控器频道,然 \_ 后按 OK 按钮。

频道 2

按OK按钮接受设置,然后按MENU按钮。

- 投影机和遥控器的出厂默认设置均为 [频 道 1]。
- 在菜单中更改频道之后, 确保同时更改 遥控器的频道。

### 选择遥控器频道

可以按如下所示更改遥控器频道:

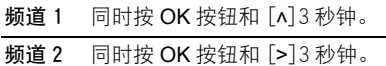

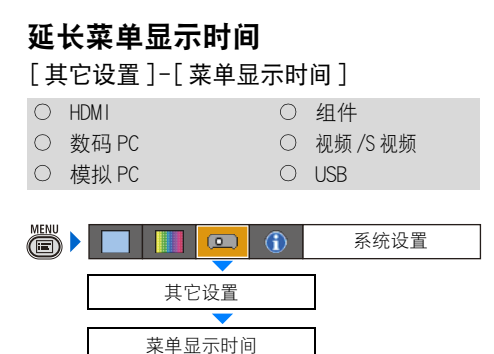

您可以将通常为 30秒的菜单显示时间延长 至 3分钟。

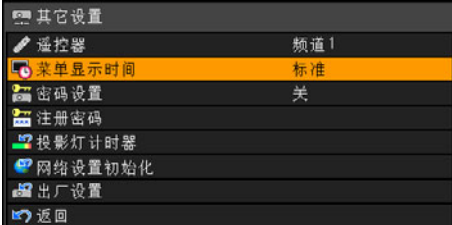

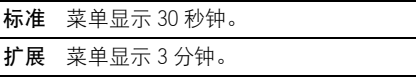

按OK按钮接受设置,然后按MENU按钮。

- [标准]为出厂默认设置。
- 您不能延长自动设置完成窗口 ([49页\)](#page-48-0)、 向导窗口 ([98页\)](#page-97-0)、投影灯更换窗口 (准备)([131页\)](#page-130-0)或者投影灯更换窗口 (警告)([131页\)](#page-130-0)的显示时间。
- 在梯形失真调整中无法使用持续按住按 钮的操作。
- ●除了在调整影像大小 [\(54页](#page-53-0)) 或对焦 [\(55](#page-54-0) [页\)](#page-54-0) 时外,在其它情况下无法使用持续 按住按钮的操作。

## 设置密码

[ 其它设置 ]-[ 密码设置 ]

○ HDMI 3 3 3 3 4 4 ○ 数码 PC 20 20 20 20 视频 /S 视频

○ 模拟 PC ○ USB

 $\ddot$ s $\blacksquare$  $\Box$  $\bigcirc$ 系统设置 其它设置 密码设置

如果未输入正确的密码,则禁止使用投影 机。

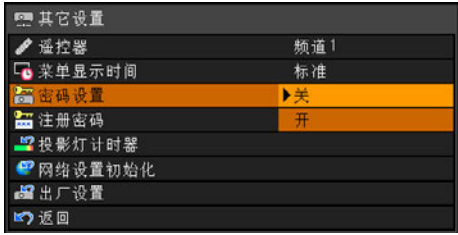

关 即使没有输入密码,也可以使用投影机。

开 如果不输入密码,则无法使用投影机。

按OK按钮接受设置, 然后按MENU按钮。

● 只有完成了 [注册密码], 才能将此项设 置为 [开]。

一旦设置密码、在开机时将出现密码输入。 屏幕。

使用 [ʌ]/[v]/[<]/[>] 输入4位数密码。 如果密码有效,投影机即开始工作。如果 三次输入错误的密码,投影机将关闭。

● 如果在 3分钟内没有输入密码, 也会自动 关闭电源。

#### 取消密码

关闭投影机并拔出电源插头。按住机顶控制 板上的 MENU 按钮并插入电源插头。请务必 一直按住 MENU 按钮直到发出哔音。密码即 被取消 (注册的密码也被重设。)

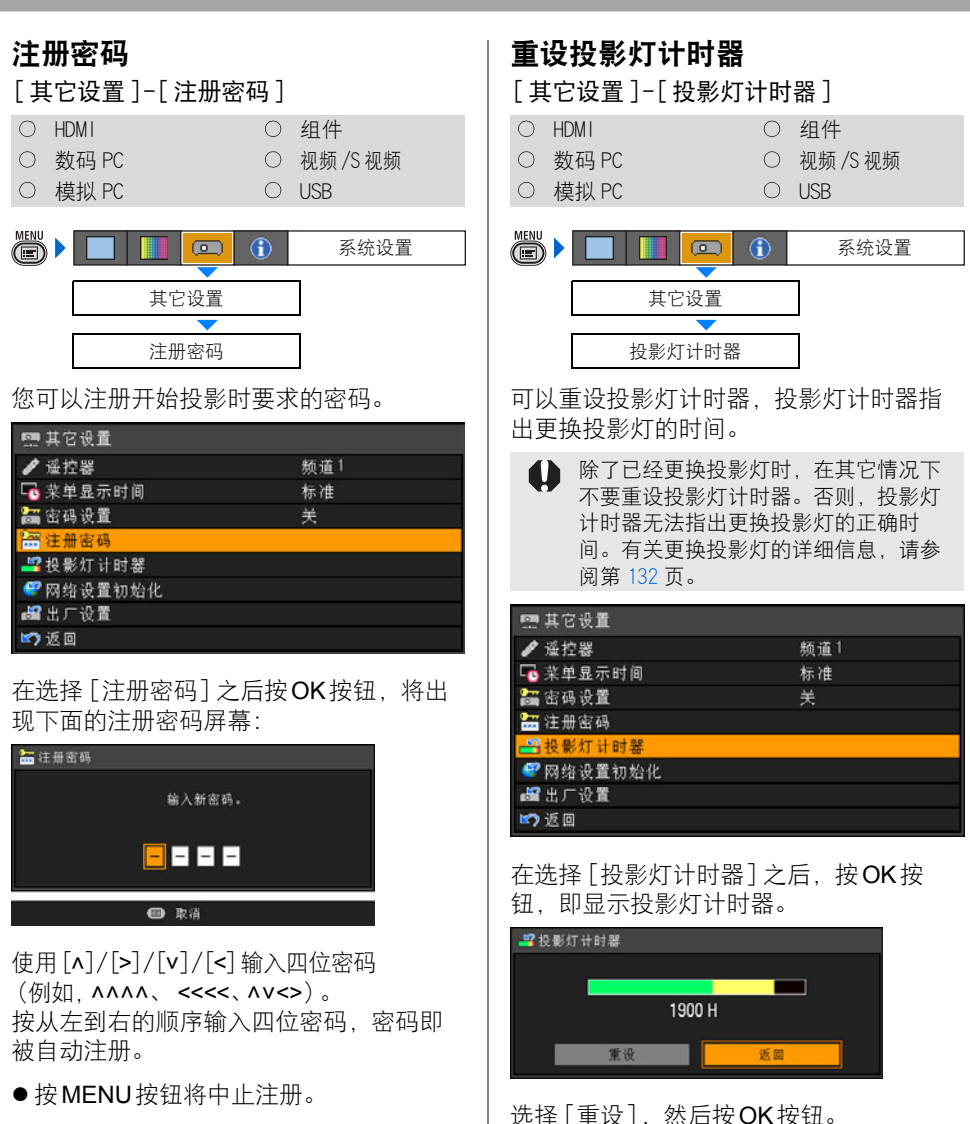

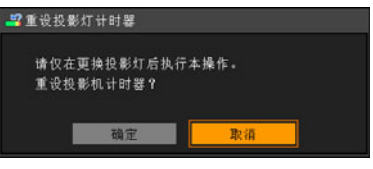

在屏幕上选择 [确定] 进行确认, 按OK按 钮,即重设投影灯计时器。

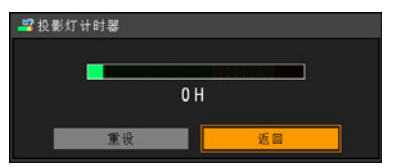

按MENU按钮。

#### ■ 关于投影灯计时器的显示

投影灯计时器按以下方式显示投影灯的使 用小时数:

### 少于 1,800小时

以绿条显示。

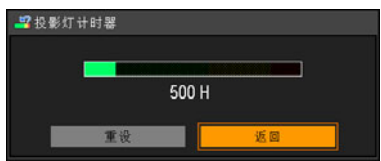

#### 1,800猩儆 -2,000小时 以绿条和黄条显示。

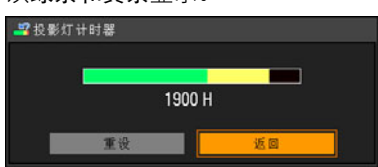

如果使用 1,800-不到 2,000小时,开机时 显示 "请准备新的投影灯"消息。

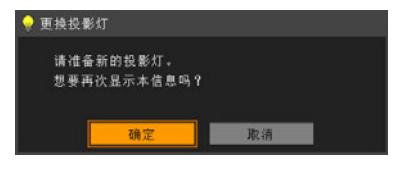

### 超过 2000小时 以绿条、黄条和红条显示。

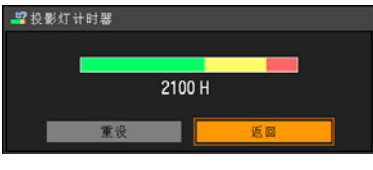

### 开机时显示 "请更换新的投影灯"消息。

∩再換接続灯 请更换新的投影灯。

### 初始化网络设置 (SX80) [ 其它设置 ]-[ 网络设置初始化 ] ○ HDMI 3 3 3 3 3 4 4

- 模拟 PC USB
- 数码 PC 20 20 20 20 视频 /S 视频

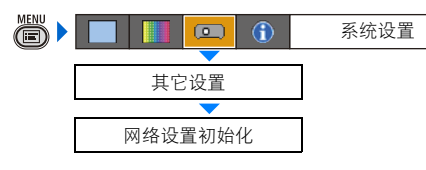

可以初始化网络设置。

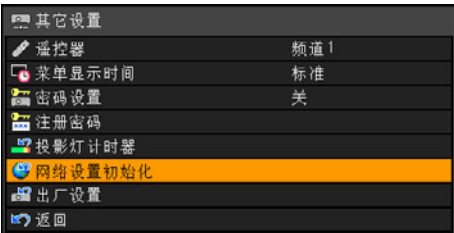

### 在选择 [网络设置初始化] 之后按OK按 钮,将出现下面的屏幕以供确认:

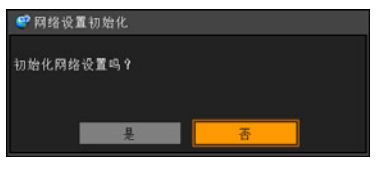

- 是 网络设置被初始化。
- 否 中止初始化。

按OK按钮接受设置, 然后按MENU按钮。

- 在 " 将投影机连接 到网络 (SX80) " [\(117](#page-116-0) [页\)](#page-116-0)中设置的 "IP地址 "和其它项目被初 始化。
- 也可以从 Web 浏览器中执行此初始化。 [\(121页](#page-120-0))

### 重设为默认设置

[ 其它设置 ]-[ 出厂设置 ]

- O HDMI O 组件 数码 PC 视频 /S 视频
	-
- 模拟 PC USB

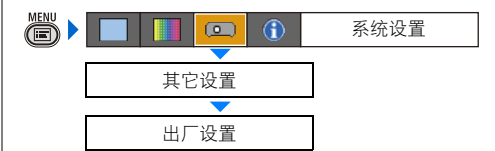

可以重设菜单项目设置并将系统设置恢复 为出厂设置。

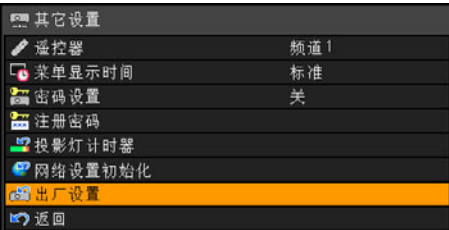

在选择 [出厂设置] 之后按 OK 按钮, 将出 现下面的屏幕以供确认:

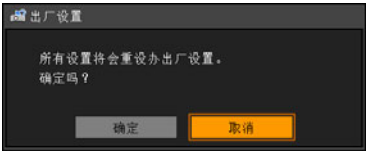

确定 将设置重设为默认值。

取消 不将设置重设为默认值。

按OK按钮接受设置,然后按MENU按钮。

- 此功能不能将 [投影灯计时器]、[语言]、 [谣控器]、[输入信号]和 [网络设置] 的值重设为默认值。
- 有关出厂默认设置, 请参阅第[150页。](#page-149-0)

## 检查投影机的信息

### [ 信息 ]

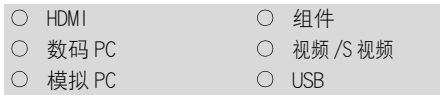

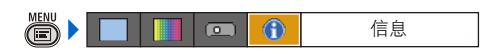

可以确认有关投影影像信号类型的信息以及 其它具体的投影机信息。

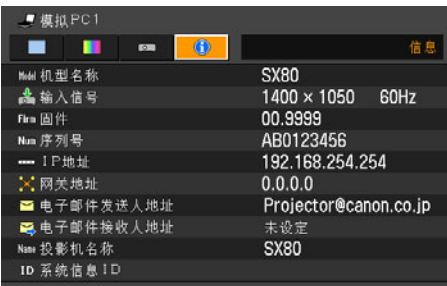

#### SX80 SX800

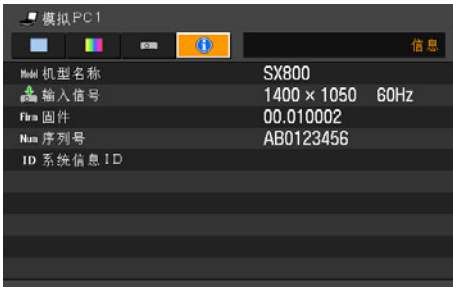

### 显示的信息

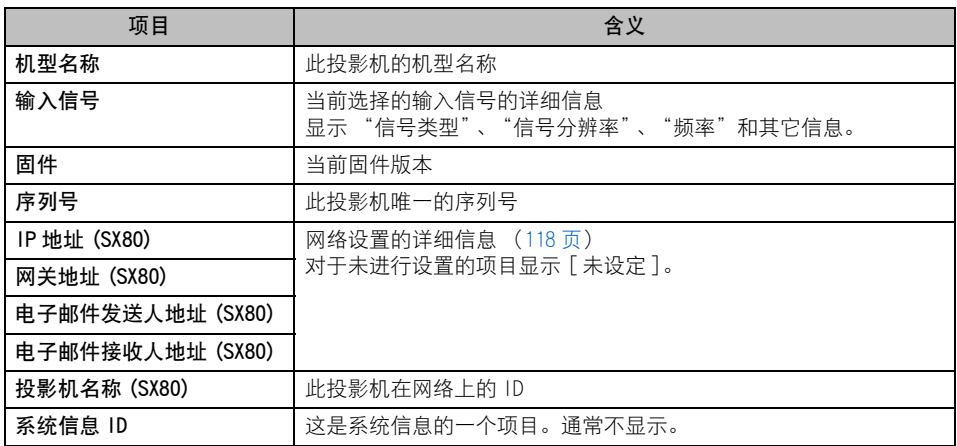

# 从数码相机或 USB 闪存投影影像 (SX80)

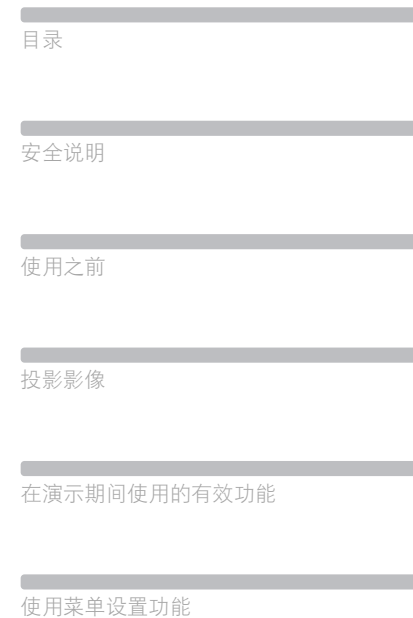

从数码相机或 USB闪存投影影像 (SX80)

将投影机连接到网络 (SX80)

 $\sim$ 附录

索引

# <span id="page-105-0"></span>从数码相机投影影像 (SX80)

SX80支持 PictBridge。通过将投影机与 PictBridge兼容 数码相机、数码视频相机或配备相机的移动电话 (下文 称为 "PictBridge兼容设备")相连接,可以直接投影 影像。

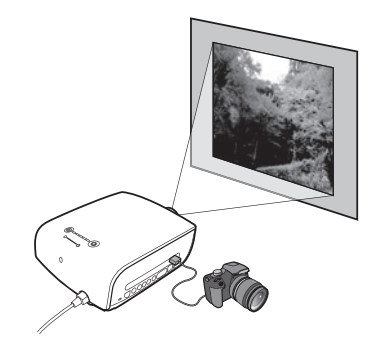

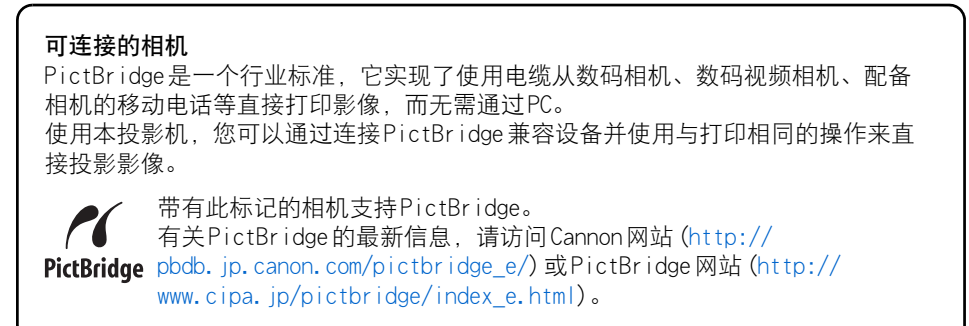

### 连接数码相机

- *1* 打开投影机。
- *2* 将输入信号切换为 [USB]。 按 INPUT 按钮,使用 [^]/[v] 按钮选择 [USB],然后按 OK 按钮。

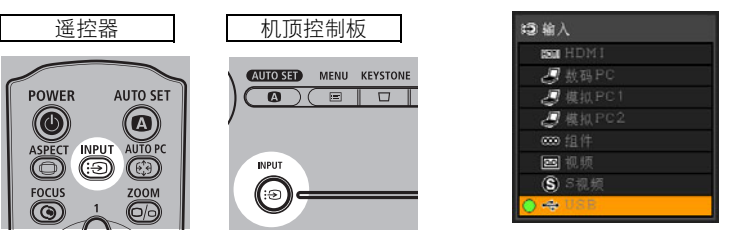

如果在未连接 PictBridge 兼容设备或未打开电源的情况下 切换为 [USB], 则出现如右侧所示的屏幕。

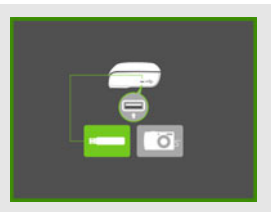

### *3* 使用 USB 电缆连接 PictBridge 兼容设备和投影机。

视型号而定,设备的端子形式有所不同。请参阅相关设备的用户手册。

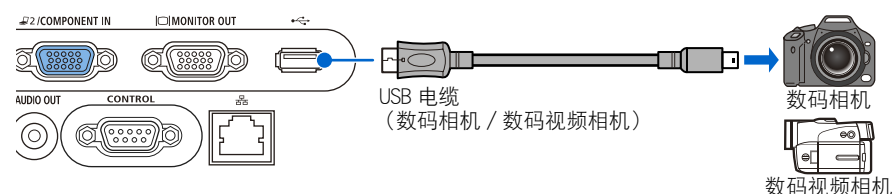

### *4* 打开 PictBridge 兼容设备的电源。

当投影机和 PictBridge 兼容设备之间的通信准备就绪时,出现以下标记。

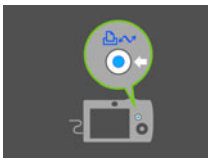

使用 Canon 数码相机 使用非 Canon 数码相机

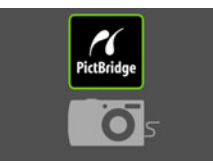

如果投影机不识别设备或通信被禁用,则出现右侧所示 的屏幕。

如果已连接 PictBridge 兼容设备,请拨出 USB 电缆并重 新连接。

如果出现如右侧所示的屏幕 (USB 文件浏览器),则该设 备支持 USB 海量存储类 (作为 Windows 计算机的外部硬 盘驱动器),您可以根据系统投影影像。有关详细信息, 请参阅第 [110 页](#page-109-1)。

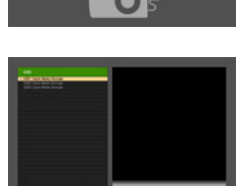

从数码相机或USB 闪存投影影像 从数码相机或USB闪存投影影像

- **▲ + 为 PictBridge 兼容设备使用充满电的电池。** 
	- 在投影结束之前,不要断开电缆连接,除非 PictBridge 兼容设备允许这么做。有关拨 出电缆的过程,请参阅 PictBridge 兼容设备的用户手册。

### *5* 操作 PictBridge 兼容设备以投影影像。

操作 PictBridge 兼容设备开始 "打印"。 影像被传输至投影机并投影在屏幕上。

- 您可以从 「单幅打印(投影一个影像) ]、 「连续打印(连续投影所有影像) ]和 [DPOF 打印 (投影指定的影像)]中进行选择。 使用 [DPOF 打印]. 最多可以指定 999个影像进行投影。
- 当洗择 「连续打印 ] 和 [DPOF 打印 ] 时, 若要查看下一个影像, 请按OK按钮。

### 操作投影影像

当投影影像时,可以执行以下操作。

### ■切换到下个影像

如果指定了多个影像通过数码相机进行打印,可以通过按OK按钮切换至下个影像。

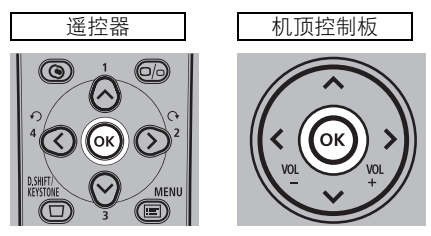

- 不能通过操作投影机切换至上个影像。要切换至上个影像, 必须通过数码相机重新使用 打印命令。
- 即使正在播放幻灯片, 仍可以通过按OK按钮切换至下个影像。

### ■旋转影像

可以通过按 [<]/[>]按钮将影像向左或向右旋转90度。

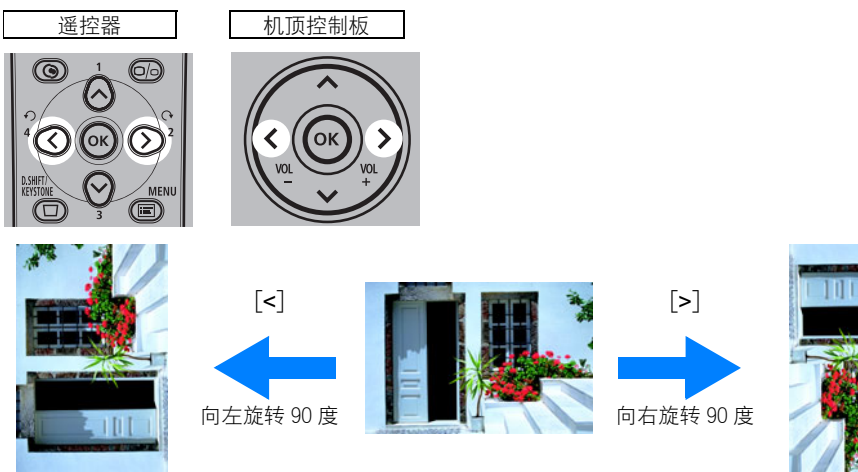

● 即使正在播放幻灯片, 仍可以通过按 [<] / [>] 按钮旋转影像。

● 如果影像包含旋转信息, 影像会自动旋转至合适的方向。
**MENT** 

标准

 $\overline{a}$ . 3

### <span id="page-108-0"></span>播放幻灯片

可以以幻灯片形式按一定时间间隔播放存储在数码相机中的多个影像。

### ■设置幻灯片播放间隔

通过在菜单的 [幻灯片播放间隔] 中设置投影间隔 您可以以幻灯片形式播放影像 (通过 PictBridge或从 USB闪存)。

请按照以下步骤设置幻灯片播放间隔。

### *1* <sup>按</sup> MENU 按钮显示菜单。

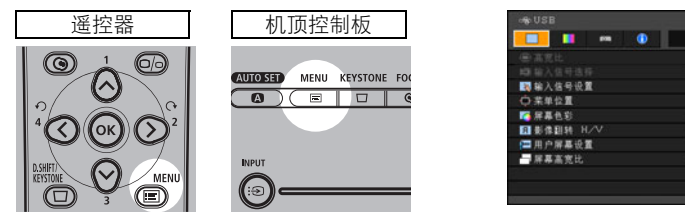

2 使用 [<]/[>] 选择 [ 系统设置 ] 选项卡,然后使用 [^]/[v] 选择 [ 幻灯片播放间隔 ]。

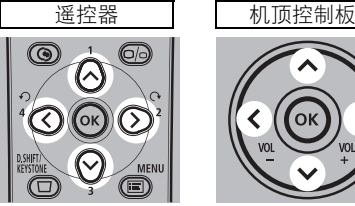

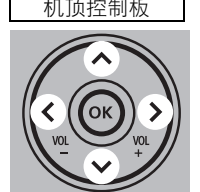

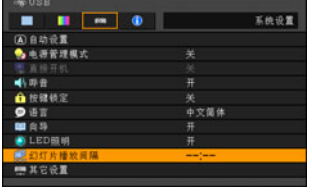

**3** 使用 [<]/[>]将时间间隔 (分:秒)设置为"--:--"以外的设置。 要停止幻灯片播放,则设置为 "--:--"。

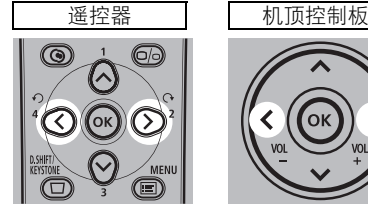

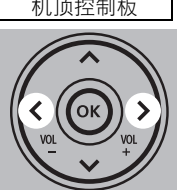

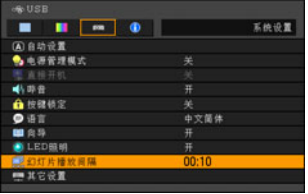

*4* <sup>按</sup> MENU 按钮退出菜单。 视屏幕尺寸而定,可能会花费一些时间。

### ■结束投影

要结束使用 PictBridge投影影像,请关闭支持 PictBridge的设备的电源。 然后,从设备上拨出 USB电缆。

## 投影 USB 闪存上的数据 (SX80)

您可以将 USB 闪存连接到投影机, 从而直接投影 以 JPEG格式保存在 USB闪存中的影像。 ● 只可以投影以 JPEG格式保存的影像。

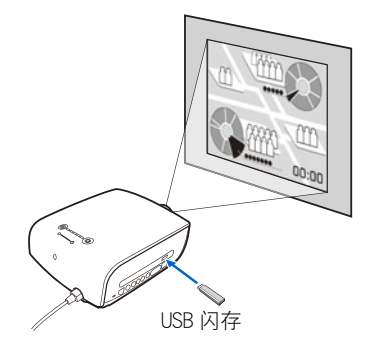

<span id="page-109-0"></span>可连接的 USB设备 使用本投影机,您可以连接支持海量存储类 (作为 Windows计算机的外部硬盘驱动 器)的 USB 设备 (普通 USB 闪存或通过 USB 连接的硬盘)。 另外, 可以通过 USB 存储卡阅读器连接各种存储卡。 还可以连接支持 USB海量存储类模式的数码相机或数码视频相机来投影影像。

### 连接 USB 闪存

- *1* 打开投影机。
- *2* 将输入信号切换为 [USB]。 按 INPUT 按钮,使用 [^]/[v] 按钮选择 [USB],然后按 OK 按钮。

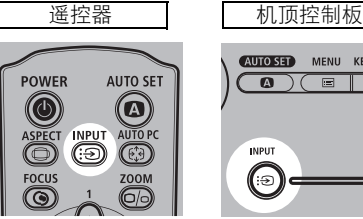

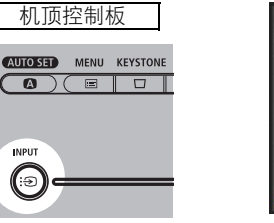

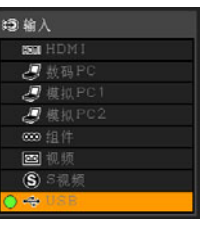

如果在未连接 USB 闪存或未打开硬盘电源的情况下切换为 [USB], 则出现如右侧所示的屏幕。 如果投影机识别 USB 闪存, 则出现 "USB 文件浏览器"。

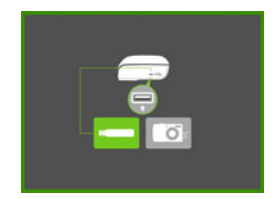

### *3* 连接 USB 闪存。

将 USB 闪存连接到 USB 端子。 使用 USB 电缆连接数码相机或 USB 存储卡阅读器。 确保使用随连接到投影机的设备提供的 USB 电缆。

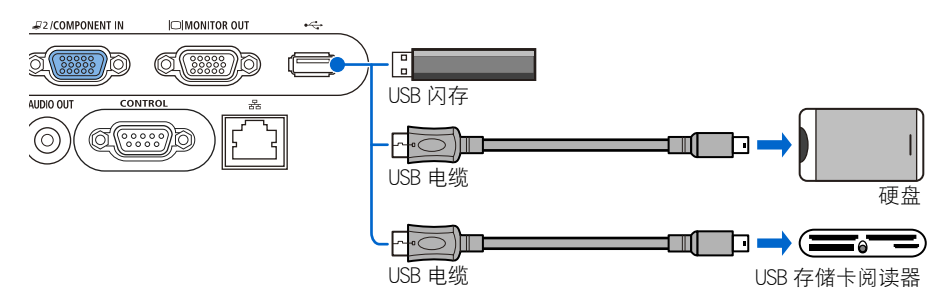

如果投影机识别 USB 闪存, 则出现 "USB 文件浏览器"。

● 只显示已提前设置的驱动器。

● 如果有多个存储设备连接到多卡阅读器, 则显示层级中的上一级文件夹。

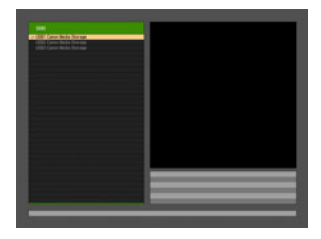

如果连接 USB 闪存失败, 则出现如右侧所示的屏幕。 断开 USB 闪存连接, 然后重新连接。

如果投影机不识别该设备,则出现如右侧所示的屏幕。

**△ ●**如果连接了 USB 集线器,则出现如右侧所示的屏幕。

- 不能将 USB 集线器连接到本投影机。
- 当连接耗电量很大的设备(例如 USB 硬盘)时, 请使 用商业电源。
- 如果 USB 端子供电不足,可能导致 USB 闪存功能故障, 或者投影机无法识别该设备。

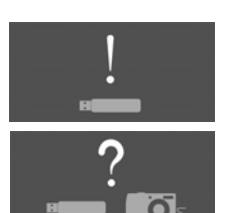

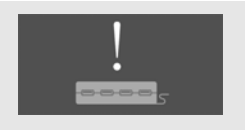

### USB 文件浏览器说明

如果将 USB 闪存连接到投影机, 则出现 USB 文件浏览器。 在 USB文件浏览器中,可以通过操作 USB存储设备中的文件列表来选择要投影的影像文件。

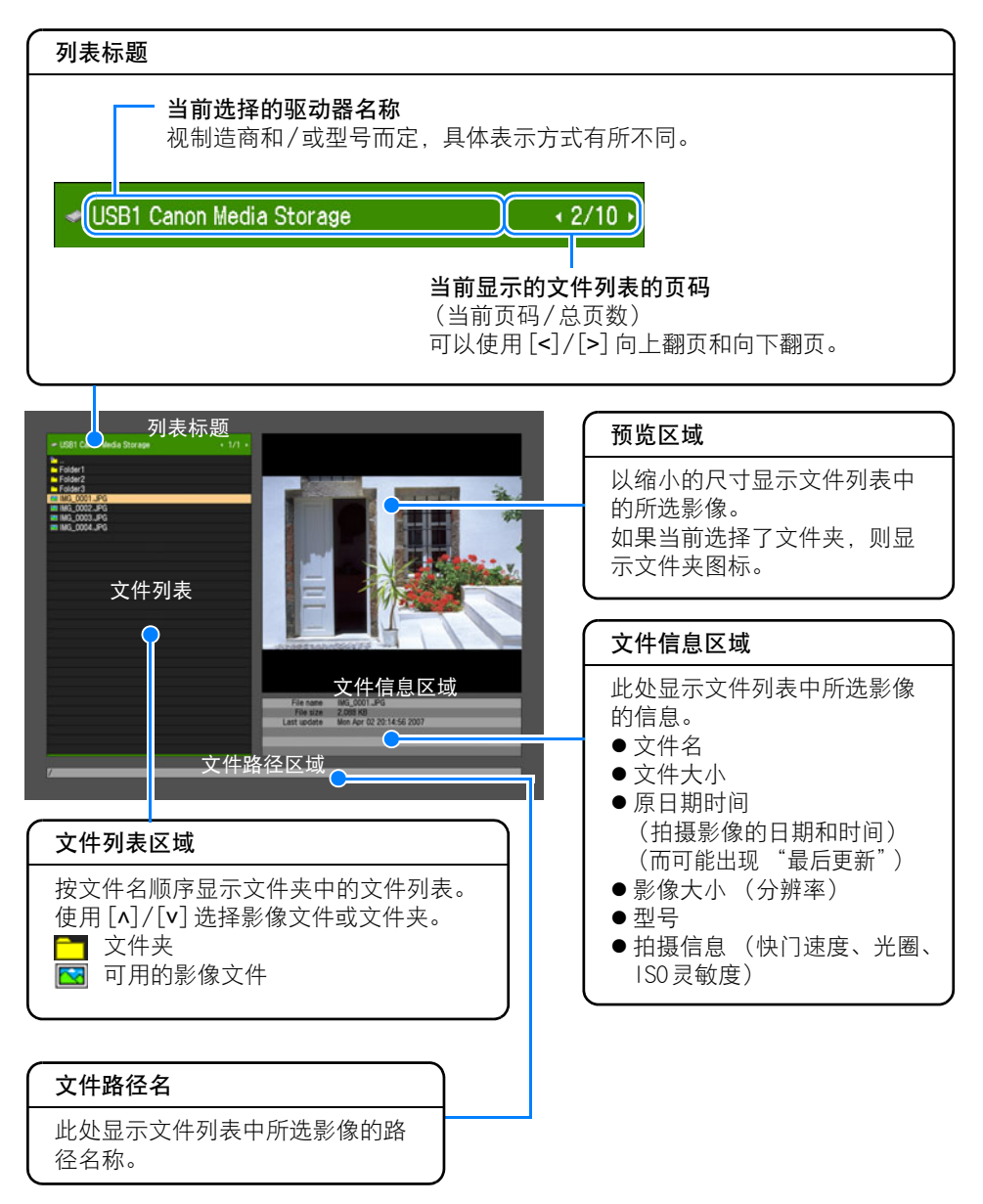

### 选择进行投影的影像

本部分说明在 USB文件浏览器中选择影像并投影到屏幕上的步骤。

### ■选择驱动器

如果连接了 USB闪存,请跳过此步骤。

如果连接了具有多个存储卡插槽的 USB存储卡阅读器,则文件列表中显示驱动器 (存储卡 插槽)列表。

使用 [^]/[v] 选择插入存储卡的驱动器,然后按OK按钮。

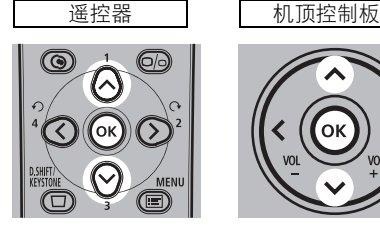

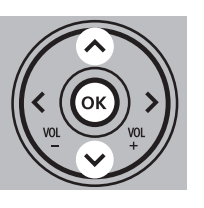

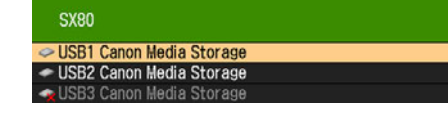

- 活动的驱动器以白色文字显示, 而不活动的驱动器则灰暗显示。
- 通过图标指示每个驱动器的存储卡状态。(视连接的设备而定,这些图标可能有所不 同。)

示例 1) 存储卡已插入并被正确识别。

示例 2)存储卡已插入但无法识别。文件系统已损坏或投影机无法识别其格式。

### ■选择文件夹

如果影像文件位于文件夹中,使用 [^] / [v] 选择文件夹,然后按OK按钮。

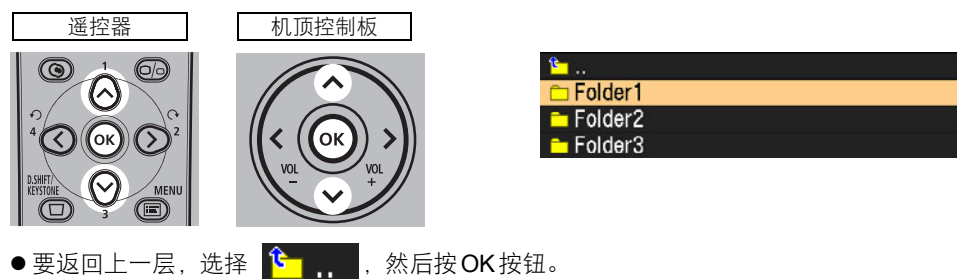

### ■选择进行投影的影像文件

1 使用 [^]/[v] 选择影像文件。

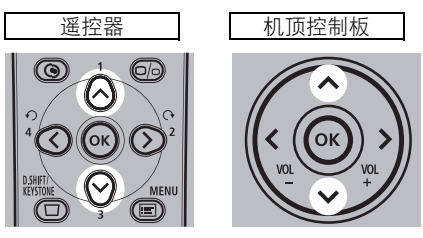

所选影像以缩小的尺寸显示在预览区域中。

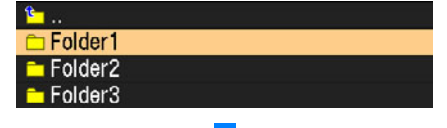

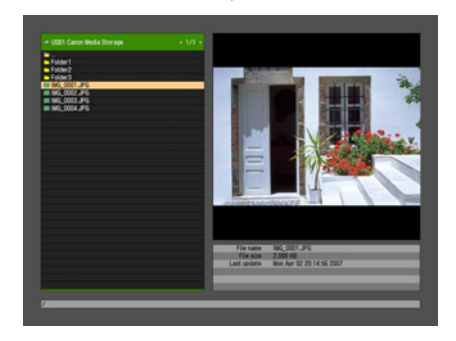

- 要返回上一层,选择 <mark>"Ên ,,</mark>,然后按OK按钮。
- *2* <sup>按</sup> OK 按钮全屏投影影像。

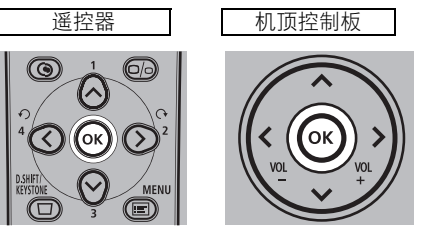

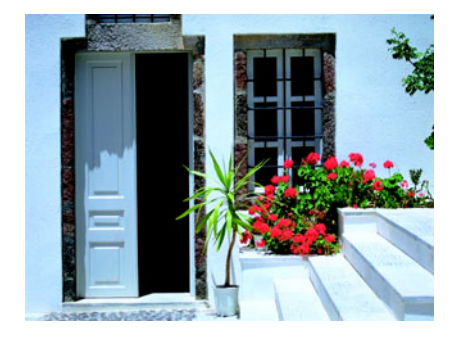

● 要返回 USB 文件浏览器, 按OK 按钮。

### 操作投影影像

当投影影像时,可以执行以下操作。

### ■切换至上个 / 下个影像

如果文件夹中保存了多个影像文件,您可以通过按 [^] / [v] 切换至上个 / 下个影像。

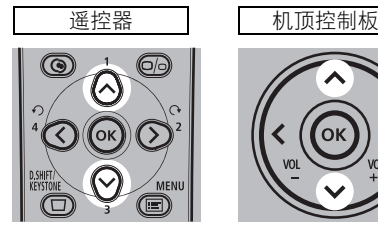

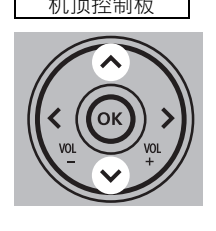

● 即使正在播放幻灯片,仍可以通过按 [^]/ [v] 切换至上个 / 下个影像。

### ■旋转影像

可以通过按 [<]/[>]将影像向左或向右旋转 90度。

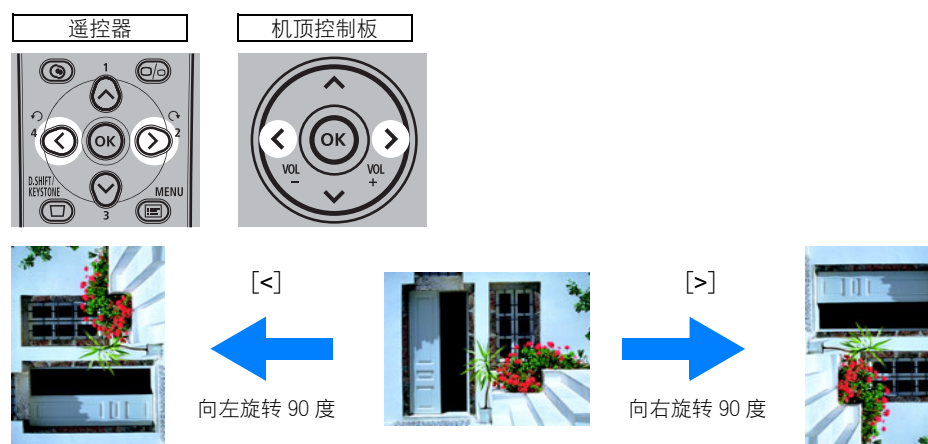

从数码相机或USB 闪存投影影像 从数码相机或USB闪存投影影像

● 即使正在播放幻灯片, 仍可以通过按 [<] /[>] 旋转影像。

● 如果影像包含旋转信息, 影像会自动旋转至合适的方向。

### ■返回 USB 文件浏览器

要返回 USB 文件浏览器, 按OK 按钮。

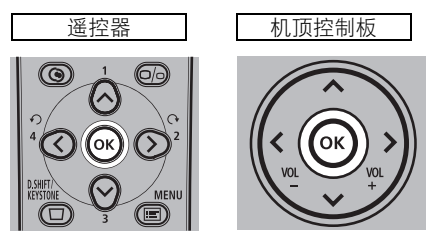

### 以幻灯片形式播放保存在 USB 闪存中的数据

可以以幻灯片形式按一定时间间隔播放存储在 USB闪存中的多个影像。

#### ■创建影像文件文件夹

在幻灯片中,按文件名字母顺序显示文件夹中的影像文件。因此,请在 USB闪存中创建文 件夹,并提前将要以幻灯片形式投影的影像文件保存在其中。

要启动幻灯片,使用 USB文件浏览器以全屏显示模式在文件夹中选择并投影第一个影像文 件。

如果已经设置下述 "幻灯片播放间隔",则自动按顺序投影文件夹中的影像文件。

### ■设置幻灯片播放间隔

要播放幻灯片,请提前在菜单的 [幻灯片播放间隔 ]中设置时间间隔。 有关设置步骤的详细信息,请参阅[第109页的](#page-108-0) "播放幻灯片"。

# 将投影机连接 到网络 (SX80)

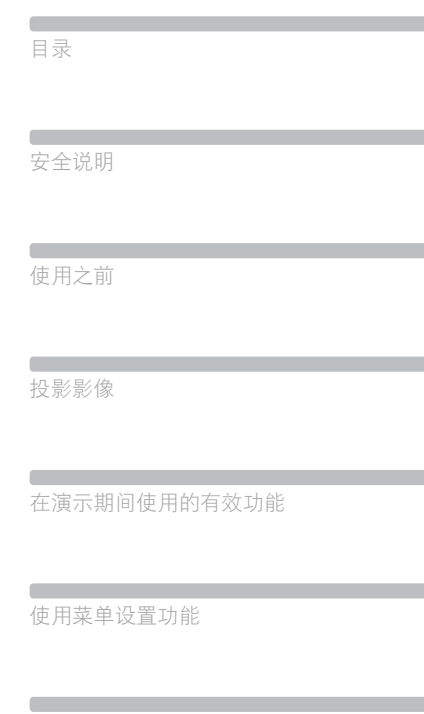

从数码相机或 USB闪存投影影像 (SX80)

将投影机连接到网络 (SX80)

 $\overline{\phantom{a}}$ 附录

索引

### 设置 IP 地址 (SX80)

通过将 SX80连接到网络,您可以通过计算机接收来自投影机的错误通知消息或者控制投影 机[。\(121页\)](#page-120-0)

要通过网络连接,必须为投影机分配 IP地址。请按照以下步骤设置 IP地址。(所示示例是 Windows XP屏幕快照影像。)

#### ■设置计算机的 IP 地址

*1* 通过交叉型局域网电缆直接连接投影机和计算机。

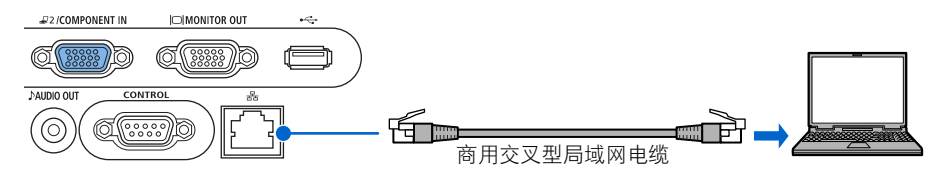

- *2* 打开投影机和计算机的电源。
- $3\,$  从 [ 开始 ] 菜单打开 [ 控制面板 ],然后选择 [ 网络和 Internet 连接 ]- [ 网络连接 ]。
- 4 右键单击 [本地连接], 然后打开 [ 属性 ]。
- *5* 选择 [Internet 协议 (TCP/IP)],然后单击 [ 属性 ] 按钮。记下原网络设置(IP 地址、子 网掩码、DHCP 设置等)。
- **6** 选择 [ 使用下面的 IP 地址 ],然后按如下进行设置:<br>□ □ <sup>[</sup> IP 地址 ] · 192 168 254 1 192.168.254.1 [ 子网掩码 ]: 255.255.255.0

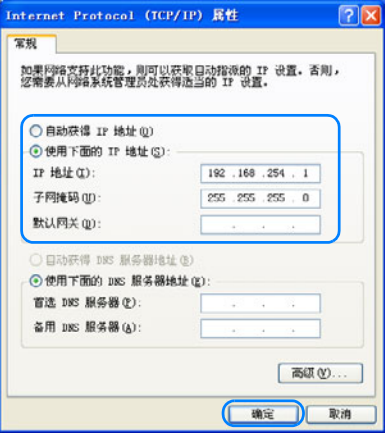

**7** 当指定设置后,单击 [确定 ] 按钮, 然后在 [本地连接属性 ] 窗口中单击 [确定 ] 按钮将其 关闭。

#### ■重设计算机的 IP 地址设置

- 1 关闭投影机,然后拨出局域网电缆。
- *2* 按照步骤 3 至步骤 6 操作,将您记下的计算机 IP 地址和子网掩码恢复至原始值。

### <span id="page-118-0"></span>■设置错误通知消息

*1* 启动 Web 浏览器,在地址中输入 "http://192.168.254.254",然后按 Enter 键。 出现登录对话框。

所支持的 Web 浏览器是 Microsoft Internet Explorer 6 或更高版本。

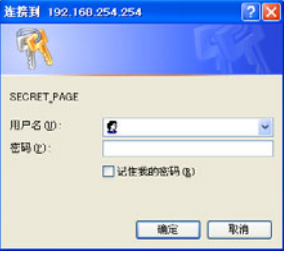

*2* 在密码设置屏幕中,为[用户名]输入"root",为[密码]输入"system",然后单击[确定] 按钮。

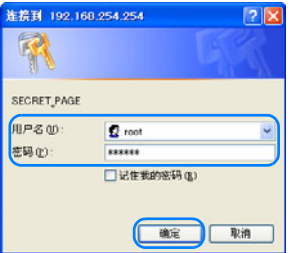

投影机的网络设置屏幕出现在 Web 浏览器中。

*3* 在网络设置屏幕上单击 [Settings] 按钮。

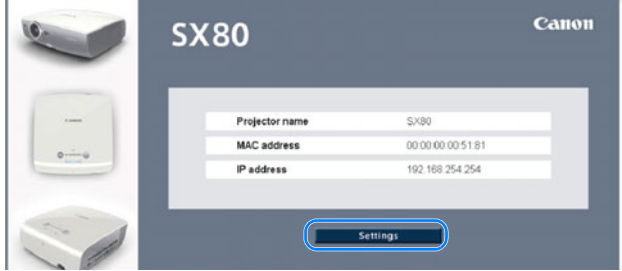

出现菜单屏幕。

### <span id="page-119-0"></span>4 单击 [TCP/IP], 在以下字段中输入适当的值, 然后单击 [OK] 按钮。

[IP adress](IP 地址 ): 投影机的 IP 地址 -<br>[Subnet mask](子网掩码): 投影机的子网掩码 [Default gateway]( 默认网关 ):网络的默认网关

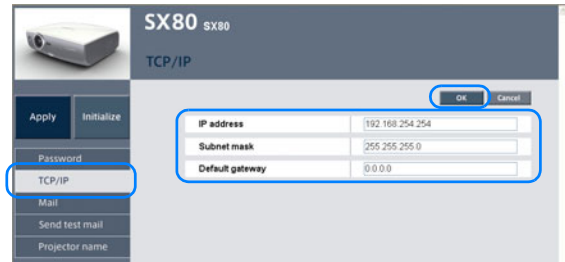

 $\overline{\mathbf{5}}$  单击 [Mail], 在以下字段中为错误报告输入适当的值, 然后单击 [OK] 按钮。<br>[To: ](收件人: ) :错误通知消息发送至的电子邮件地址。 :错误诵知消息发送至的电子邮件地址。 (63 个字母数字字符以内) [Cc:](抄送:) :错误通知消息发送至的第二电子邮件地址 (63 个字母数字字符以内,可以省略)。 [From:]( 发件人:) :电子邮件发件人 (投影机) [SMTP server IP address](SMTP 服务器 IP 地址 ) :可用 SMTP 服务器的 IP 地址 [SNTP server IP address](SNTP 服务器 IP 地址 ) :可用 SNTP 服务器的 IP 地址 (可以省略) [Time zone] (时区) : 安装点所处的时区 [Mail resend interval]( 邮件重新发送间隔 ) :传输失败时重新发送电子邮件的时间间隔 设置范围:0 - 59 秒 (出厂默认设置:10 秒) [Mail resend times]( 邮件重新发送尝试次数 ) :传输失败时重新发送电子邮件的次数 设置范围:0 - 255 次 (出厂默认设置:3 次) [Error report]( 错误报告 ):打开 / 关闭错误消息发送功能。选择 [ON]。

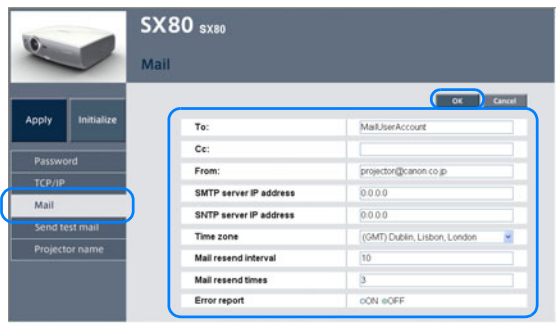

[OFF] 为出厂默认设置。

*6* 当出现 "Save and apply settings. OK?" 消息时,单击 [Apply],然后单击 [OK] 按钮。 即完成投影机的 IP地址设置。

### ■如果要重设网络设置

*1* 参阅 "设置错误通知消息"中的步骤 1,从 web 浏览器访问投影机[。\(119 页](#page-118-0) )

*2* 在网络设置屏幕中单击 [Initialize][。\(120 页](#page-119-0) )

*3* 当 "Initialize network settings?"消息出现时,单击 [OK] 按钮。 要通过投影机操作恢复这些设置。请从菜单中执行 [ 网络设置初始化 ]。

#### <span id="page-120-0"></span>■错误通知消息

如果投影机中发生错误,将发送以下消息。

#### 错误列表

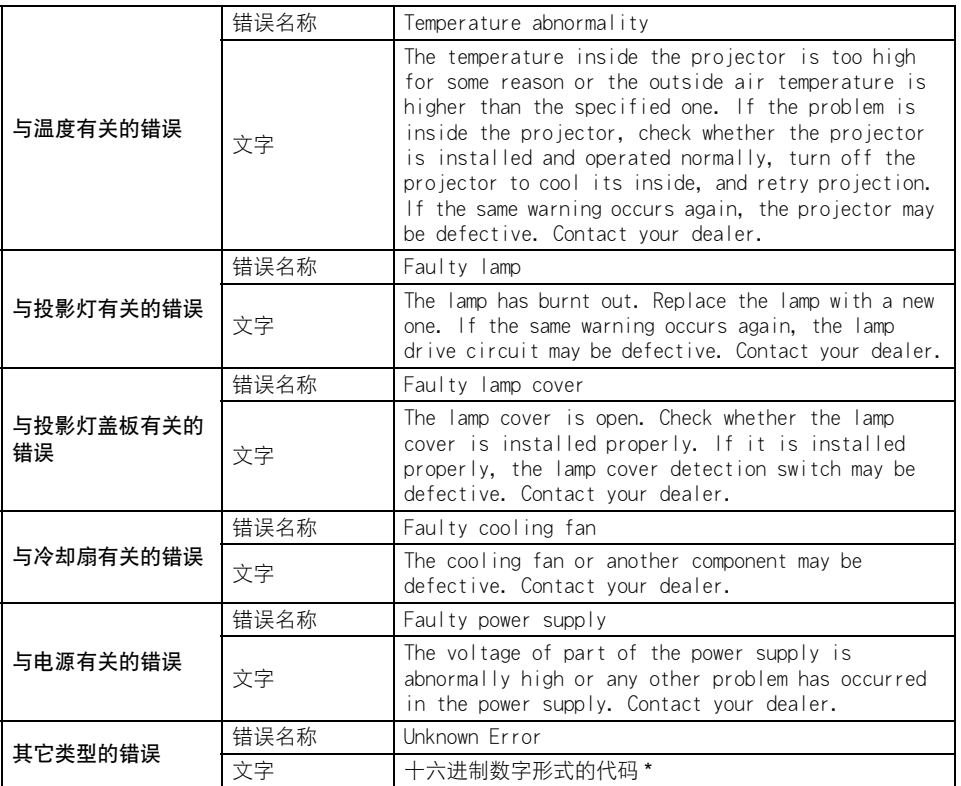

\* 请与 Canon 经销商联系。

# 附录

**Contract** 目录

**Contract Contract** 安全说明

**Contract Contract** 使用之前

**Contract Contract** 投影影像

**Contract Contract** 

在演示期间使用的有效功能

使用菜单设置功能

and the control of the control of

**Contract Contract** 

从数码相机或 USB闪存投影影像 (SX80)

将投影机连接到网络 (SX80)

**Contract** 附录

**Communication** 

 $\mathcal{L}_{\mathcal{A}}$ 索引

### WARNING 指示灯闪烁模式

当投影机发生问题时,控制面板上的 WARNING指示灯闪烁红色。

● 在处理问题之前,请关闭投影机,等待冷却扇停止运转,然后从交流电源插座中拔出电 源插头。

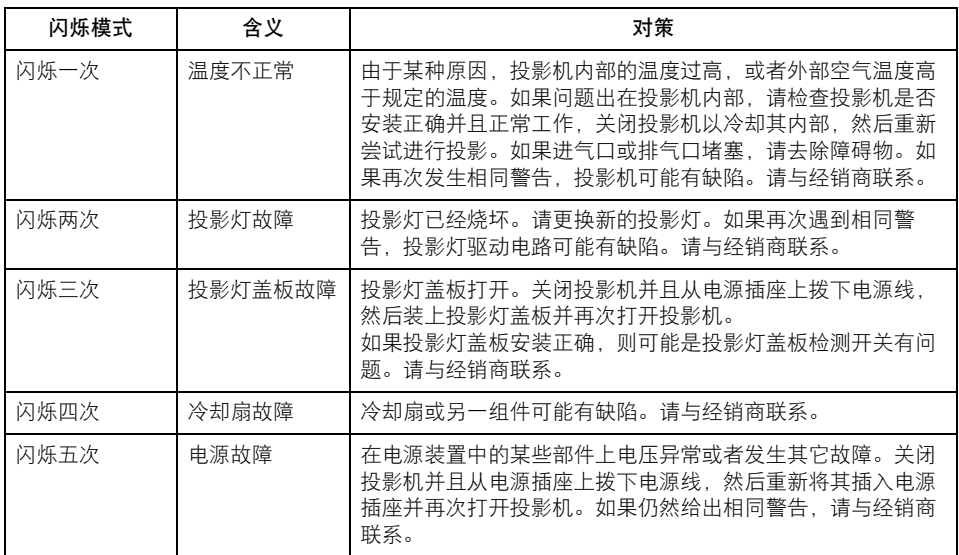

### 症状和解决方法

如果以下方法未能解决您的问题,请联系零售商店或佳能顾客支持中心。

### ■无法打开投影机。

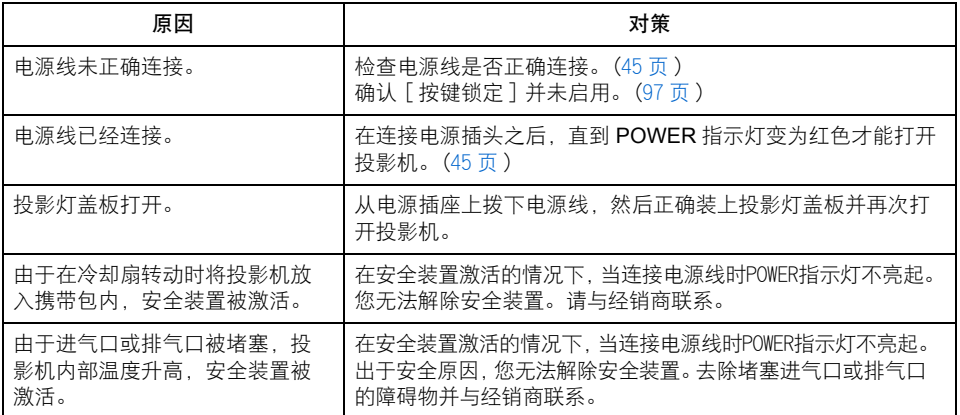

### ■无法从投影机投影影像。

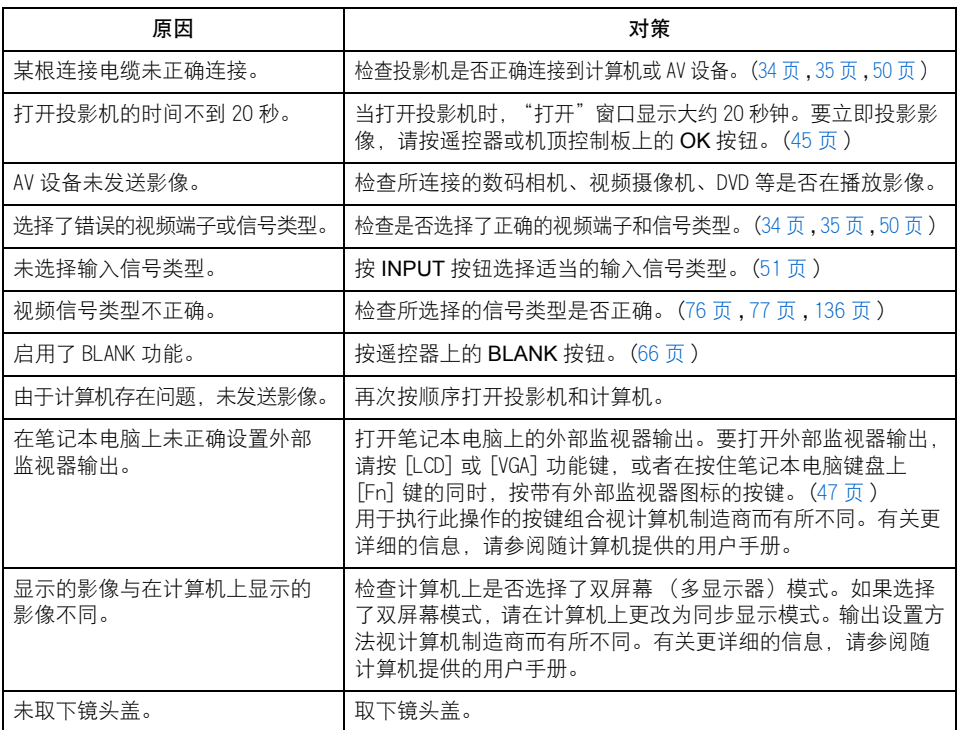

附录

### ■未能识别数码相机或 USB 闪存。(SX80)

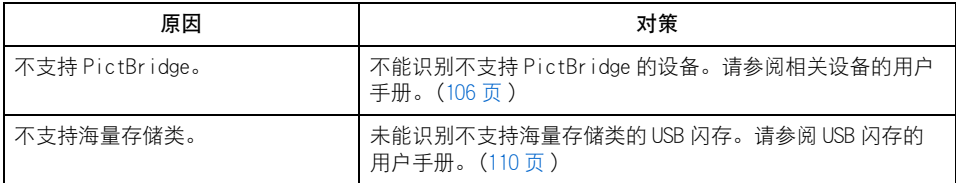

### ■听不到声音。

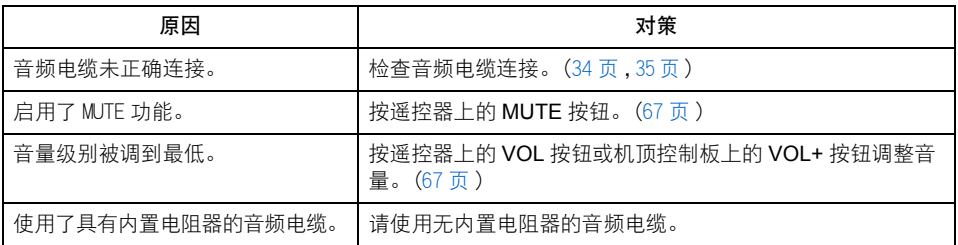

### ■投影的影像模糊不清。

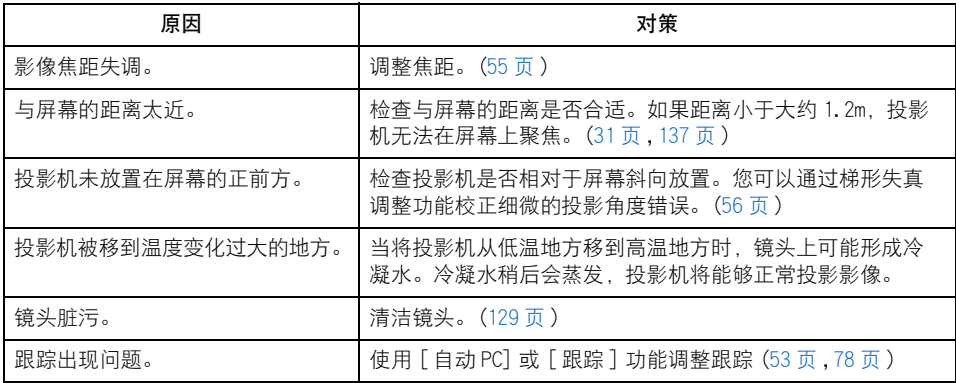

### ■无法恰当投影影像。

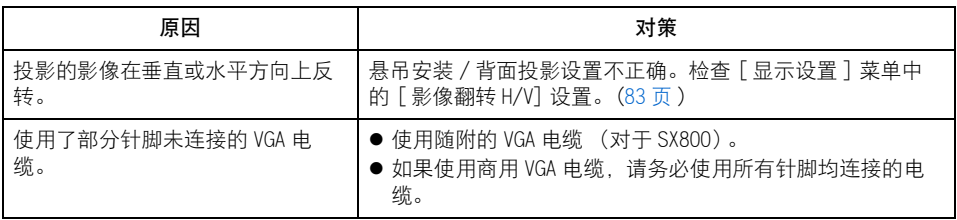

### ■投影机强行关机。

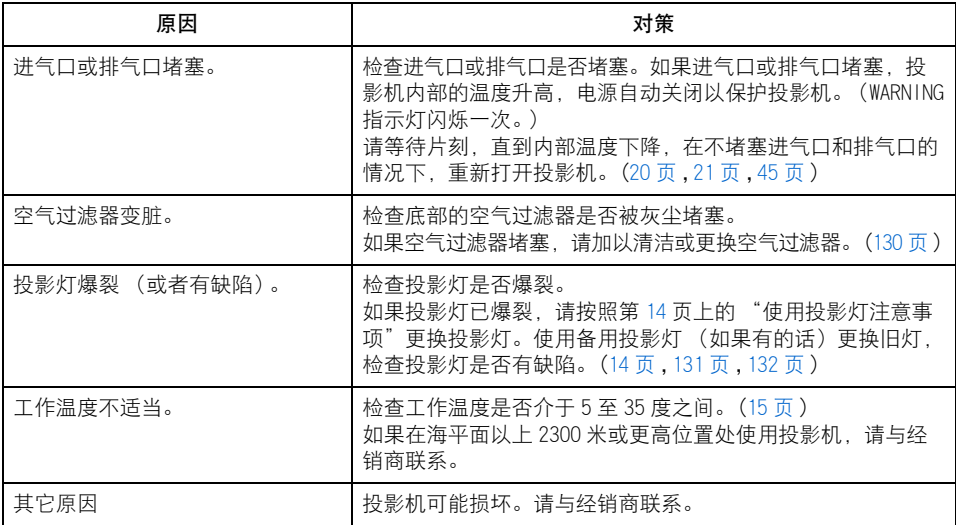

### ■无法操作遥控器。

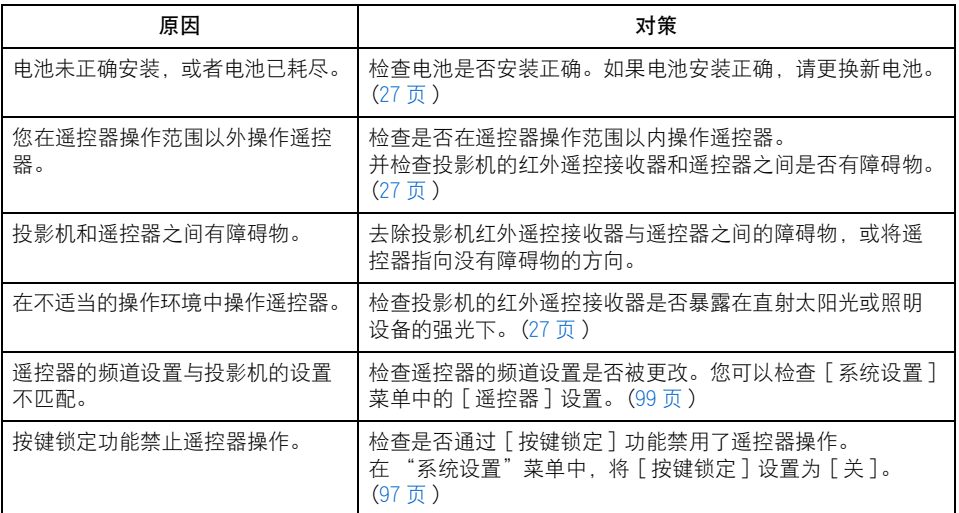

### 维护

### <span id="page-128-0"></span>清洁投影机

经常清洁投影机以防止灰尘积聚在表面上。 脏污的镜头可能影响投影影像的质量。

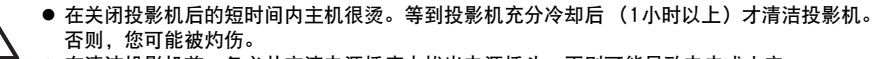

● 在清洁投影机前,务必从交流电源插座中拔出电源插头。否则可能导致电击或火灾。 注 意

请用一块软布轻轻擦拭投影机主机。

如果投影机非常脏,请将抹布在滴有少量清洁剂的水中浸湿,紧紧拧干抹布,然后擦拭投 影机。清洁完毕之后,再用干布擦拭投影机。

- 1 切勿使用挥发性的清洁液或汽油, 这样可能损坏投影机的涂层。
	- 当使用化学除尘布时, 务必仔细阅读使用说明。
	- 当清洁投影机镜头时,请使用通常的吹风机或镜头清洁纸。镜头表面容易损坏,因此不要 使用硬质的抹布或织物进行清洁。

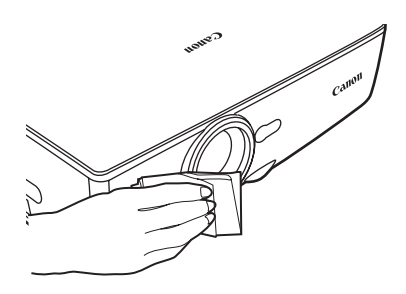

长时间不使用时 务必将镜头盖盖在镜头上并存放在随附的携带包中。

附录

### <span id="page-129-0"></span>清洁和更换空气过滤器

空气过滤器安装在主机底部的进气口处,用于保护内部镜头和镜子免于沾染灰尘。如果空 气过滤器被灰尘堵塞,阻碍了空气流进入投影机,投影机内部温度升高,可能使投影机受 到损坏。如果空气过滤器需要清洁,当打开投影机时,将显示以下屏幕。如果出现这种情 况 请清洁空气讨滤器。

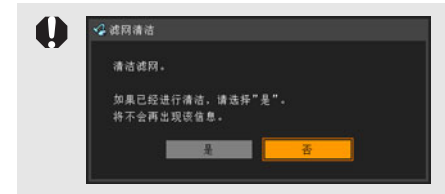

- 当显示此屏幕时, 只有 [<]、 [>]、 OK 按钮和 POWER 按钮可用。( 当按 POWER 按钮时, 出现 "再次按 POWER 按钮关闭电源"消息。)
- 在此屏幕显示 10 秒钟并消失以后, 所有按钮均变得 可操作。

#### ■清洁空气过滤器

- 将投影机上下倒转,推按闩锁卸下盖板,取出空气过滤器,然后使用真空吸尘器清洁空 气过滤器。
- 当清洁背面排气口和底部进气口的灰尘时, 请将真空吸尘器管口直接靠近这些位置。
- 当在清洁空气过滤器后打开投影机时,如果显示以上屏幕,选择 [是]。

#### ■更换空气过滤器

请确保在更换投影灯时更换空气过滤器。 遵循以下步骤更换空气过滤器。

- *1* 关闭投影机,从交流电源插座中拨出电 源插头,让投影机至少停用 1 小时。
- *2* 推按箭头所示位置,卸下过滤器盖板。
- *3* 取出空气过滤器。
- *4* 安装已清洁过的或新的空气过滤器。
- *5* 紧密地装上过滤器盖板,不要留下任何 空隙。

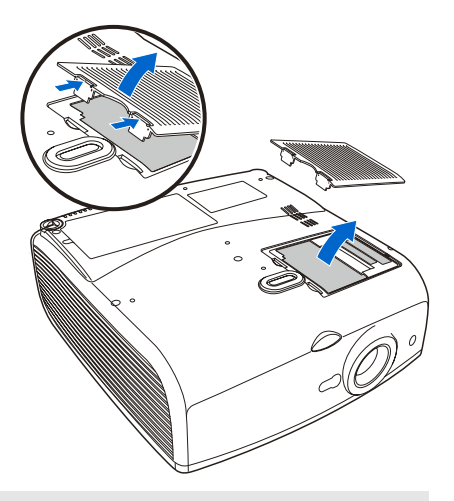

1 ● 小心地处理空气过滤器。如果损坏,空气过滤器将不能正常工作。 ● 您可以从经销商处订购空气过滤器。

### <span id="page-130-0"></span>更换投影灯

当投影灯的使用时间超过一定时间量时,每次打开投影机会显示下列消息 (两种类型), 持续 10秒钟。

#### 1,800猩儆 -2,000小时

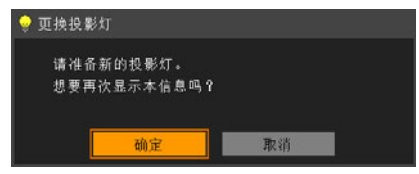

当显示此屏幕时准备新的投影灯。

- 当显示此屏幕时,只有 [<]、 [>]、 OK按钮和 POWER按钮可用。
- 当按 POWER 按钮时, 出现 "再次按 POWER 按钮关闭电源"消息。
- 在此屏幕显示 10秒钟并消失以后, 所有按钮均变得可操作。
- 如果对消息 "想要再次显示本信息吗?"选择 [取消],此消息将不会再次显示。

#### 超过 2,000小时

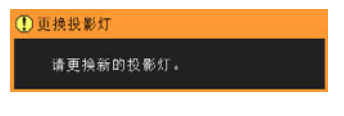

当显示此屏幕时参阅第[132](#page-131-0)页上的步骤更换投影 灯。

- 当显示此屏幕时, 只有POWER 按钮可用。
- 当按 POWER 按钮时, 出现 "再次按 POWER 按钮关闭电源"消息。
- 在此屏幕显示 10 秒钟并消失以后, 所有按钮均变得可操作。
- 您可以在 「系统设置 ] 菜单的 [投影灯计时器 ] 中检查投影灯的使用时间[。\(101页\)](#page-100-0)

### ■关于更换投影灯

本投影机使用下列投影灯。 投影灯类型 No.RS-LP05

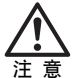

- 务必使用指定的投影灯。
- 您可以从经销商处订购投影灯。
	- 当更换投影灯时,请关闭投影机, 等到冷却扇停止运转, 从交流电源插座中拔出电源插头, 并 让投影机至少停用 1小时。否则,由于在关闭投影机后的短时间内主机很烫,您可能被灼伤。
	- 当更换投影灯时, 不要触摸内玻璃表面。否则, 投影机的性能可能下降。
	- 由于投影灯在受到刮擦或撞击时可能爆裂, 请务必小心、正确地处置投影灯。 如果投影灯爆裂,请按照第[14页](#page-13-1) "如果投影灯爆裂"下的说明操作。
	- 除非指明, 否则请不要卸下螺丝。

#### <span id="page-131-0"></span>■更换投影灯

- *1* 关闭投影机,从交流电源插座中拨出电 源插头,让投影机至少停用 1 小时。
- *2* 如图中所示,将平头螺丝刀插入缝隙 中,然后抬起并卸下盖板。
- *3* 使用十字螺丝刀松开两个螺丝,然后拉 起把手。
	- \* 如图中所示拉起把手。

- *4* 握住把手中间部位,取出投影灯。
- *5* 将新的投影灯完全插入并用两个螺丝固 定。

\* 安装完毕后,请务必按下把手。

- *6* 如图中所示,更换投影灯盖板。请检查 投影灯盖板是否紧密安装。
- *7* 打开投影机。
- *8* 调出菜单,然后选择 [ 系统设置 ]->[ 其 它设置 ]->[ 投影灯计时器 ]。[\(101 页](#page-100-0) )
- *9* 选择[重设]->[确定]以重设投影灯计时 器。

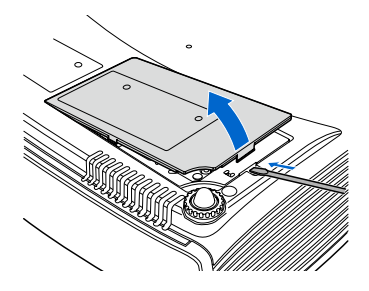

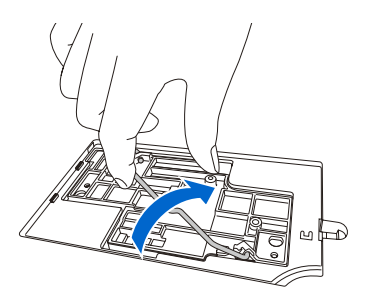

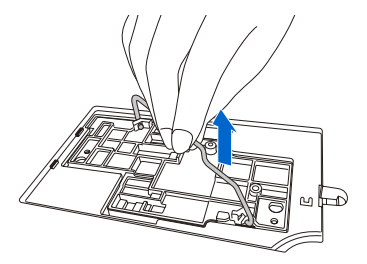

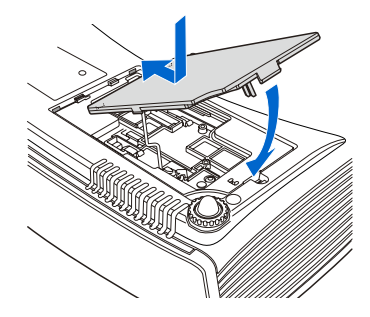

<span id="page-132-0"></span>本部分说明屏幕高宽比 [\(58页](#page-57-0))和高宽比 ([61页\)](#page-60-0)之间的关系。 要将影像投影在整个屏幕上,根据屏幕的高宽比和输入信号类型,选择最适当的屏幕高宽 比和高宽比。

### 从计算机投影影像时

当输入信号为 [模拟 PC-1]、 [模拟 PC-2] 或 [数码 PC (SX80) ] 时, 请根据计算机上影像的分 辨率,按下表选择屏幕高宽比和高宽比。

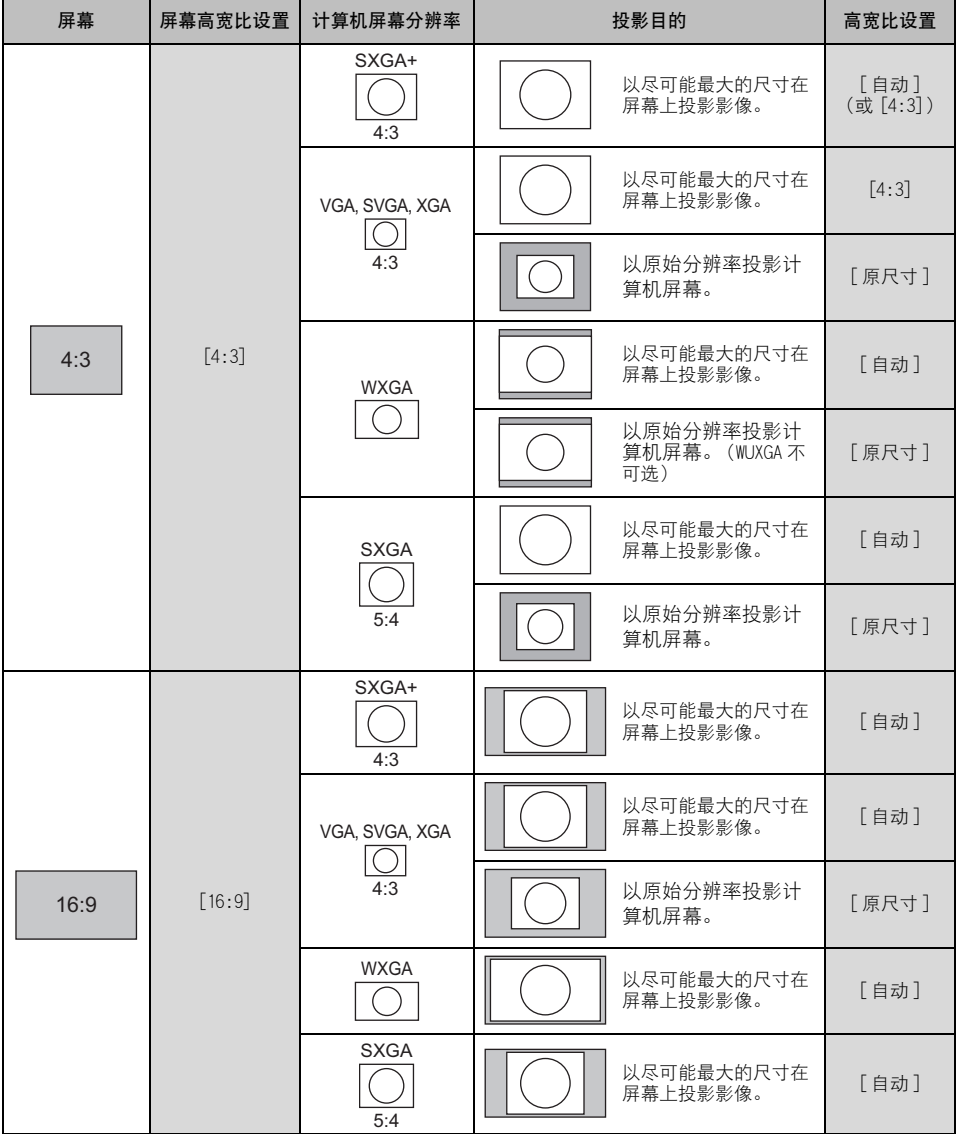

附录

### 从影像软件投影影像时

要投影通过电视机、市场上销售的DVD软件或视频摄像机 (输入信号[HDMI(SX80)]、[视频 ]、 [S视频(SX80)]、[组件])拍摄的影像,请按下表根据影像软件格式选择适当的高宽比。

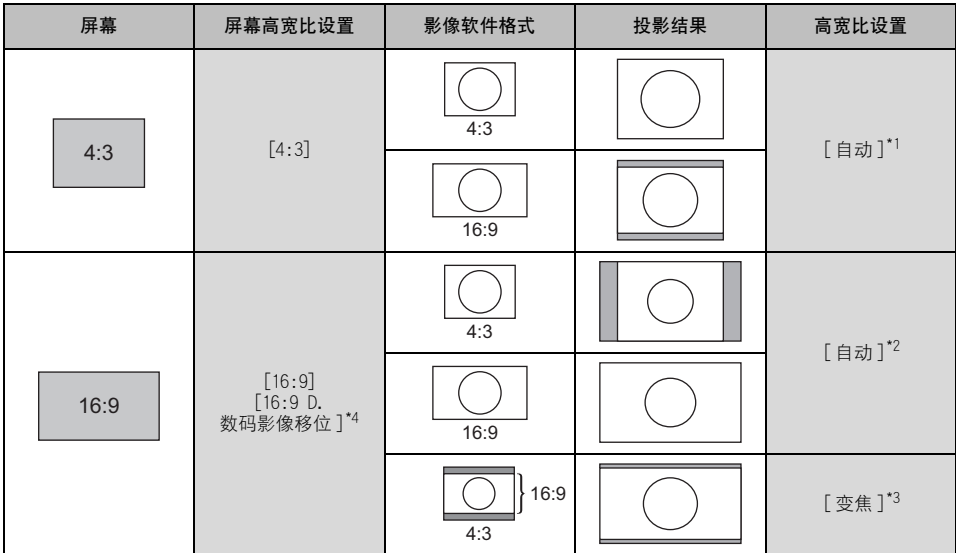

\*1 如果输入信号类型为 [ 视频 ], 则不能为高宽比设置选择 [ 自动 ]。

\*<sup>2</sup> 如果未正确投影来自影像软件、高宽比为 16:9 的影像,请选择 [16:9] 作为屏幕高宽比。

\*<sup>3</sup> 如果在投影 16:9 的影像时顶部和底部有黑边(例如在地面电影广播中),通过在 [ 高宽比 ] 中选择 [ 变焦 ], 您可以将 16:9 影像完整投影在屏幕上。

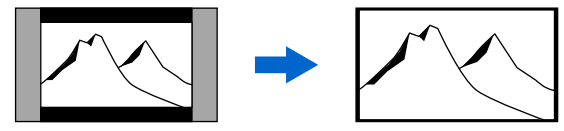

当为屏幕高宽比选择 [16:9]或 [16:9数码影像移位 ]并且为输入信号选择 [HDMI(480p)(SX80)]、[组 件 (480p, 480i)]、[视频] 或 [S视频 (SX80)] 时, 可以使用 [变焦]。

\*4 要执行梯形失真调整 [\(56 页](#page-55-0) ),请为 [ 屏幕高宽比 ] 选择 [4:3] 或 [16:9]。

### 从数码相机或 USB 闪存投影影像时 (SX80)

当显示来自数码相机或 USB 闪存的影像时 (选择 [USB] 为输入信号), 将自动为高宽比选择 [自动]模式。

影像被完整扩展到屏幕上,并保持屏幕高宽比。

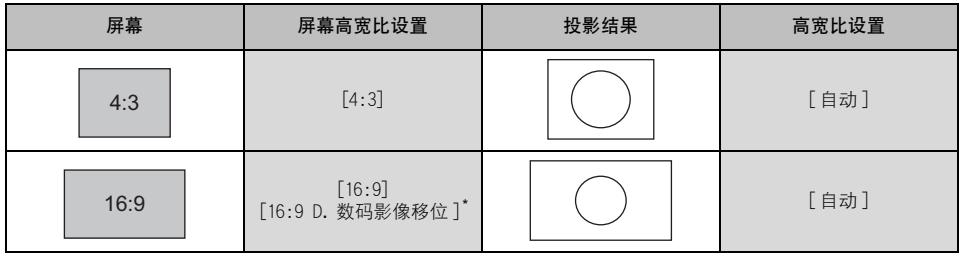

\* 要执行梯形失真调整 ([56 页](#page-55-0)), 请为 [ 屏幕高宽比 ] 选择 [16:9]。

#### <span id="page-135-0"></span>本投影机支持下列信号类型。

如果您的计算机或 AV设备与其中任何一种信号类型相兼容,投影机的自动 PC功能会选择该 输入信号类型以恰当投影影像。

#### 模拟 RGB

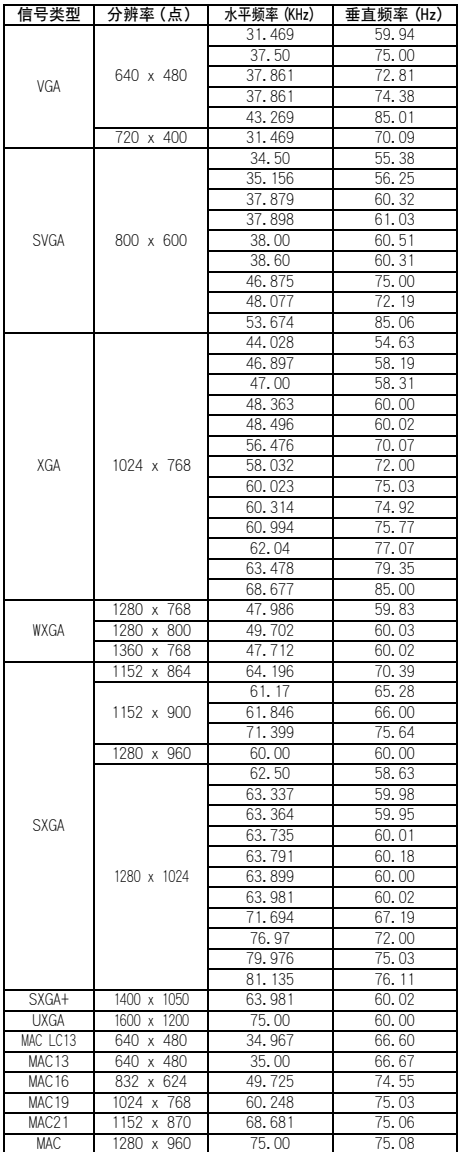

### DVI(SX80)

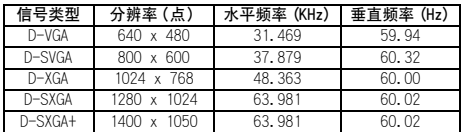

#### HDMI(SX80)

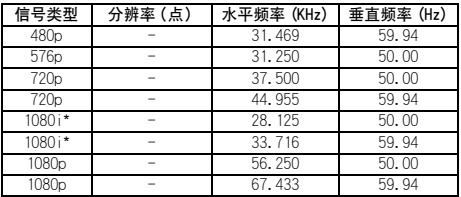

\* 隔行信号

#### 组件

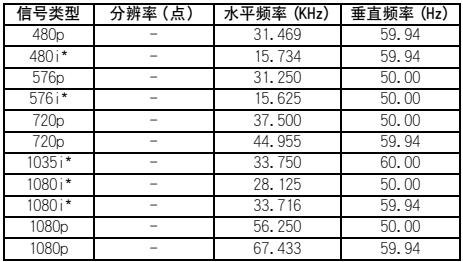

\* 隔行信号

\* 上表中的规格如有变更,恕不事先通知。 \* 本投影机不支持点时钟为 170MHz或以上的计算机信号。

## <span id="page-136-0"></span>屏幕尺寸与投影距离之间的关系

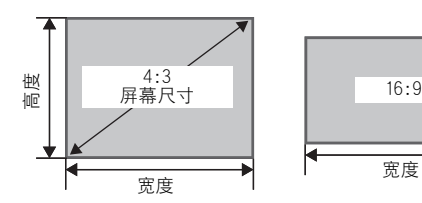

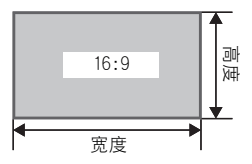

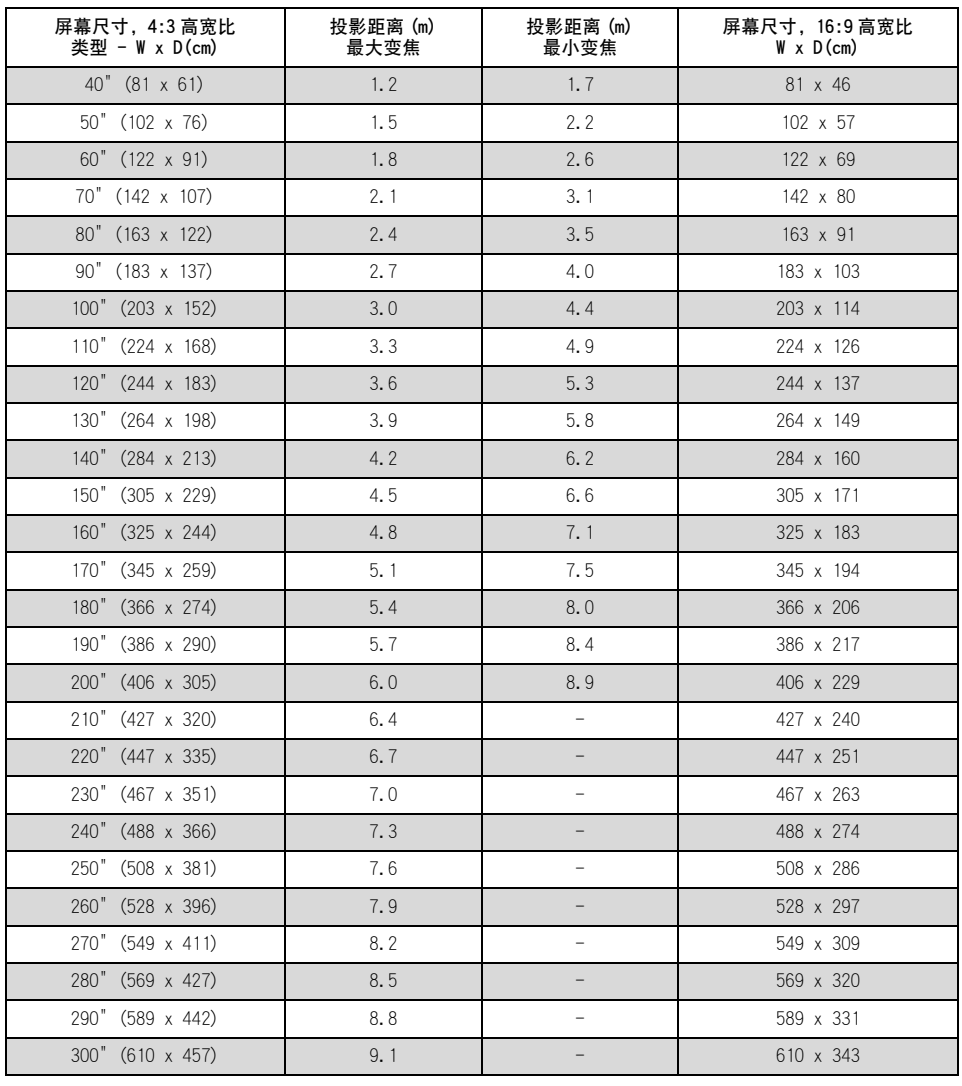

\* 上表中的数值是圆整后的近似值。

术语表

\* 仅适用于 SX80

### sRGB([63页,](#page-62-0)[87页](#page-86-0))

一种色彩表示法 (色彩空间)国际色彩标 准,应用于普通数码相机、显示器等。在 本投影机中,如果在 [影像模式] 设置中选 择 [sRGB],投影机可以投影符合 sRGB标准 的最佳质量影像。

### DVI\*[\(38页](#page-37-0),[50页\)](#page-49-1)

一种用于计算机的数码视频信号连接接口。 此接口允许传输数码数据而无需转换为模 拟数据,确保了高质量的影像,不会出现 信号衰减。

DVI-I (集成) 连接器可用于传输模拟视频 信号和数码视频信号。

### 数码 PC\* ([25页](#page-24-0), 38页)

一种信号制式,用于发送各个显示点的数码 信息。由于没有模拟转换,此制式不存在影 像质量下降的问题。通过可选购的 DVI 数码 电缆将计算机上的 DVI输出端子和本投影机 上的 ANALOG PC-1/DVI-I IN端子相连接。投 影时选择 [数码 PC]。

### 模拟 PC([25页](#page-24-0)[,36页,](#page-35-0)[76页\)](#page-75-0)

一种信号制式,用于发送R (红)、G (绿)和 B (蓝)模拟信号信息。将计算机 上的模拟 RGB输出端子连接到投影机上的 ANALOG PC-1/DVI-I IN端子或 ANALOG PC-2/COMPONENT IN端子 (在 SX800中为 ANALOG PC-1 IN端子或 ANALOG PC-2/ COMPONENT IN端子),并在投影时选择 [模 拟 PC 1] 或 [模拟 PC 2]。

### HDMI<sup>\*</sup>([40页,](#page-39-0)[50页](#page-49-1))

High-Definition Multimedia Interface (高清晰度多媒体接口)的缩写,这是一种 用于 AV设备的数码视频信号连接接口。它 可以同时传输非压缩影像和音频信号。它 支持通过 HDCP技术防止复制数码内容。本 投影机支持 HDMI 1.3标准 (10位深色)。

### HDCP\*

High-bandwidth Digital Content Protection (高带宽数码内容保护)的缩 写,这是一种防止复制数码影像信号的加 密技术。在本投影机中,您可以通过HDCP 技术来投影防止复制的数码内容。

### 视频 ([25页](#page-24-0),[41页](#page-40-0)[,76页\)](#page-75-1)

一种在 AV设备中广泛使用的输出端子。也 称为复合输出端子 (针形端子或 RCA端 子)。有关详细信息,请参阅 "复合"。

### 复合 ([25页](#page-24-0)[,41页\)](#page-40-1)

一种视频信号制式,用于一起发送亮度信 号 (Y) 和颜色信号 (C)。通过视频电缆将 AV 设备上的复合输出 (RCA)端子和本投影机上 的 VIDEO IN端子相连接。投影时选择 [视 频]。

S视频\*([25页,](#page-24-0)[41页](#page-40-0)[,76页\)](#page-75-1)

一种信号制式 (YC分离信号),用于分开 发送亮度信号 (Y)和颜色信号 (C)。通过 S 视频电缆将 AV设备上的 S视频端子和本投 影机上的 S-VIDEO IN端子相连接。投影时 选择 [S视频]。

### 高宽比 ([61页](#page-60-0)[,75页,](#page-74-0)[133页](#page-132-0))

高宽比是屏幕的水平尺寸 (宽度)与垂直 尺寸 (高度) 之比。它的表达方式为 "宽 度:高度"。

在计算机或 AV设备中通常使用以下高宽比。

#### $[4:3]$

PC 或其它传统电视屏幕中 SXGA+ (1400 x 1050) 和 XGA (1024 x 768) 显示分辨率的 高宽比。此投影机的高宽比为 4:3。

#### $[5:4]$

SXGA(1280 x 1024)显示分辨率的高宽比。

#### [16:9]

高分辨率数码电视或数码地面广播的高宽 比。

对于电影画面的高宽比,使用 "vista vision size"和 "cinema scope size"等。

#### "Vista vision size"

高宽比接近于16:9。[高宽比]选择 [自动] 或 [宽屏 ]。影像顶部和底部有黑色条带。 "Cinema scope size" 高宽比为 8:3。 [高宽比 ] 选择 [自动] 或 [宽屏 ]。影像顶部和底部有黑色条带。

### 组件 [\(25页,](#page-24-0)[42页](#page-41-0)[,90页\)](#page-89-0)

一种信号制式,用于发送划分为 B-Y色差信 号和 R-Y色差信号的颜色信号 (C)。与复合 信号制式相比,这种制式可以投影更高质 量的影像。通过色差线将 AV设备上的色差 视频端子和本投影机上的 ANALOG PC-2/ COMPONENT IN端子相连接。投影时选择 [组件 ]。

### 跟踪 [\(53页,](#page-52-0)[78页](#page-77-0))

为了从模拟影像信号重现影像,通过参考 影像信号内的同步信号,在适当的时间累 积影像信息的过程。此过程称为跟踪。通 过使用自动PC调整功能自动调整跟踪,即 使来自模拟影像设备的同步信号中有微小 偏差 投影机也可以正确显示影像。

### 分辨率 ([52页](#page-51-0))

可以在屏幕上显示的点数 (水平点数 x 垂 直点数)。它说明所显示影像的精细度 (信息量)。

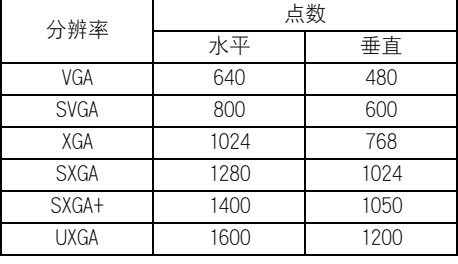

UXGA  $1600 \times 1200 (4:3)$ 

SXGA+  $1400 \times 1050$  (4:3) SXGA  $1280 \times 1024(5:4)$ XGA 1024  $\times$  768 (4:3)

#### 每种分辨率的像素数量

如果在所连接的计算机上选择 SXGA+ (1400 点 x 1050点) 作为显示分辨率, 本投影机, 可以投影高分辨率的影像。如果您的计算 机没有 SXGA+选项,请选择可选选项中的最 大分辨率。

### 逐行 [\(81页](#page-80-0))

一种用于在每次扫描时显示整个画面的影 像显示制式。当输入隔行信号 (视频信 号)时,即通过两次扫描显示一个画面 (一次扫描奇数行,一次扫描偶数行),要 求进行逐行处理。当关闭逐行功能时,使 用每个隔行扫描信号的影像信号显示一个 画面,降低了影像的垂直分辨率。当打开 逐行功能时,使用每两个隔行扫描信号的 影像信号显示一个画面,改进了影像的垂 直分辨率。当屏幕闪烁和快速活动画面上 有明显的水平线时,请关闭逐行功能。

### 补偿 [\(90页](#page-89-1))

将影像信号内亮度信号重现范围 (从黑色 到白色)向更高或更低的亮度级别进行偏 移的参数。主要是改变暗调的重现性。由 于您可以调整此投影机中每种 RGB颜色的补 偿,因为可以调整颜色。 通常通过增益来调整补偿。

### 伽玛校正 ([89页](#page-88-0)[,91页\)](#page-90-0)

在投影影像数据期间所使用的色调调整系 统。当影像的某些部分由于太亮或太暗而 模糊不清时,伽玛校正功能可以有效发挥 作用。

本投影机支持手动伽玛校正以及动态伽玛 校正 (自动执行伽玛校正)。

### 增益 ([90页](#page-89-1))

调整影像信号内亮度信号重现范围 (从黑 色到白色)的参数,从而在屏幕上自然地 重现影像。主要是改变亮调的重现性。由 于您可以调整此投影机中每种 RGB颜色的增 益,因为可以调整颜色。通常通过补偿来 调整增益。

### 记忆颜色校正\* ([92页\)](#page-91-0)

记忆的颜色是我们记忆中的颜色。记忆的 颜色 (如天空的蓝色)比真实的颜色更为 鲜艳,因此您可能觉得投影影像的颜色有 些暗淡。如果出现这种情况,请启用记忆 颜色校正功能,使颜色接近于我们记忆中 的颜色。您可以在影像调整菜单中启用记 忆颜色校正功能。

### 6轴色彩调整\*([93页](#page-92-0))

供高级用户使用的色彩调整功能。您可以 调整投影影像的RGB (红/绿/蓝)和CMY (青 /紫红 /黄)六种颜色的色彩平衡和色 彩浓度,实现精细的色彩调整。可以在影 像调整菜单中执行6轴色彩调整。

### PictBridge<sup>\*</sup>[\(106页\)](#page-105-0)

由 CIPA(Camera & Imaging Products Association)建立的标准协议,支持各种 数码相片解决方案,包括相机直接打印, 即不通过计算机直接将数码相机连接到打 印机以打印拍摄的影像。除数码相机外, 一些可携式数码视频摄像机和移动电话也 与PictBridge 兼容。在本投影机中, 您可 以通过直接连接 PictBridge兼容设备来投 影拍摄的影像。

### DPOF\*([107页](#page-106-0))

Digital Print Order Format (数码打印 订单格式)的缩写。这是一个协议,用来 在 PictBridge兼容数码相机的存储卡上记 录为打印指定的信息,例如要打印的影像 以及份数。在本投影机中,使用此功能从 所连接的数码相机连续投影多帧影像。

### ■投影机

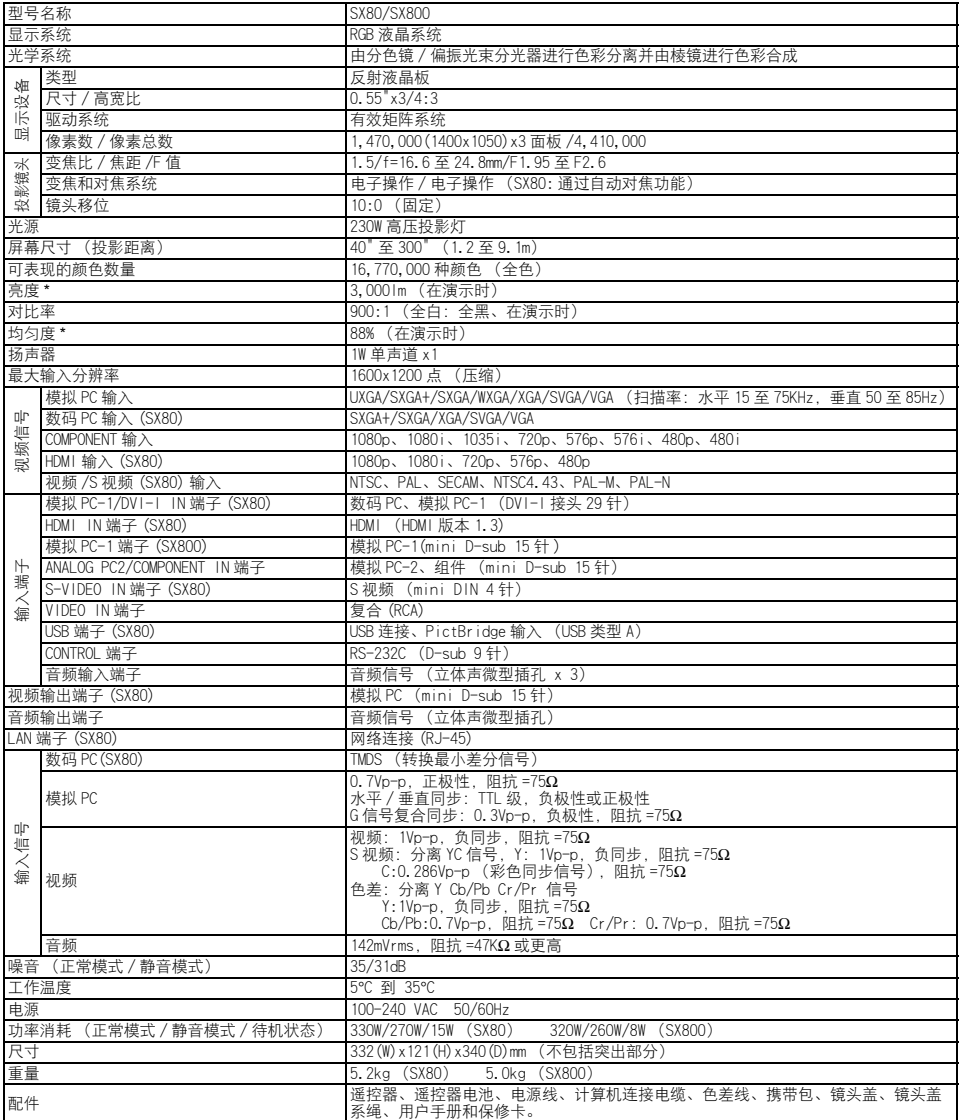

\* LCD面板上99.99%或更多的像素是有效的。由于LCD面板的特性,在投影期间,0.01%或更少的像素可能亮起或不亮。<br>\* 连续长时间使用投影机会加速光学部件的退化。

### ■遥控器

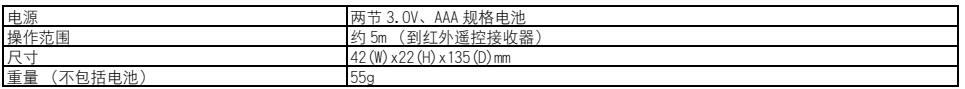

■外部视图

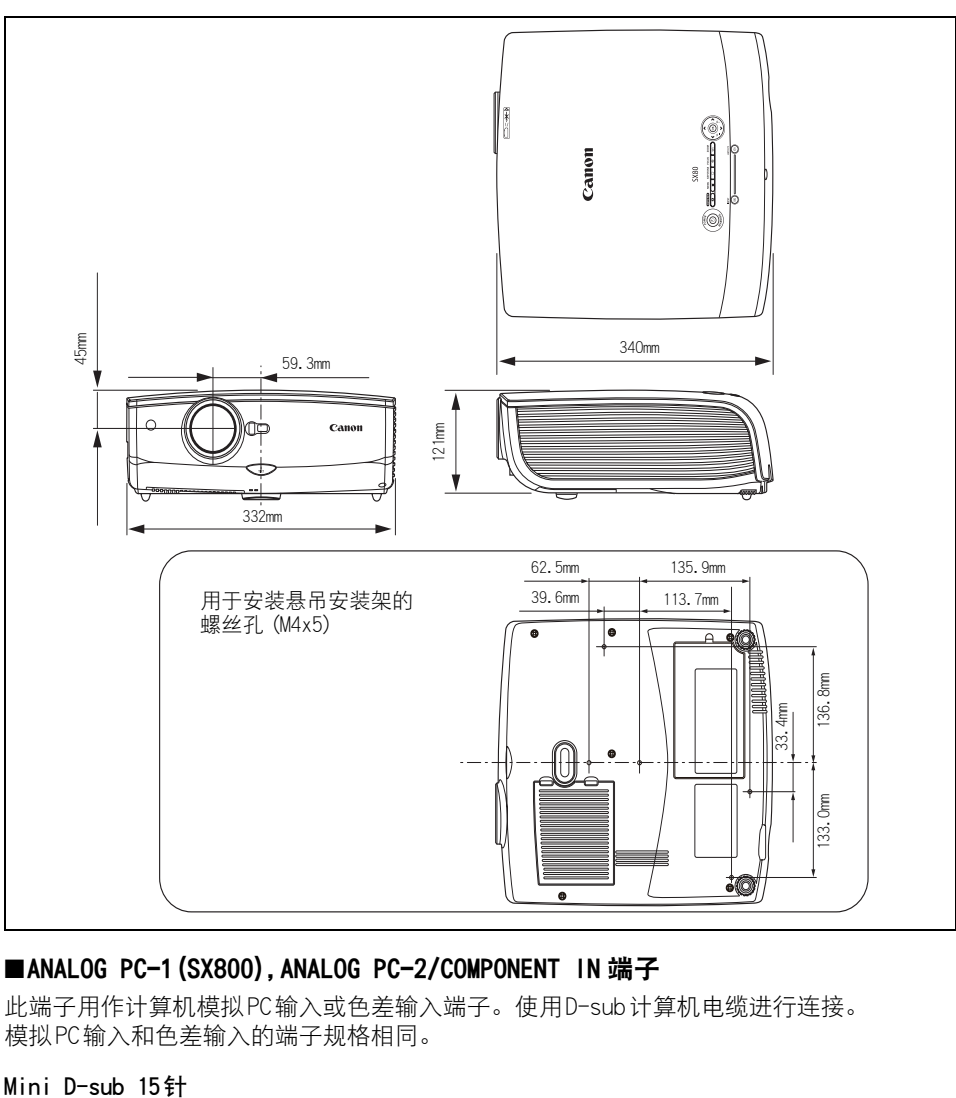

### ■ANALOG PC-1 (SX800), ANALOG PC-2/COMPONENT IN 端子

此端子用作计算机模拟 PC输入或色差输入端子。使用 D-sub计算机电缆进行连接。 模拟 PC输入和色差输入的端子规格相同。

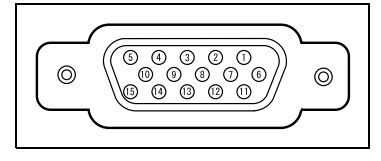

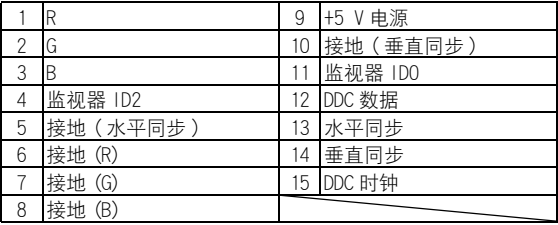

### ■维修端口 (CONTROL)

D-sub 9针

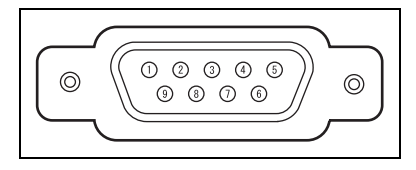

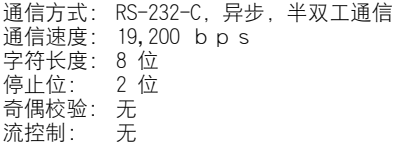

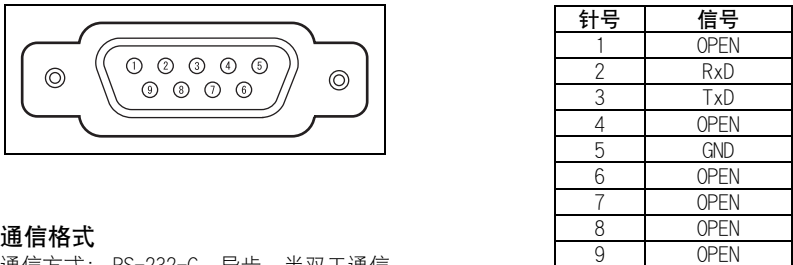

#### 控制命令

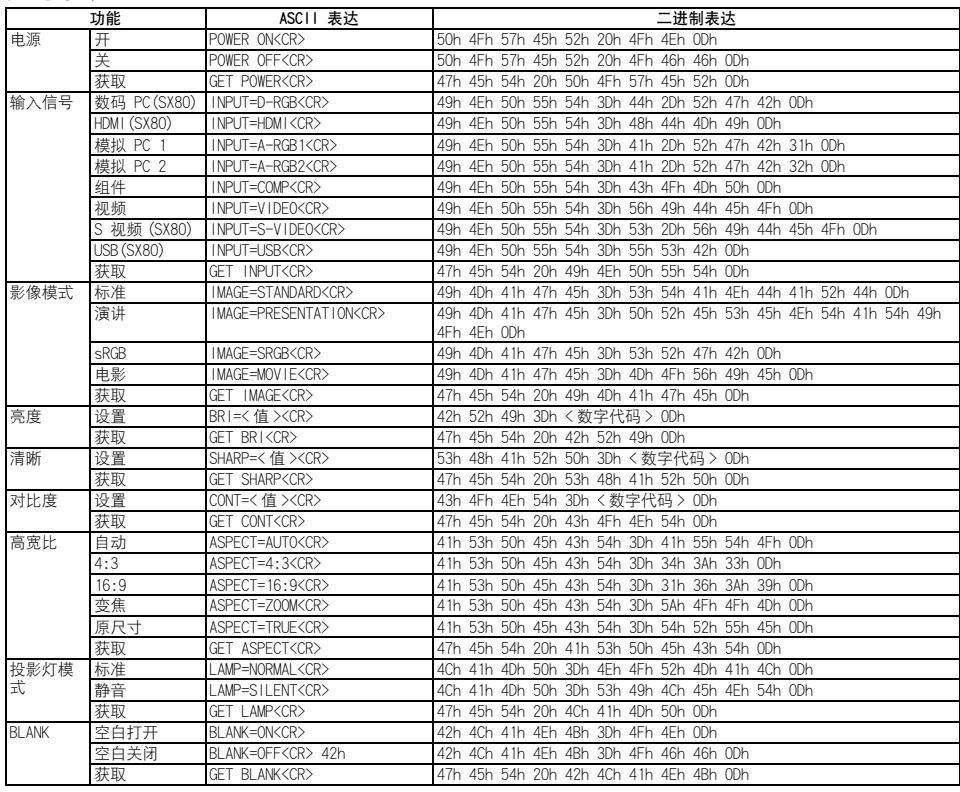
# 索引

### Numerics

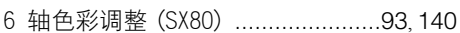

### $\overline{\mathsf{A}}$

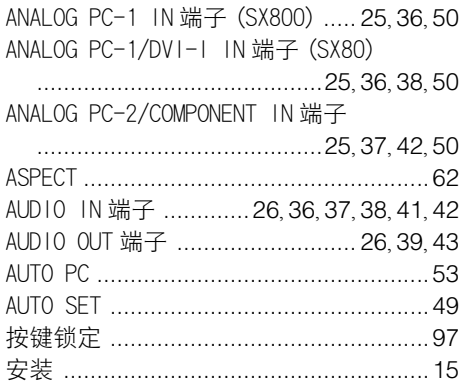

### $\mathsf B$

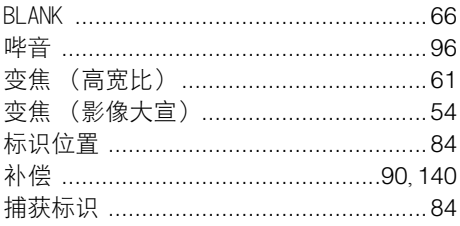

## $\mathsf{C}$

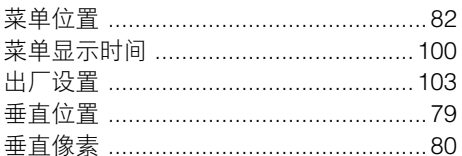

#### $\mathsf D$

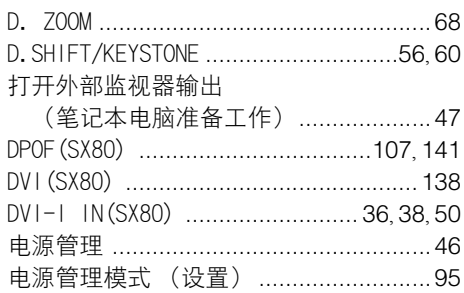

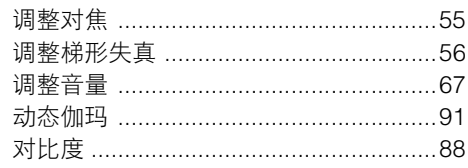

### $\overline{\mathsf{F}}$

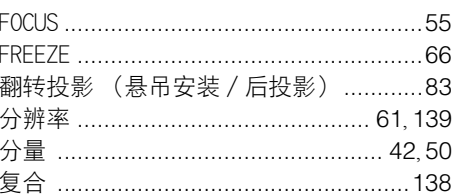

### ${\mathsf G}$

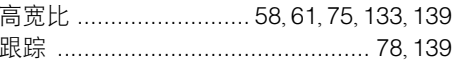

### $\overline{\mathsf{H}}$

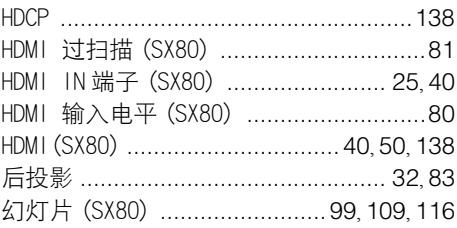

### $\overline{\mathsf{J}}$

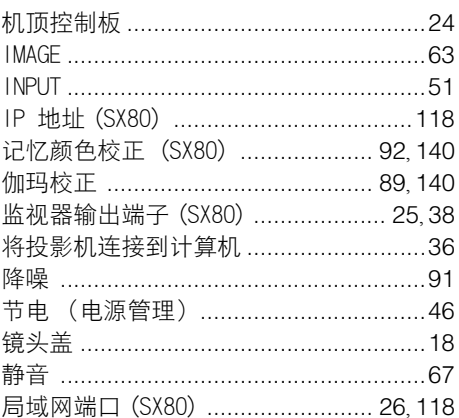

## 家引

## $\overline{\mathsf{K}}$

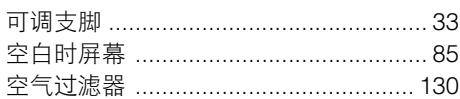

### $\overline{L}$

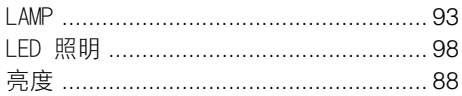

### $\overline{\mathsf{M}}$

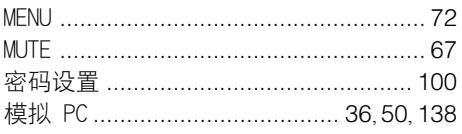

## $\circ$

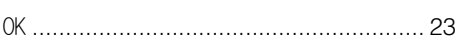

### $\overline{P}$

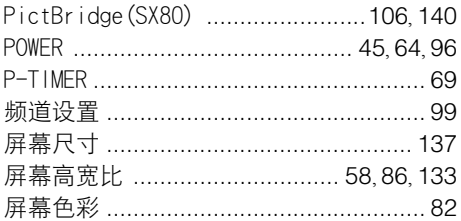

## $\mathsf Q$

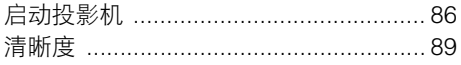

## $\mathsf{S}$

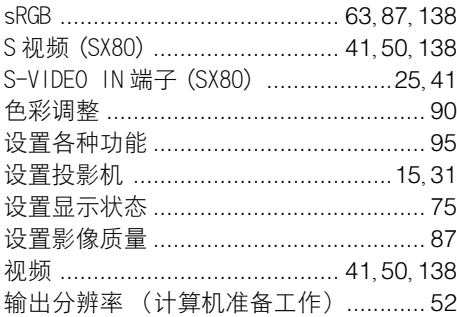

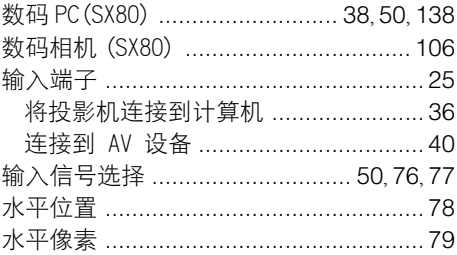

#### $\top$

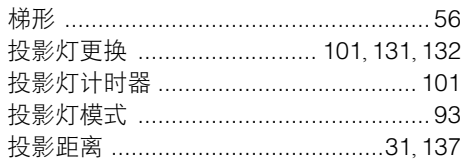

#### W

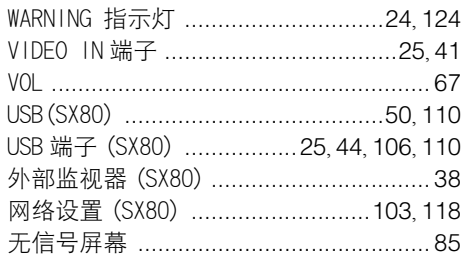

### $\mathsf{X}$

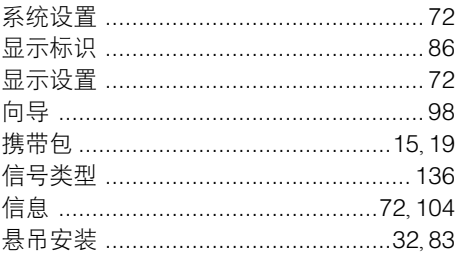

#### Y

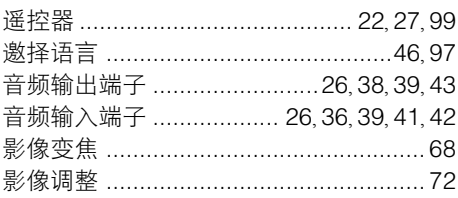

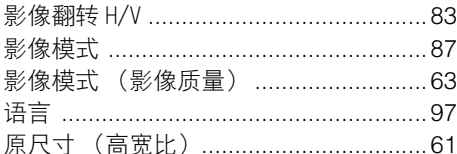

## $\overline{z}$

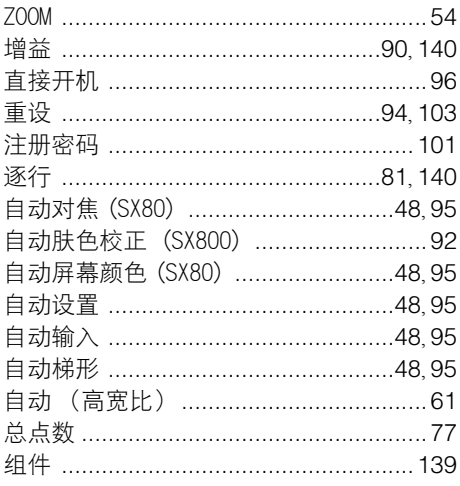

新引

#### 选购部件

- 投影灯 (用于更换) 部件号: RS-LP05
- 悬吊安装架 部件号: RS-CL10
- 悬吊安装管 (40-60cm) 部件号: RS-CL08\*
- 悬吊安装管 (60-100cm) 部件号: RS-CL09\*
- \* 此部件用于从天花板上悬吊投影机。 有关更详细的信息,请参阅悬吊安装架 RS-CL10 附带的说明手册。

## 菜单配置

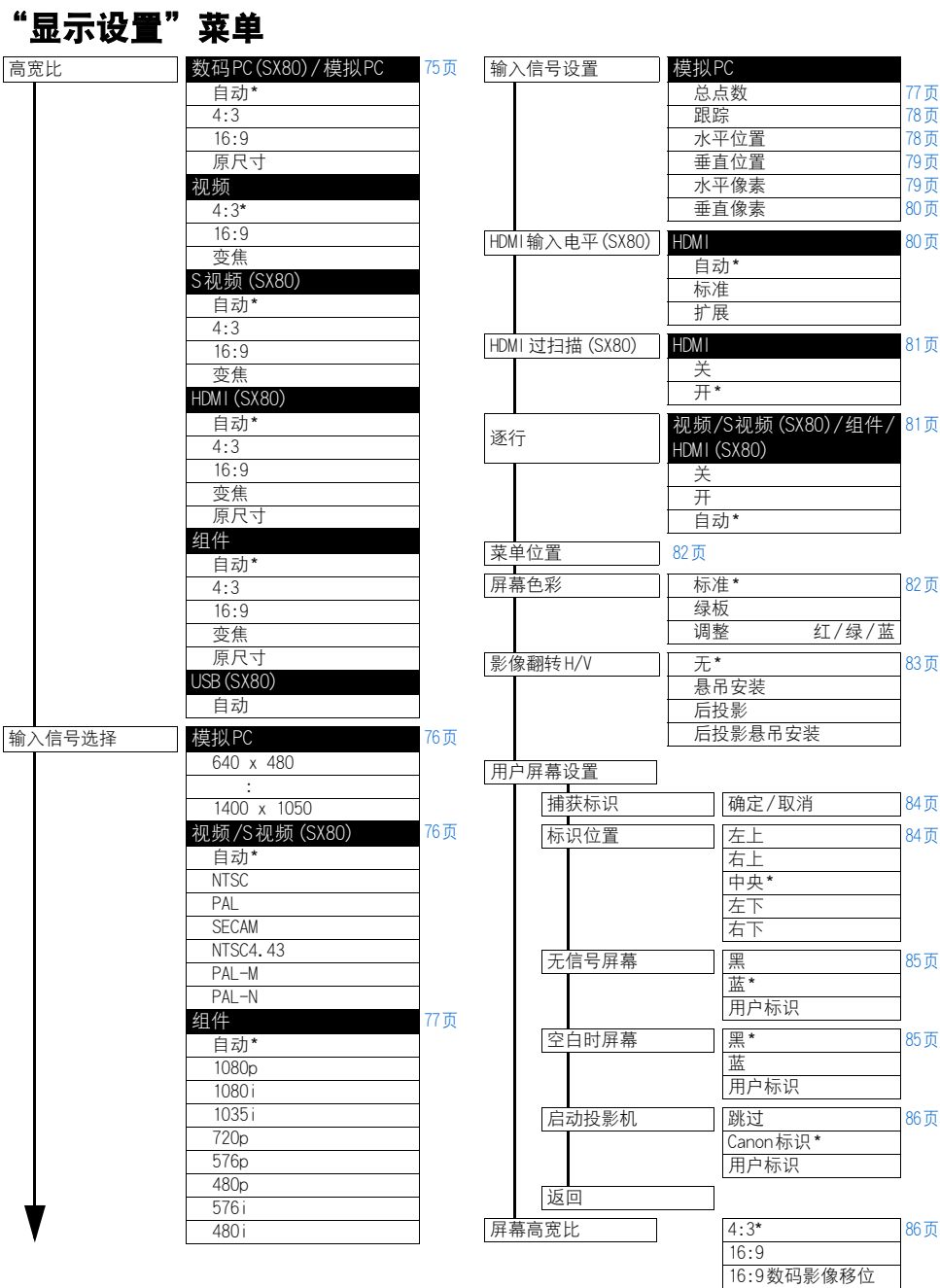

\*: 出厂设置 (重设后的设置) 仅在 SX80中支持 [数码 PC]、[HDMI]、[USB]和 [S视频 ]。

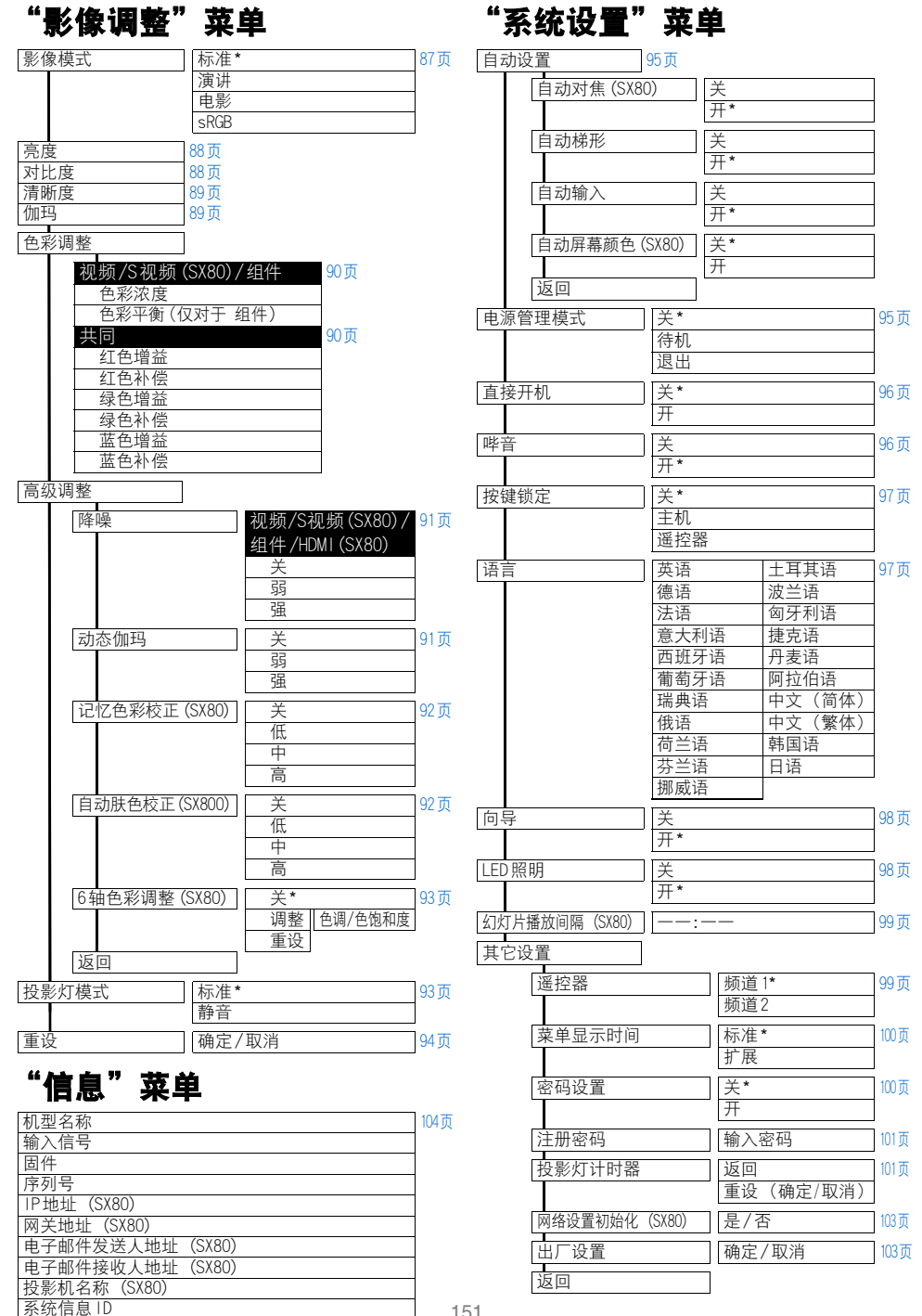

151

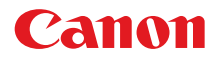

原产地:日本

进口商:佳能 ( 中国 ) 有限公司

地址 :100005 北京市东城区金宝街 89 号 金宝大厦 15 层

修订日期:2008.12

© CANON INC. 2008